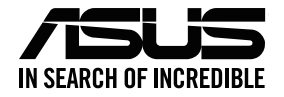

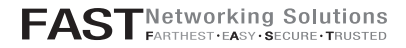

# **ASUS ZenWiFi AX Mini**

#### AX1800 Dual Band WiFi Router

Model: XD4R / XD4N

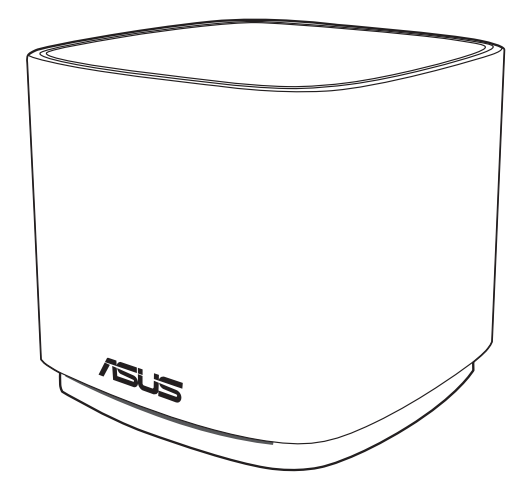

#### Quick Start Guide

#### **Table of contents**

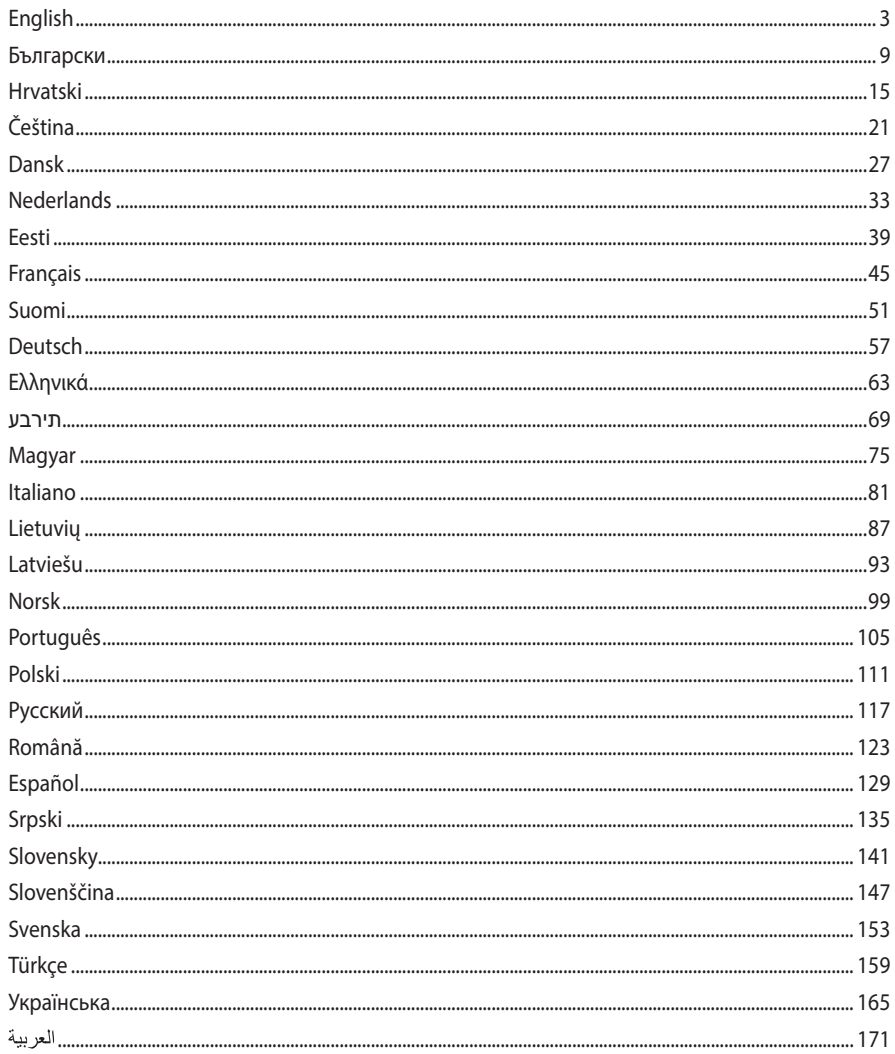

#### Hardware Explanations

**1** Plug the adapter into the DC-IN port.

2 The power LED will light up when your hardware is ready.

#### XD4R Overview

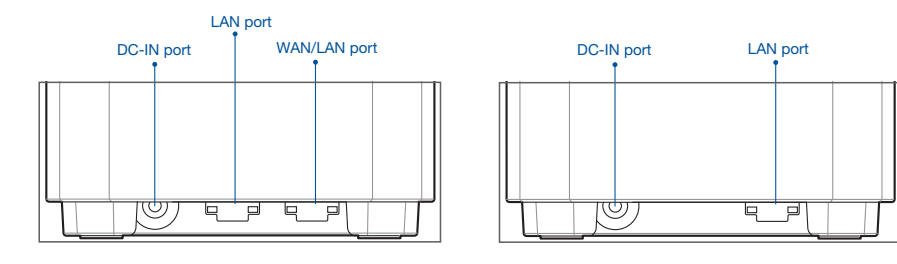

XD4N Overview

#### WAN/LAN port

Connect your modem to this port with a network cable.

#### LAN port

Connect your PC to a LAN port with a network cable.

#### **Specifications:**

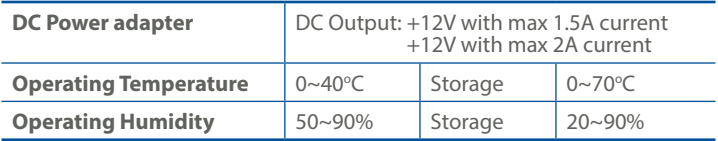

## Before Setup

#### Preparing to set up an AiMesh WiFi system

- **1** Find two ZenWiFi AX Mini, and power them on.
- 2 Use a network cable to connect your modem to the WAN port of XD4R. XD4R will be the AiMesh router, and the other XD4N will be the AiMesh node.
- 3 The LED turns solid blue to indicate that ZenWiFi AX Mini is ready for setup.

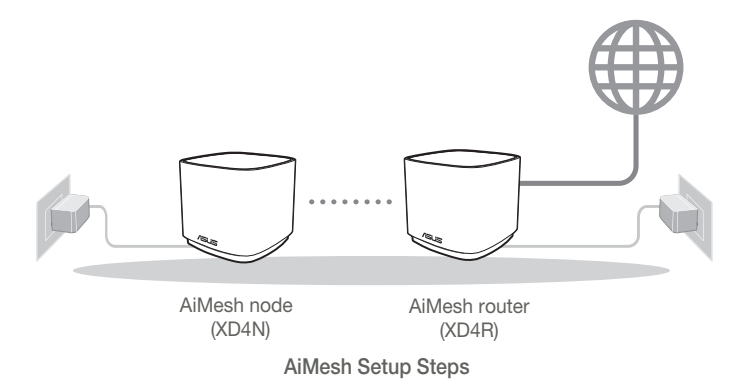

# ASUS Router App

Download free ASUS Router APP to set up and manage your router(s).

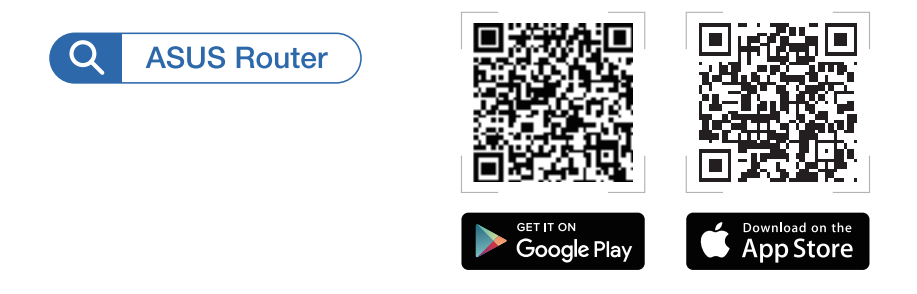

## AiMesh Setup Steps

#### 01 Prepare

Place your ZenWiFi AX Mini router and node within 3 meters of each other during the setup process.

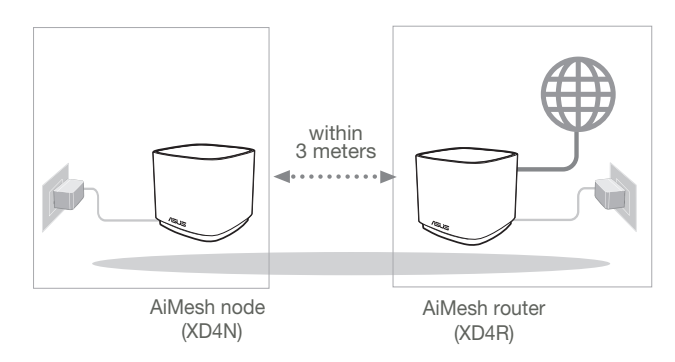

#### 02 AiMesh node

Keep your AiMesh node powered on and standby for AiMesh system settings.

#### 03 Launching ASUS Router APP

Launch ASUS Router APP, and then follow the on-screen instructions to finish the AiMesh setup.

## **Troubleshooting**

If your AiMesh router cannot find any AiMesh node nearby or synchronization fails, please check the following and try again.

- a Move your AiMesh node closer to the AiMesh router ideally. Ensure that it is within 3 meters.
- **b** Your AiMesh node is powered on.

## Relocation

# THE BEST PERFORMANCE

Locate the AiMesh router and node at the best place.

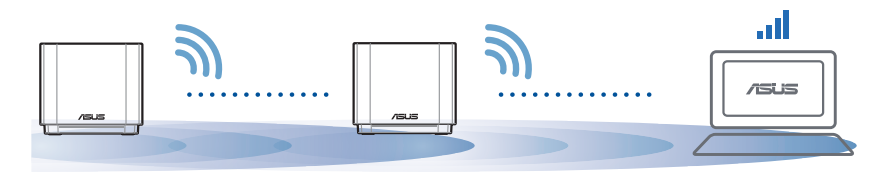

NOTES: To minimize interference, keep the routers away from devices like cordless phones, Bluetooth devices and microwave ovens.

We recommend that you place the routers in an open or spacious location.

#### ZenWiFi AX Mini LED indications

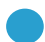

Solid blue:

Your ZenWiFi AX Mini is ready for setup.

Solid white:

Your ZenWiFi AX Mini is online and works well.

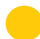

Solid yellow:

The signal between your ZenWiFi AX Mini router and the node is weak.

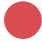

Solid red:

Your ZenWiFi AX Mini router has no Internet connection. / Your node is disconnected from the router.

# FAQ

# FREQUENTLY ASKED QUESTIONS

Q1 • Does the AiMesh router support Access Point mode?

A: Yes. You can choose to set the AiMesh router as router mode or access point mode. Please go to web GUI (http://router.asus.com), and go to the page Administration > Operation Mode.

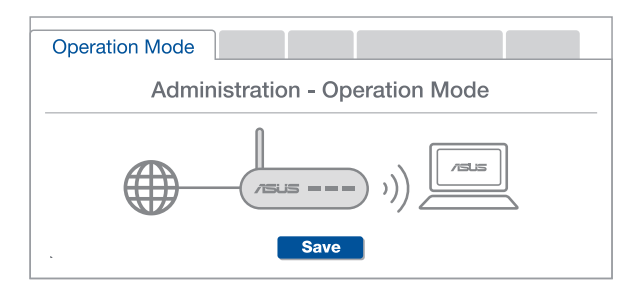

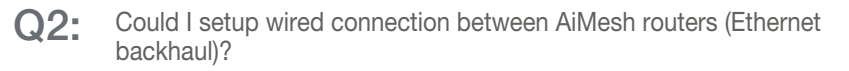

A: Yes. AiMesh system supports both wireless and wired connection between AiMesh router and node to maximize throughput and stability. AiMesh analyzes the wireless signal strength for each frequency band available, and then determines automatically whether a wireless or wired connection is best to serve as the inter-router connection backbone.

- **1** Follow the setup steps to establish a connection between the AiMesh router and node via WiFi first.
- 2 Place the node in the ideal locations for best coverage. Run an Ethernet cable from the LAN port of the AiMesh router to the LAN port of AiMesh node.

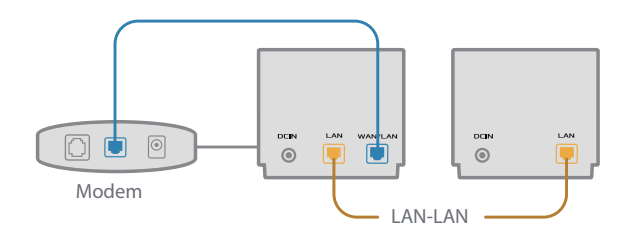

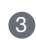

3 AiMesh system will auto-select the best path for data transmission, whether wired or wireless.

# **Български**

#### Обяснения на хардуера

**1 Включете адаптера в DC-IN порта.** 

2 LED индикаторът за захранването ще светне, когато хардуерът Ви е готов.

#### **Общ преглед на XD4R**

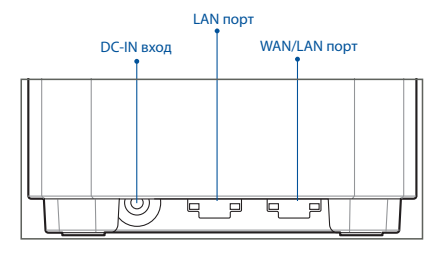

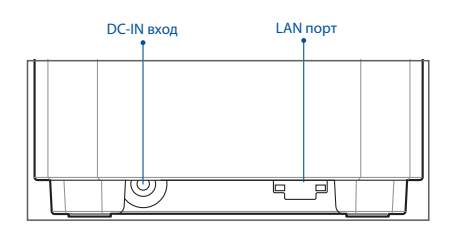

**Общ преглед на XD4N**

#### **WAN/LAN порт**

Свържете своя модем към този порт чрез мрежов кабел.

#### **LAN порт**

Свържете своя компютър към LAN порт чрез мрежов кабел.

#### **Технически характеристики:**

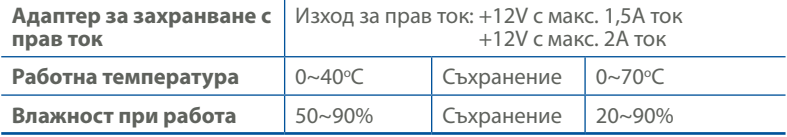

# ПРЕДИ ИНСТАЛИРАНЕ

#### Подготовка за инсталиране на AiMesh WiFi система

- 1 Открийте две ZenWiFi AX Mini и ги включете.
- 2 Използвайте мрежов кабел, за да свържете модема си към WAN порта на XD4R. XD4R ще бъде AiMesh маршрутизатор, а другият XD4N ще бъде AiMesh възел.
- 3 LED започва да свети синьо непрекъснато, за да покаже, че ZenWiFi AX Mini е готов за настройка.

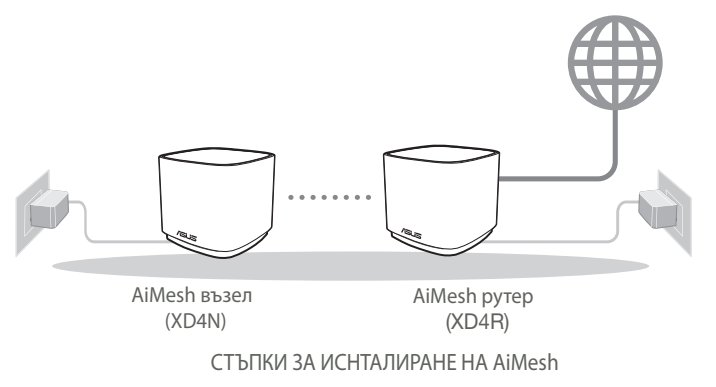

#### **ПРИЛОЖЕНИЕ ASUS МАРПРУТИЗАТОР**

Изтеглете безплатно приложението ASUS Router (ASUS маршрутизатор), за да настроите и управлявате Вашия маршрутизатор (Вашите маршрутизатори).

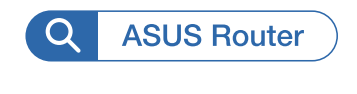

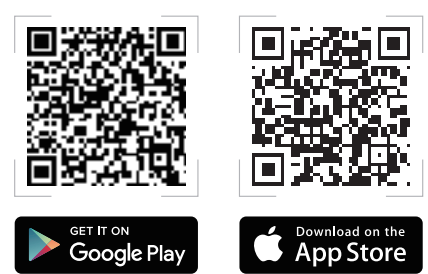

## СТЪПКИ ЗА ИСНТАЛИРАНЕ НА AiMesh

#### 01 Подготовка

Поставете Вашия ZenWiFi AX Mini и на разстояние от 3 метра един от друг по време на процеса на инсталация.

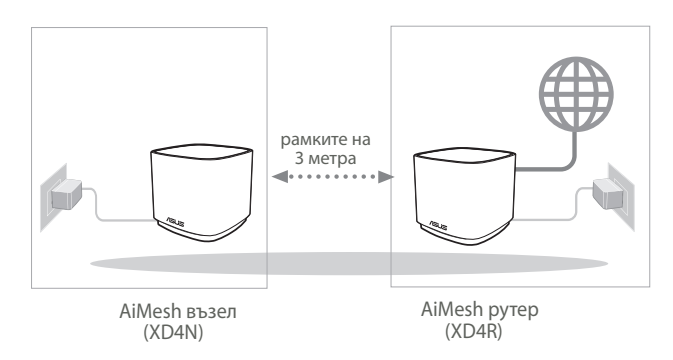

#### 02 AiMesh възел

Дръжте захранването включено и в готовност за AiMesh системни настройки.

#### **03** Стартиране на приложение ASUS Router

Стартирайте приложението ASUS Router, след което следвайте инструкциите на екрана, за да завършите настройката AiMesh.

## Отстраняване на проблеми

Ако Вашият маршрутизатор AiMesh не може да намери никакъв AiMesh възел наблизо или ако синхронизацията е неуспешна, моля, проверете следното и опитайте отново.

- а В идеалния случай, преместете своя възел AiMesh по-близо до маршрутизатора AiMesh. Уверете се, че то е в рамките на 3 метра.
- б Вашият AiMesh възел е със захранване.

#### **Де локализация**

# НАЙ-ДОБРА ПРОИЗВОДИТЕЛНОСТ

Намерете рутина на AiMesh и възела на най - доброто място.

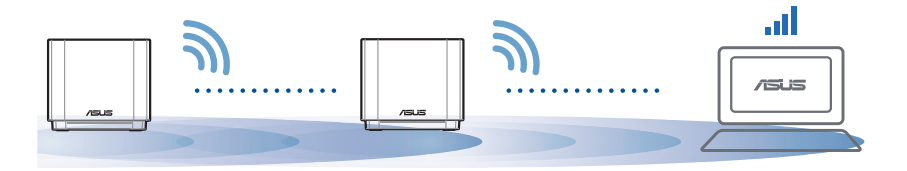

ЗАБЕЛЕЖКИ: За да сведете до минимум смущения, дръжте маршрутизаторите далеч от устройства като безжични телефони, Bentonite устройства и микровълнови фурни.

Препоръчваме Ви да поставите открито и просторно място.

#### **ZenWiFi AX Mini LED индикации**

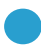

Непрекъснато синьо:

Вашият ZenWiFi AX Mini е готов за настройка.

Непрекъснато:

Вашият ZenWiFi AX Mini е онлайн и работи добре.

Плътен жълт:

Сигналът между Вашия маршрутизатор ZenWiFi AX Mini и възела е слаб.

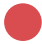

Непрекъснато червено:

Вашият маршрутизатор ZenWiFi AX Mini няма интернет връзка. / Връзката на Вашия възел с маршрутизатора е прекъсната.

# **Често задавани въпроси**

# ЧЕСТО ЗАДАВАНИ ВЪПРОСИ

 $\mathsf{B}1$ : Поддържа ли маршрутизатор AiMesh режим на точка за достъп?

**О: Да.** Можете да изберете да настроите маршрутизатора AiMesh като режим на маршрутизатора или режим на точка за достъп. Отидете в уеб потребителския интерфейс на (http://router.asus.com), и отидете на страница **Administration (Администрация) > Operation Mode (Режим на работа).**

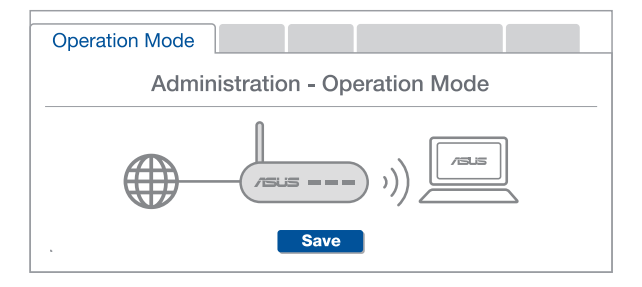

Мога ли да инсталирам кабелна връзка между AiMesh рутерите (Ethernet backhaul)?  $B2$ 

> **О: Да.** AiMesh системата поддържа и безжична, и кабелна връзка между AiMesh рутера и възела за максимална скорост на предаване и стабилност. AiMesh анализира силата на безжичния сигнал за всяка налична честотна лента, след което автоматично определя дали е по-добре безжична или кабелна връзка да се използва като основна връзка между рутерите.

- 1 Следвайте стъпките за инсталиране, за да установите Wi-Fi връзка между AiMesh рутера и възела.
- 2 Поставете възела на идеалните места за най-добро покритие. Прокарайте Ethernet кабел от LAN порта на AiMesh рутера до LAN порта на AiMesh възела.

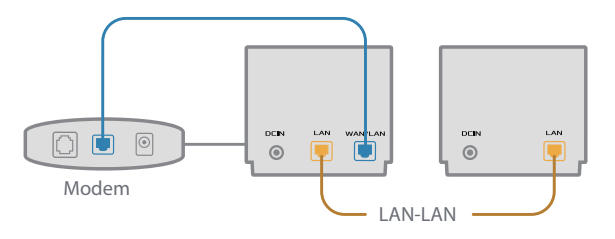

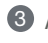

3 AiMesh системата автоматично ще избере най-добрия път за пре нос на данни, независимо дали чрез кабел или безжично.

#### Objašnjenja hardvera

- 1 Uključite adapter u DC-IN priključak.
- 2 LED napajanja će se uključiti kada hardver bude spreman.

#### XD4R Pregled

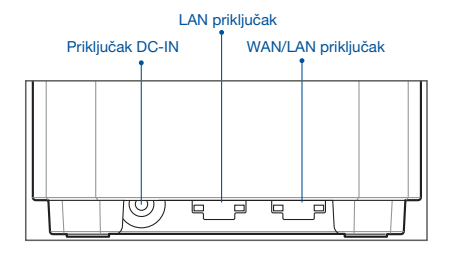

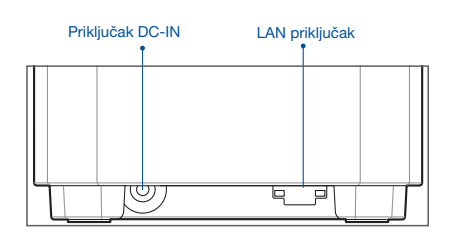

XD4N Pregled

#### WAN/LAN priključak

Priključite modem na ovaj priključak pomoću mrežnog kabela.

#### LAN priključak

Priključite osobno računalo na LAN priključak pomoću mrežnog kabela.

#### **Specifikacije:**

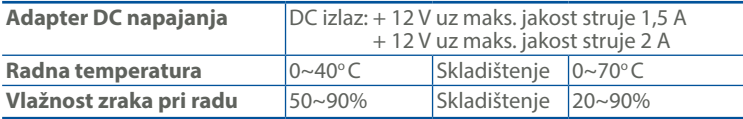

# Prije postavljanja

#### Priprema za postavljanje AiMesh WiFi sustava

- 1 Potražite dva ZenWiFi AX Mini i uključite ih.
- 2 Za spajanje vašeg modema na WAN port XD4R-a koristite mrežni kabel. XD4R će biti AiMesh router i drugi XD4N bit će AiMesh čvorište.
- 3 LED postaje plav kako bi se ukazalo da je ZenWiFi AX Mini spreman za postavljanje.

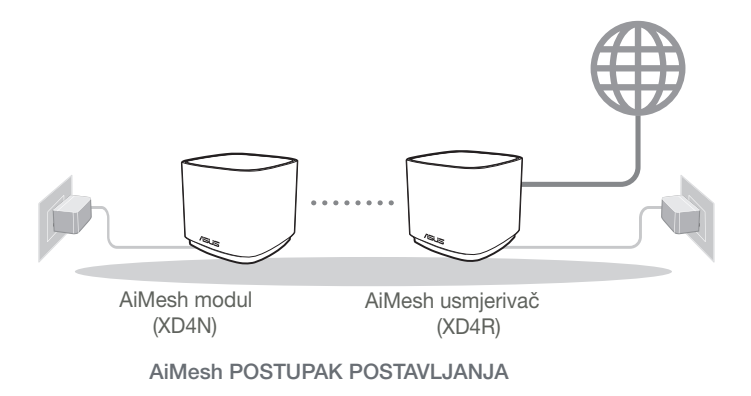

# Aplikacija za ASUS usmjernik

Preuzmite besplatnu aplikaciju za ASUS usmjernik za postavljanje i upravljanje svojim usmjernikom (usmjernicima).

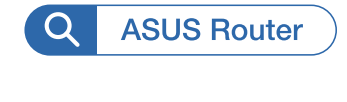

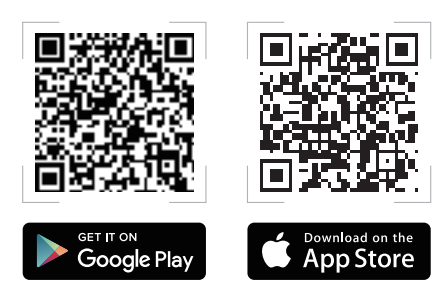

# AiMesh Postupak postavljanja

#### 01 Priprema

Postavite ZenWiFi AX Mini usmjerivač i modul tako da međusobno budu razmaknuti 3 metra.

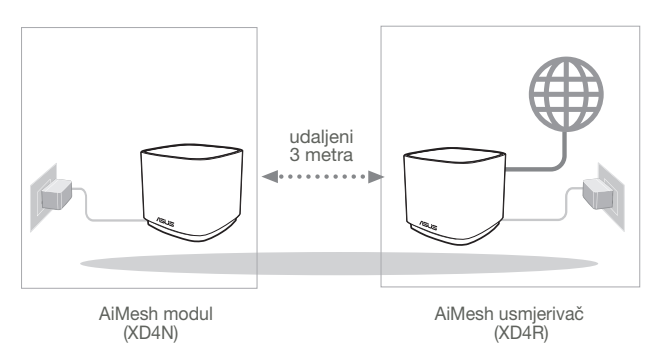

#### 02 AiMesh modul

Ostavite uređaj uključenim i pričekajte postavke sustava AiMesh.

#### 03 Pokretanje ASUS Routera APP

Pokrenite ASUS Router APP i slijedite upute na zaslonu kako biste završili postavljanje i instalaciju AiMesh setup.

# Otklanjanje poteškoća

Ako AiMesh usmjernik ne pronađe AiMesh član u blizini ili se ne dovrši sinkronizacija, provjerite sljedeće i pokušajte ponovno.

- a Približite AiMesh član na idealnu udaljenost do AiMesh usmjernika. Pobrinite se da se nalaze unutar raspona 3 m.
- **b** AiMesh član je uključen.

# Premještanje

# NAJBOLJA RADNA SVOJSTVA

Postavite AiMesh usmjernik i čvorišta na optimalni položaj.

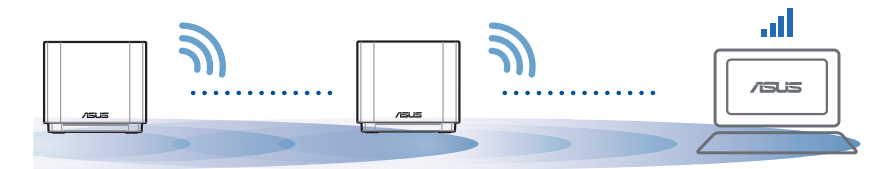

NAPOMENE: Kako biste minimalizirali interferenciju, držite usmjernike podalje od uređaja poput bežičnih telefona, Bluetooth uređaja i mikrovalnih pećnica.

Preporučujemo da postavljate usmjernike na otvorene i prostrane položaje.

#### ZenWiFi AX Mini LED signali

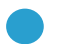

Plavo:

Vaš ZenWiFi AX Mini spreman je za instalaciju.

Vaš ZenWiFi AX Mini je u mreži i dobro djeluje.

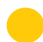

Stalno žuto:

Stalno bijelo:

Signal između vašeg ZenWiFi AX Mini routera i čvorišta je slab.

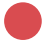

Stalno crveno:

Vaš ZenWiFi AX Mini router nema vezu s mrežom. / Vaše čvorište odspojeno je od routera.

# Česta pitanja

# <u>ČESTA PITANJA</u>

P1 · Podržava li AiMesh usmjernik način pristupne točke?

O: Da. AiMesh usmjernik možete postaviti u način usmjernika kao i u način pristupne točke. Idite na grafičko korisničko sučelje na internetu (http://router. asus.com), i posjetite stranicu Administration (Administracija) > Operation Mode (Način rada).

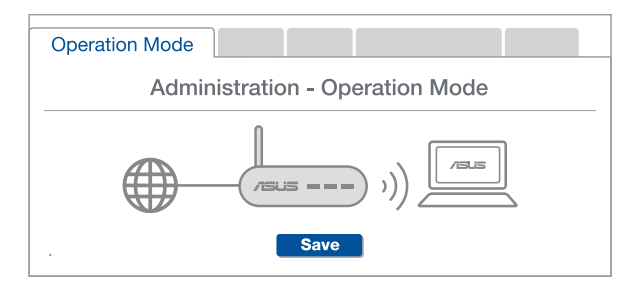

P2: Mogu li AiMesh usmjerivače povezati vodičem (Ethernet poveznica)?

O: Da. AiMesh sustav podržava bežične i žične veze između AiMesh usmjerivača i modula radi povećanja propusnosti i stabilnosti. AiMesh analizira snagu bežičnog signala u svim dostupnim frekvencijskim pojasima i zatim automatski određuje hoće li kao temeljnu vezu među usmjerivačima koristiti bežičnu ili žičnu vezu.

1 Slijedite postupak postavljanja za uspostavu veze između AiMesh usmjerivača i modula koristeći prvo Wi-Fi modul.

2 Postavite modul na mjesto koje omogućava najbolju pokrivenost. Povežite LAN priključak AiMesh usmjerivača i LAN priključak AiMesh modula Ethernet kabelom.

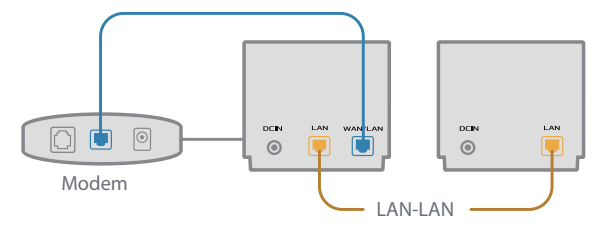

3 AiMesh sustav će automatski odabrati najbolji način prijenosa podataka, bežični ili žični.

#### Popis hardwaru

1 Připojte adaptér k portu DC-IN.

2 Když je váš hardware připraven, rozsvítí se indikátor LED napájení.

#### Přehled XD4R

#### Přehled XD4N

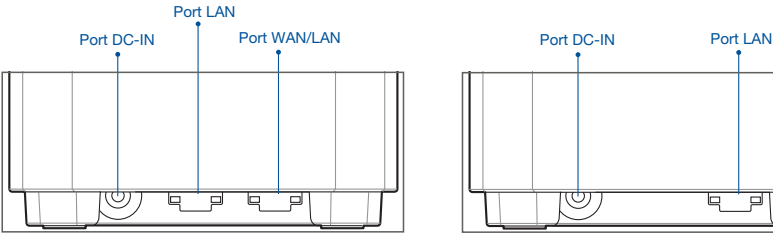

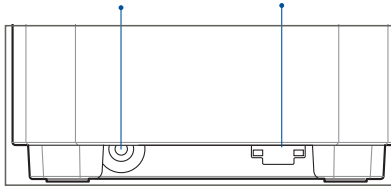

#### O Port WAN/LAN

Tento port slouží k připojení modemu síťovým kabelem.

#### O Port LAN

Tento port slouží k připojení počítače k portu LAN síťovým kabelem

#### **Technické údaje:**

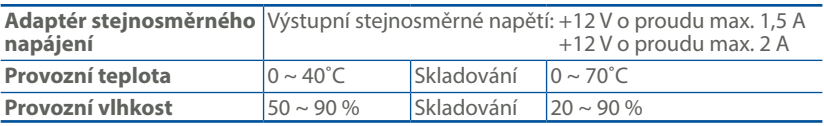

# PŘED NASTAVENÍM

#### Příprava instalace systému AiMesh WiFi

- 1 Najděte dvě zařízení ZenWiFi AX Mini a zapněte je.
- 2 Připojte modem k portu WAN zařízení XD4R pomocí síťového kabelu. Zařízení XD4R bude směrovač AiMesh a druhé zařízení XD4N bude uzel AiMesh.
- 3 Kontrolka se rozsvítí modře, čímž oznámí, že zařízení ZenWiFi AX Mini je připraveno pro nastavení.

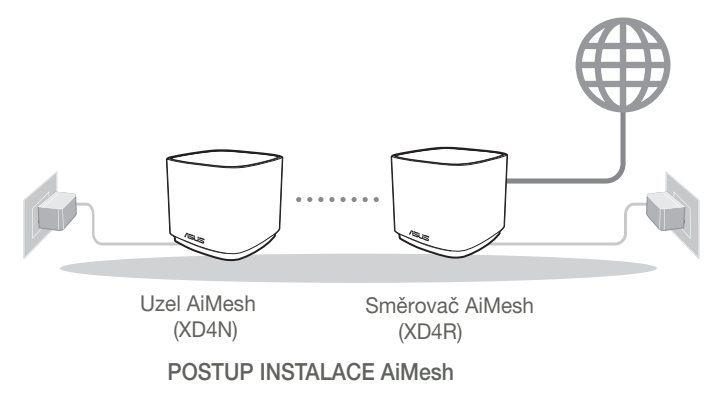

# APLIKACE ASUS ROUTER

Stáhněte si bezplatnou aplikaci ASUS Router pro instalaci a správu svého routeru(ů).

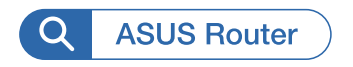

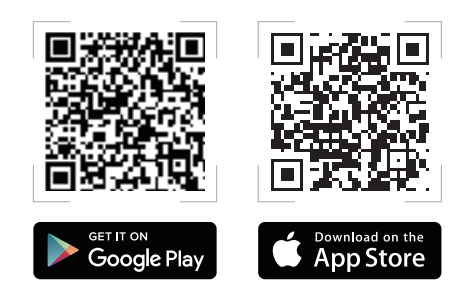

# POSTUP INSTALACE AiMesh

#### 01 Příprava

Během instalace umístěte svůj směrovač a uzel AiMesh do vzdálenosti 3 metrů od sebe navzájem.

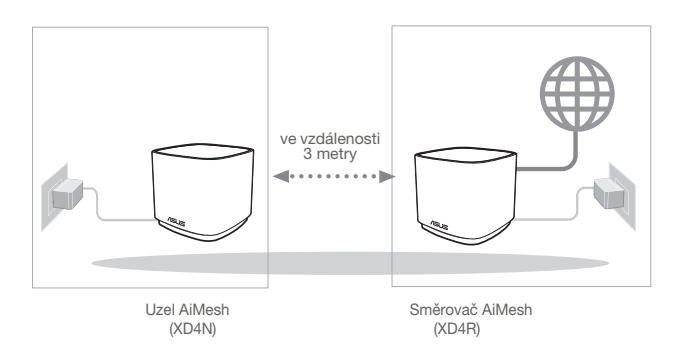

#### 02 Uzel AiMesh

Zachovejte zapnuté napájení a pohotovost pro systémová nastavení AiMesh.

#### 03 Spuštění aplikace ASUS Router

Spusťte aplikaci ASUS Router a poté proveďte nastavení AiMesh podle zobrazených pokynů.

# Odstraňování potíží

Pokud váš router AiMesh nemůže najít žádný uzel AiMesh v okolí nebo pokud se nezdaří synchronizace, zkontrolujte, zda jsou splněny následující podmínky a zkuste to znovu.

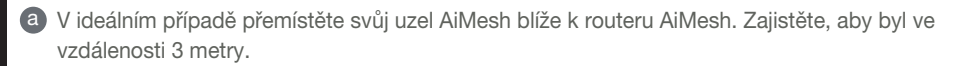

**b** Je zapnuté napájení vašeho uzlu AiMesh.

# Změna umístění YK(

Umístěte router AiMesh a uzel na nejlepší místo.

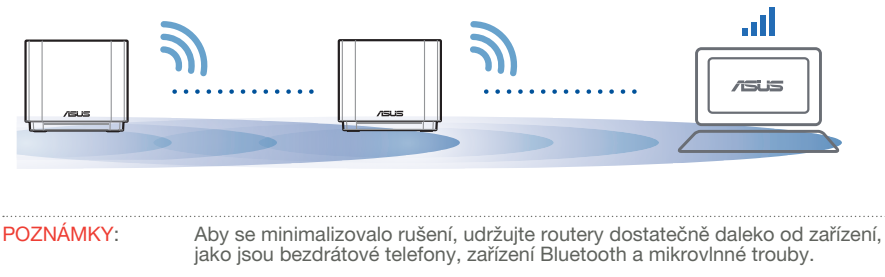

Doporučujeme umístit routery do volného prostoru nebo co největší místnosti.

#### ZenWiFi AX Mini LED indications

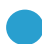

Svítí modře:

Zařízení ZenWiFi AX Mini je připraveno pro nastavení.

Svítí bíle:

Zařízení ZenWiFi AX Mini je online a funguje správně.

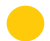

Svítí žlutě:

Signál mezi směrovačem ZenWiFi AX Mini a uzlem je slabý.

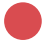

Svítí červeně:

Směrovač ZenWiFi AX Mini nemá připojení k internetu. / Uzel je odpojen od směrovače.

# ČASTÉ DOTAZY ČASTÉ DOTAZY OTÁZKA 1

Podporuje router AiMesh režim přístupového bodu?

Odpověď: Ano. Router AiMesh můžete nastavit na režim routeru nebo přístupového bodu. Přejděte na webové grafické uživatelské rozhraní (GUI) (http://router.asus.com) a přejděte na stránku Administration (Správa) > Operation Mode (Provozní režim).

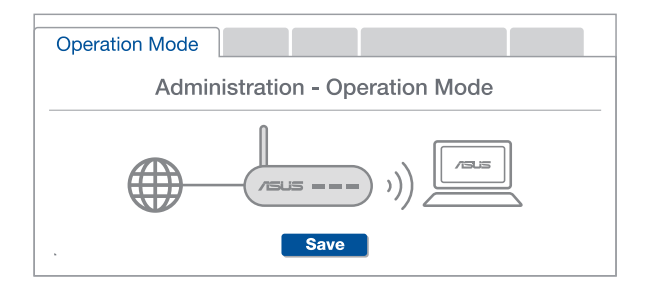

# OTÁZKA 2

Lze vytvořit pevné připojení mezi směrovači AiMesh (páteřní ethernet)?

ODPOVĚĎ: Ano. Systém AiMesh podporuje bezdrátové i pevné připojení mezi směrovačem AiMesh a uzlem pro dosažení maximální propustnosti a stability. AiMesh analyzuje sílu bezdrátového signálu pro každý dostupné frekvenční pásmo a potom automaticky určí, zda je bezdrátové nebo pevné připojení nejlepší pro vytvoření páteřního spojení mezi směrovači.

- 1 Podle pokynů pro nastavení nejdříve vytvořte spojení mezi směrovačem AiMesh a uzlem přes WiFi.
- 2 Umístěte uzel na ideální místa pro optimální pokrytí. Veďte ethernetový kabel z portu LAN směrovače AiMesh do portu LAN uzlu AiMesh.

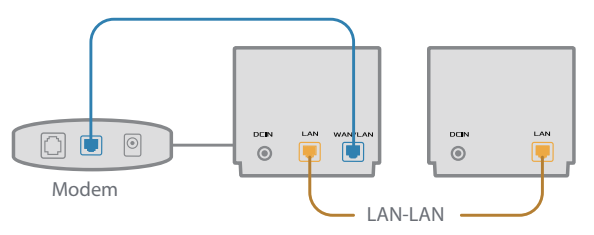

3 Systém AiMesh automaticky vybere nejlepší dráhu pro přenášení dat: drátovou nebo bezdrátovou.

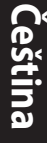

#### Beskrivelse af hardwaren

1 Sæt adapteren i strømstikket (DC-IN).

2 Strømindikatoren begynder at lyse, når din hardware er klar.

#### XD4R oversigt XD4N oversigt

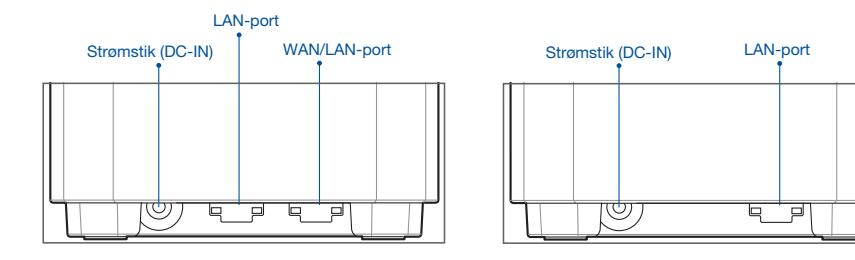

#### WAN/LAN-port

Tilslut dit modem til denne port med et netværkskabel.

#### LAN-port

Tilslut din pc til en LAN-port med et netværkskabel.

#### **Specifikationer:**

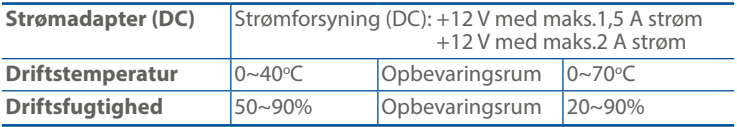

# Inden Opsætningen

#### Forberedelse til opsætning af et AiMesh WiFi-system

- 1 Find to ZenWiFi AX Mini, og tænd dem.
- 2 Brug et netværkskabel til at forbinde dit modem til WAN-porten på XD4R-enheden. Denne XD4R-enhed vil være AiMesh-routeren, og den anden XD4N-enheden vil være AiMeshnoden.
- 3 Lysindikatoren lyser blå for at vise, at din ZenWiFi AX Mini er klar til opsætning.

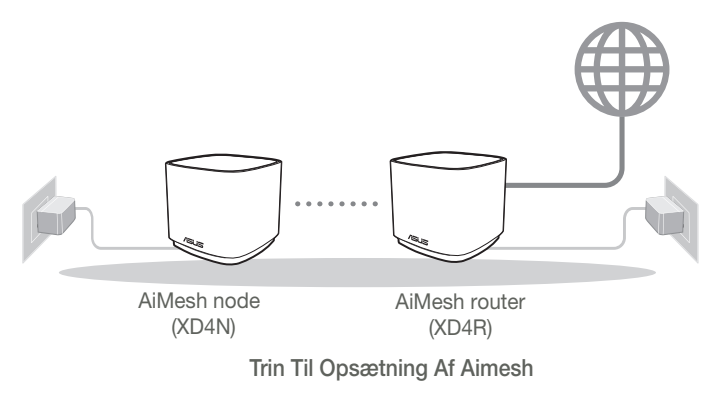

## ASUS Router APP

Download vores gratis app, ASUS Router, for at opsætte og styre dine routere.

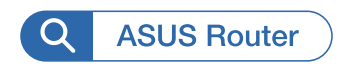

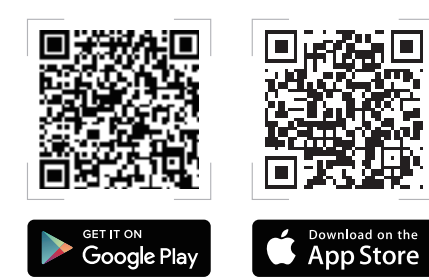

# Trin Til Opsætning Af Aimesh

#### 01 Forberedelse

Placer din ZenWiFi AX Mini-router og node inden for 3 meter af hinanden under opsætningen.

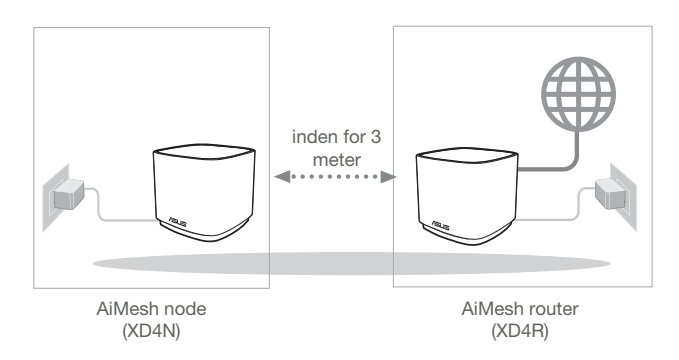

#### 02 AiMesh node

Hold enheden tændt og standby for AiMesh-systemindstillingerne.

## 03 Åbn appen ASUS Router

Åbn appen ASUS Router, og følg derefter instruktionerne på skærmen, for at afslutte AiMesh-opsætningen.

# **Fejlfinding**

Hvis din AiMesh-router ikke kan finde nogen AiMesh-node i nærheden, eller synkroniseringen mislykkes, skal du kontrollere følgende og prøv derefter igen.

a Flyt din AiMesh-node tættere på AiMesh-routeren. Sørg for, at den er inden for 3 meter.

**b** Din AiMesh-node er tændt.

# **Flytning**

# DEN BEDSTE YDEEVNE

Stil AiMesh-routeren og noden på det bedste sted.

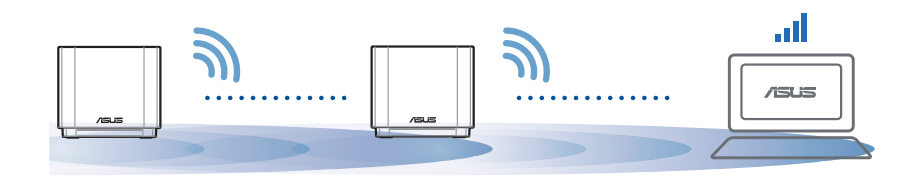

BEMÆRKNINGER: For at minimere interferens, skal du holde routerne væk fra enheder som trådløse telefoner, Bluetooth-enheder og mikrobølgeovne. Vi anbefaler, at du placerer routerne på et åbent eller rummeligt sted.

Lysindikatorer på din ZenWiFi AX Mini

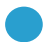

Lyser blå:

Din ZenWiFi AX Mini er klar til opsætning.

Lyser hvid:

Din ZenWiFi AX Mini er online og virker fint.

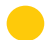

Lyser gul:

Signalet mellem din ZenWiFi AX Mini og din node er svag.

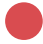

Lyser rød:

Din ZenWiFi AX Mini-router har ingen internetforbindelse. /Din node er afbrudt fra routeren.

# Ofte stillede spørgsmål

# OFTE STILLEDE SPØRGSMÅL

SP1 · Er det muligt, at bruge adgangspunkter på AiMesh-routeren?

SV: Ja. Du kan vælge at indstille AiMesh-routeren som værende en router eller et adgangspunkt. Gå på websiden ( http://router.asus.com ), og gå til siden Administration > Operation Mode (Driftsfunktion).

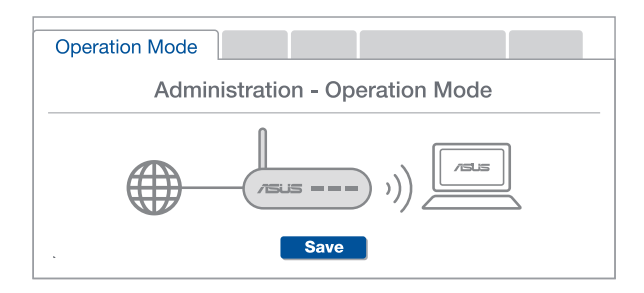

SP2 · Kan jeg lave en kabelforbindelse mellem AiMesh routerne (Ethernetbackhaul)?

> SV: Ja. AiMesh-systemet understøtter både trådløse og kabelforbundne forbindelser mellem AiMesh-routere og node, for at maksimere gennemstrømningen og stabiliteten. AiMesh analyserer den trådløse signalstyrke på alle mulige frekvensbånd, og afgør derefter automatisk, om en trådløs eller kabelforbunden forbindelse er bedst til, at forbinde routerne.

1 Følg først opsætningstrinene for, at oprette en forbindelse mellem AiMesh-routeren og node via Wi-Fi.

2 Placer din node på det bedst passende sted, hvor dækningen er bedst. Forbind et Ethernet-kabel fra LAN-porten på AiMeshrouteren til LAN-porten på din AiMesh-node.

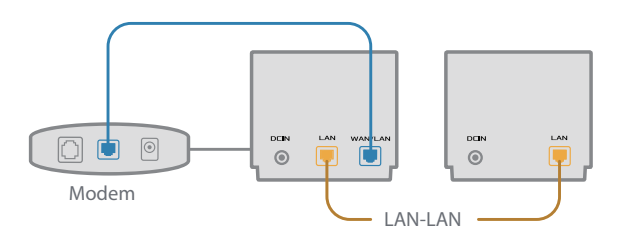

3 AiMesh-systemet vælger automatisk den bedste vej til dataoverførsel, hvad enten den er trådløst eller kabelforbundet.

#### Toelichtingen hardware

1 Sluit de adapter aan op de DC-ingang.

2 De voedings-LED gaat branden wanneer uw hardware gereed is.

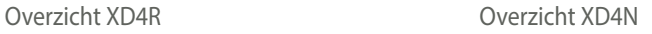

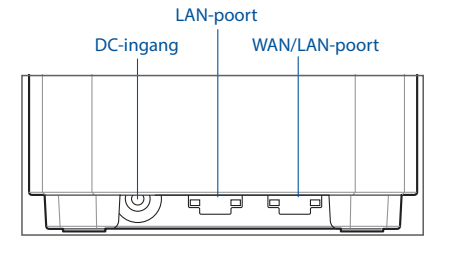

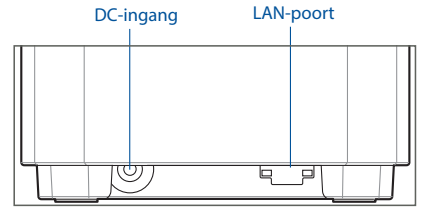

#### WAN/LAN-poort

Sluit uw modem aan op deze poort met een netwerkkabel.

#### LAN-poort

Sluit uw pc aan op een LAN-poort met een netwerkkabel.

#### **Specificaties:**

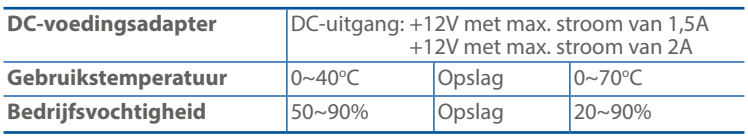

# **Voor De Instelling**

#### Het instellen van een AiMesh-wifisysteem voorbereiden

- 1 Zoek twee ZenWiFi AX Mini en schakel ze dan in.
- 2 Gebruik een netwerkkabel om uw modem te verbinden met de WAN-poort van XD4R. XD4R zal de AiMesh-router zijn en de andere XD4N zal het AiMesh-knooppunt zijn.
- 3 De LED wordt blauw om aan te geven dat ZenWiFi AX Mini klaar is om te worden ingesteld.

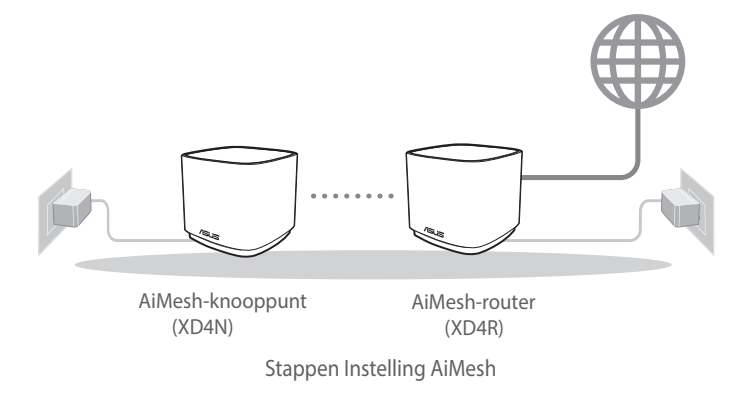

## **ASUS Router-APP**

Download gratis de ASUS Router-APP voor het configureren en beheren van uw router(s).

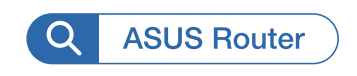

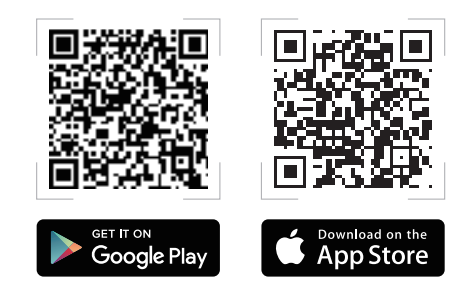

# **Stappen Instelling AiMesh**

#### 01 Voorbereiden

Plaats uw ZenWiFi AX Mini-router en knooppunt binnen 3 meter van elkaar tijdens het installatieproces.

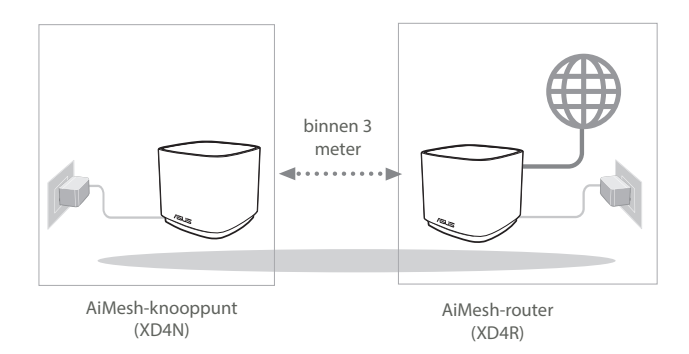

#### 02 AiMesh-knooppunt

Houd de voeding ingeschakeld en stand-by voor de AiMesh-systeeminstellingen.

#### 03 De ASUS Router-app starten

Start de ASUS Router-app en volg dan de instructies op het scherm om de AiMeshinstelling te voltooien.

## Problemen oplossen

Als uw AiMesh-router geen AiMesh-knooppunt in de buurt kan vinden of als de synchronisatie mislukt, controleer dan het volgende en probeer het opnieuw.

- a Zet uw AiMesh-knooppunt idealiter dichter bij de AiMesh-router. Zorg ervoor dat het zich binnen 3 meter bevindt.
- **b** Uw AiMesh-knooppunt is ingeschakeld.

## Verplaatsing

#### DE BESTE PRESTATIE

Plaats de AiMesh-router en -knooppunt op de beste plek.

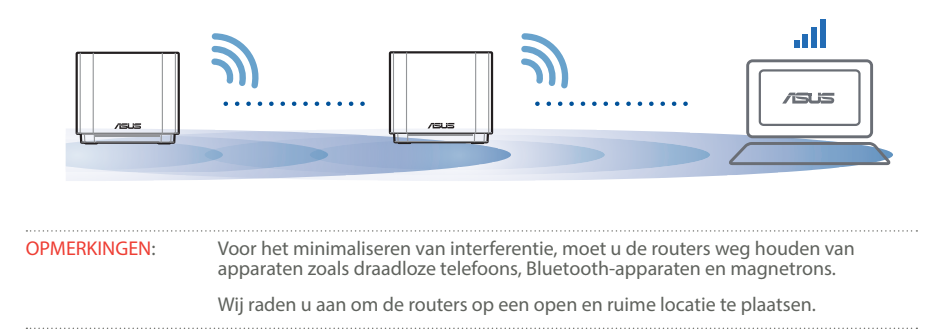
#### ZenWiFi AX Mini LED-indicaties

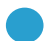

Stabiel blauw:

Uw ZenWiFi AX Mini is gereed om te worden ingesteld.

Constant wit:

Uw ZenWiFi AX Mini is online en werkt goed.

Constant geel:

Het signaal tussen uw ZenWiFi AX Mini-router en het knooppunt is zwak.

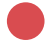

Constant rood:

Uw ZenWiFi AX Mini-router heeft geen internetverbinding. / Uw knooppunt wordt losgekoppeld van de router.

# FAQ

# VEELGESTELDE VRAGEN

V1: Biedt de AiMesh-router ondersteuning voor de modus Toegangspunt?

**A: Ja**. U kunt ervoor kiezen om de AiMesh-router in te stellen als routermodus of toegangspuntmodus. Ga naar de online GUI (http://router.asus.com), en ga naar de pagina **Administration (Beheer) > Operation Mode (Bedieningsmodus)**.

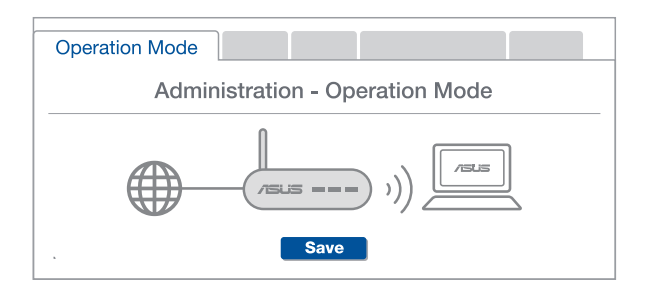

V2: Kan ik een bekabelde verbinding instellen tussen AiMesh-routers (Ethernetbackhaul)?

**A: Ja**. het AiMesh-systeem ondersteunt zowel draadloze als bekabelde verbinding tussen de AiMesh-router en het knooppunt om de doorvoer en stabiliteit te maximaliseren. AiMesh analyseert de sterkte van het draadloos signaal voor elke beschikbare frequentieband en bepaalt vervolgens automatisch of een draadloze of vast verbinding de beste is om dienst te doen als verbindingsbackbone tussen routers.

- 1 Volg eerst de installatiestappen om een verbinding te maken tussen de AiMesh-router en het knooppunt via Wi-Fi.
- 2 Plaats het knooppunt op de ideale locaties voor de beste dekking. Plaats een ethernetkabel van de LAN-poort van de AiMesh-router naar de LANpoort van het AiMesh-knooppunt.

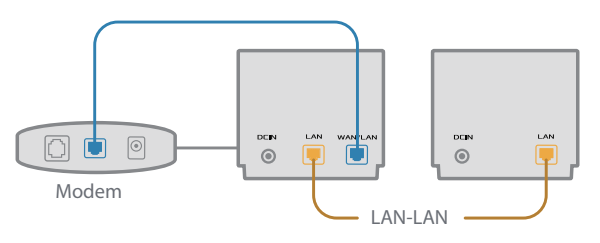

3 Het AiMesh-systeem zal automatisch het beste pad kiezen voor de gegevensoverdracht, bekabeld of draadloos.

## Selgitused riistvara kohta

1 Ühendage adapter DC-IN porti.

2 Toite LED indikaator süttib, kui riistvara on valmis.

#### XD4R ülevaade

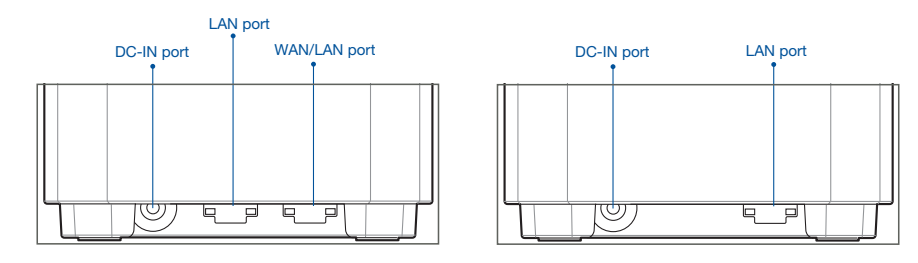

XD4N ülevaade

#### WAN/LAN port

Ühendage modem sellesse porti, kasutades võrgukaablit.

#### LAN port

Ühendage oma arvuti LAN porti, kasutades võrgukaablit.

#### **Spetsifikatsioonid:**

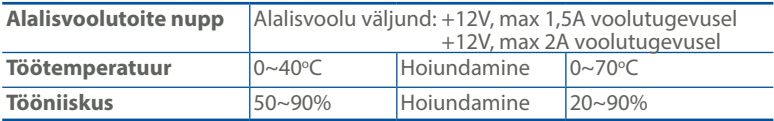

# SEADISTAMISEELSED TOIMINGUD AiMesh WiFi süsteemi ettevalmistamine

### seadistamiseks

- 1 Otsige üles kaks ruuterit ZenWiFi AX Mini ja lülitage need sisse.
- 2 Ühendage võrgujuhtme abil oma modem WAN-pordi kaudu ruuteriga XD4R. Üks XD4R saab olema AiMesh-süsteemi ruuter ja teine XD4N on AiMesh-süsteemi sõlm.
- 3 Kui LED-märgutuled põlevad püsivalt siniselt, siis on ZenWiFi AX Mini valmis seadistamiseks.

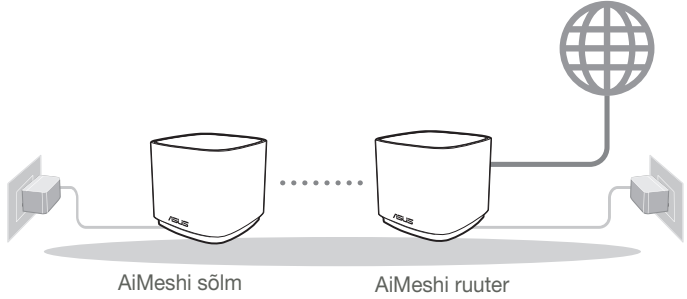

AiMeshi SEADISTUSTOIMINGUD (XD4N) (XD4R)

# ASUS'E RUUTERI RAKENDUS

Laadige alla ASUS'e ruuteri tasuta RAKENDUS, et oma ruuterit (ruutereid) häälestada ja hallata.

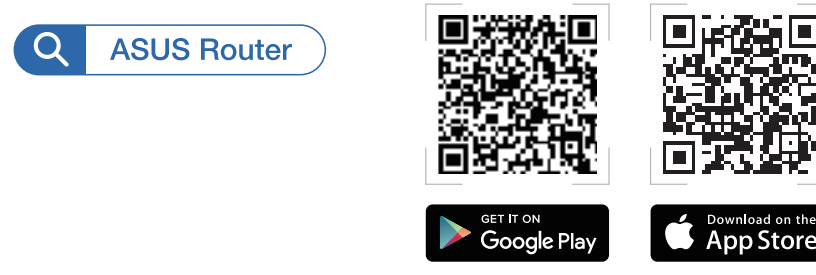

# AiMeshi SEADISTUSTOIMINGUD

# 01 Ettevalmistus

Pange AiMeshi ruuter ja sõlm häälestamise ajaks üksteisest 3 meetri kaugusele.

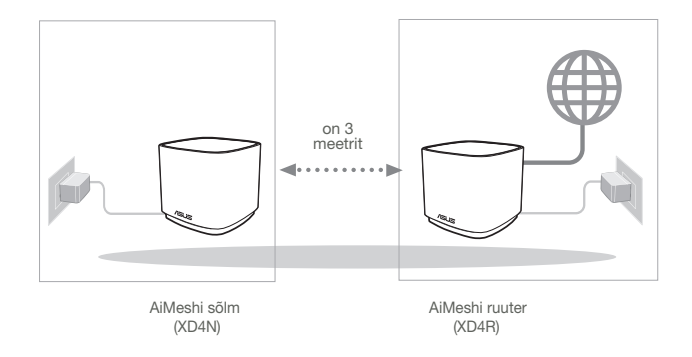

## 02 AiMeshi sõlm

Hoidke toide sees ja AiMeshi süsteemi sätted ootel.

## 03 ASUS-e ruuterirakenduse käivitamine

Käivitage ASUS-e ruuterirakendus ja järgige ekraanil näidatavaid juhiseid AiMesh-i seadistamiseks.

# **T**õrkeotsing

Kui AiMeshi ruuter ei leia lähedusest ühtegi AiMeshi sõlme või kui sünkroonimine ebaõnnestub, kontrollige järgmist ja proovige uuesti.

- a Ideaaljuhul peaksite viima AiMeshi sõlme AiMeshi ruuterile lähemale. Veenduge, et nende vaheline kaugus on 3 meetrit
- **b** Teie AiMeshi sõlm on sisse lülitatud.

# Ümberpaigutamine PARIM JÕUDLUS

Paigutage AiMeshi ruuter ja sõlm parimasse kohta.

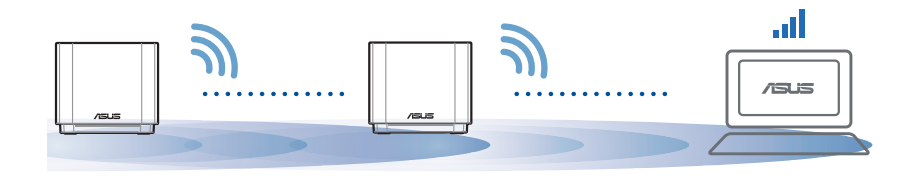

MÄRKUSED. Häirete minimeerimiseks hoidke ruuterid eemal sellistest seadmetest nagu juhtmeta telefonid, Bluetooth-seadmed ja mikrolaineahjud.

Soovitatav on paigutada ruuterid avatud ja avarasse kohta.

#### ZenWiFi AX Mini LED indikaatorite tähendused

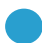

Püsiv sinine:

ZenWiFi AX Mini on seadistamiseks valmis.

Püsivalt valge:

ZenWiFi AX Mini on võrku ühendatud ja töötab nõuetekohaselt.

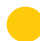

Püsivalt kollane:

Signaal ruuteri ZenWiFi AX Mini ja sõlme vahel on nõrk.

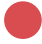

Püsivalt punane:

Ruuteril ZenWiFi AX Mini puudub internetiühendus. / Sõlm on ruuterist lahti ühendatud.

# KKK

# )RDUMA KIPPUVAD KÜSIMUSED

# 1. küsimus

Kas AiMeshi ruuter toetab pääsupunktirežiimi?

V: Jah. Te saate valida, kas seada AiMeshi ruuter toimima ruuteri-režiimis või pääsupunktirežiimis. Minge veebipõhisesse graafilisse kasutajaliidesesse (http://router. asus.com) ja minge lehele Administration (Haldamine) > Operation Mode (Töörežiim).

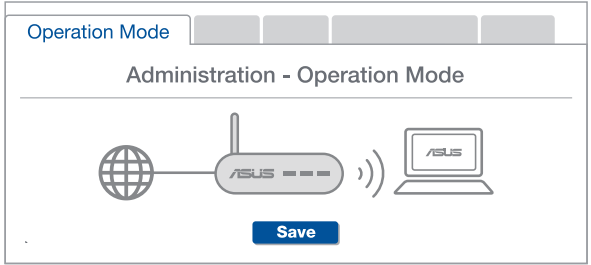

# 2. küsimus

Kas AiMeshi ruutereid saab juhtmega ühendada (Ethernet-tagasiühendus)?

Vastus: Jah. AiMeshi süsteem toetab nii juhtmega kui juhtmeta ühendust AiMeshi ruuteri ja sõlme vahel, et tõsta läbilaskevõimet ning stabiilsust. AiMesh analüüsib raadiosignaali tugevust igal saadaoleval sagedusel ja seejärel määrab automaatselt, kas ruuterite omavahelise sidepidamise magistraalvõrguks on parim kasutada juhtmega või juhtmeta ühendust.

- 1 Järgige häälestustoiminguid, et luua AiMeshi ruuteri ja sõlme vahel esmalt WiFi-võrk.
- 2 Pange sõlm parimat katvust tagavasse kohta. Ühendage AiMeshi ruuteri LAN-port Etherneti kaabli abil AiMeshi sõlme LAN-pordiga.

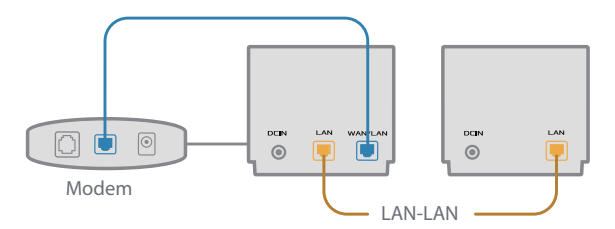

3 AiMeshi süsteem valib automaatselt parima raja andmeedastuseks, kas juhtmega või juhtmeta.

## Présentation du matériel

1 Branchez l'adaptateur secteur sur ce connecteur (DCIN).

2 Le voyant d'alimentation s'allume lorsque votre matériel est prêt.

#### **Présentation du XD4R**

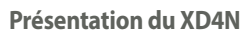

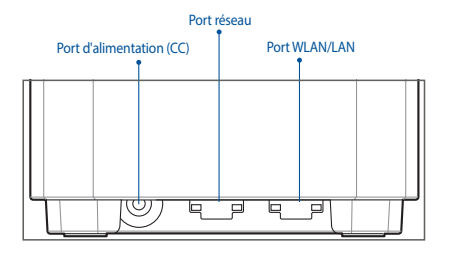

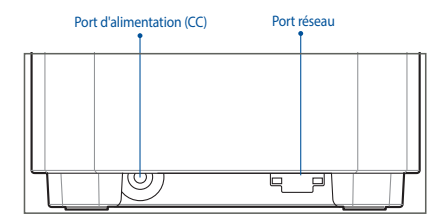

#### **Port WLAN/LAN**

Connectez votre modem à ce port à l'aide d'un câble réseau.

#### **Port réseau**

Connectez votre ordinateur à un port réseau local (LAN) à l'aide d'un câble réseau.

#### **Caractéristiques :**

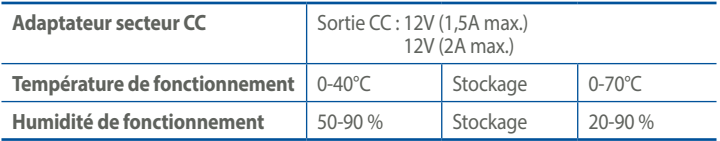

# **Avant l'installation**

## Préparation de la configuration d'un système WiFi AiMesh

- 1 Rassemblez deux ZenWiFi AX Mini et mettez-les sous tension.
- 2 Utilisez un câble réseau pour connecter votre modem au port WAN du XD4R. Le XD4R sera le routeur AiMesh et le XD4N sera le nœud AiMesh.
- 3 La LED devient bleue pour indiquer que le ZenWiFi AX Mini est prêt pour la configuration.

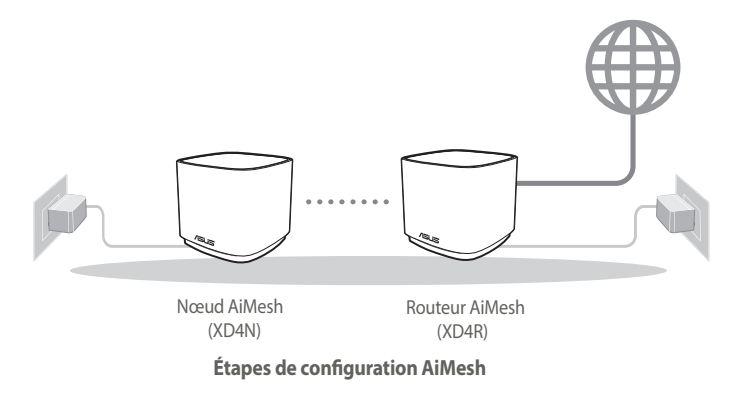

# **Application ASUS Router**

**Téléchargez gratuitement l'application ASUS Router pour configurer et gérer le(s) routeur(s).**

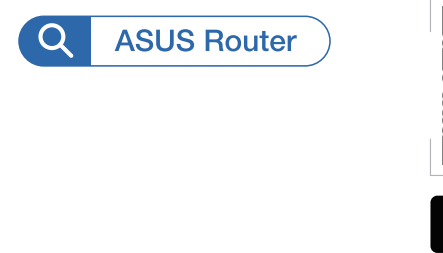

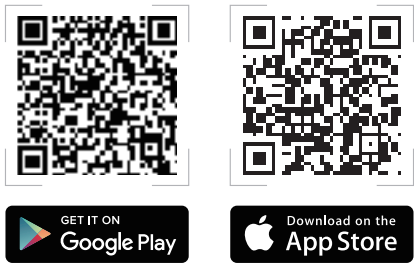

# **Étapes de configuration AiMesh**

# **01** Préparation

Placez le nœud dans un rayon de 3m autour de votre routeur ASUS ZenWiFi AX Mini pendant la configuration.

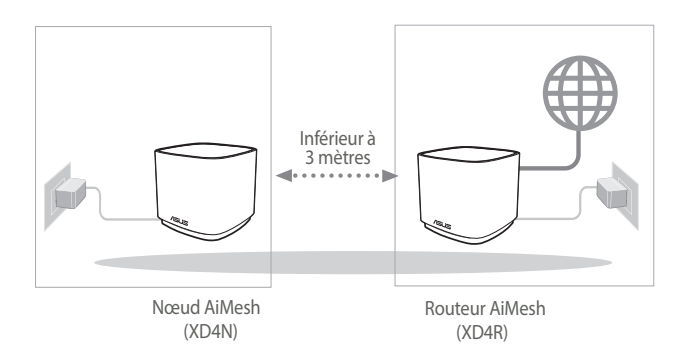

## **02** Nœud AiMesh

Gardez votre nœud AiMesh sous tension et en attente des paramètres système AiMesh.

## **03** Lancement de l'application ASUS Router

Lancez l'application ASUS Router, puis suivez les instructions à l'écran pour terminer la configuration AiMesh.

# **Dépannage**

**Si votre routeur AiMesh ne trouve aucun nœud AiMesh à proximité ou si la synchronisation échoue, veuillez vérifier les points suivants et réessayer.**

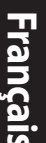

a Rapprochez votre nœud AiMesh du routeur AiMesh dans un rayon de 3 mètres. Assurez-vous qu'il se situe à une distance inférieure 3 mètres.

Le nœud AiMesh est sous tension.

# **Placement**

# LES MEILLEURES PERFORMANCES

**Placez le routeur et le nœud AiMesh au meilleur endroit.**

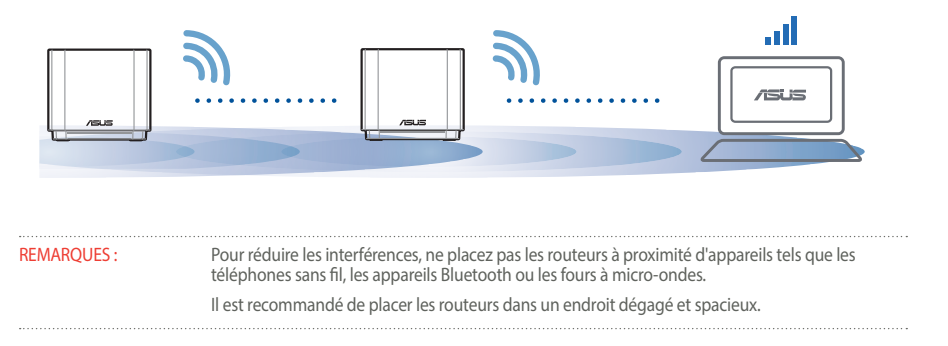

#### **Indications de la LED du ASUS ZenWiFi AX Mini**

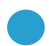

Bleu fixe:

Votre ZenWiFi AX Mini est prêt pour la configuration.

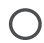

Blanc fixe :

Votre ZenWiFi AX Mini est en ligne et pleinement fonctionnel.

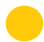

Jaune fixe :

Le signal Wi-Fi entre votre routeur ZenWiFi AX Mini et le nœud est faible.

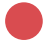

Rouge fixe :

Votre routeur ZenWiFi AX Mini n'est pas connecté à internet. / Votre nœud n'est pas connecté au routeur.

# **FAQ**

# FOIRES AUX QUESTIONS

**Q1** : Est-ce que le routeur AiMesh prend en charge le mode point d'accès ?

**A : Oui**. Vous pouvez configurer le routeur AiMesh en mode routeur ou en mode point d'accès. Veuillez accéder à l'interface de gestion (**http://router.asus.com) et aller dans Administration > Operation Mode (Mode de fonctionnement).**

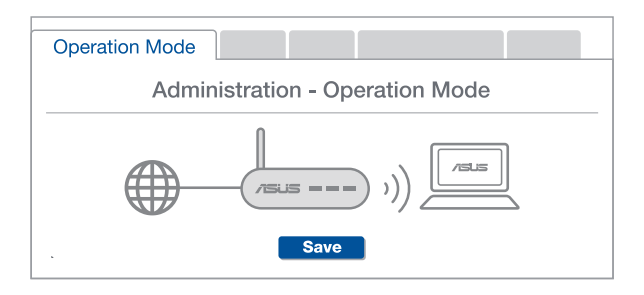

Puis-je configurer une connexion filaire entre les routeurs AiMesh (Ethernet backhaul) ? **Q2 :**

> **A : Oui**. Le système AiMesh prend en charge les connexions sans fil et filaires entre le routeur et le nœud AiMesh pour optimiser le débit et la stabilité. AiMesh analyse la puissance du signal sans fil pour chaque bande de fréquence disponible, puis détermine automatiquement si une connexion sans fil ou filaire est la meilleure pour servir de backbone de connexion inter-routeur.

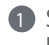

1 Suivez d'abord les étapes de configuration pour établir une connexion entre le routeur et le nœud AiMesh via le WiFi.

2 Placez le nœud à l'emplacement idéal pour une couverture optimale. Reliez le port réseau local (LAN) du routeur AiMesh au port réseau local (LAN) du nœud AiMesh à l'aide d'un câble Ethernet.

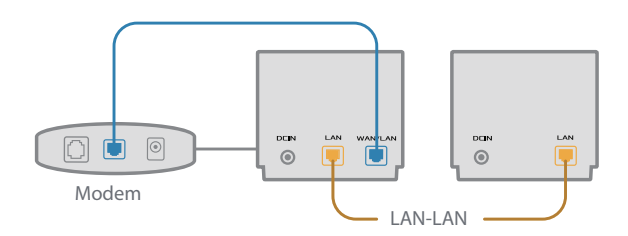

3 Le système AiMesh sélectionnera automatiquement le meilleur chemin pour la transmission de données, avec ou sans fil.

## Laitteiston selitykset

- 1 Liitä verkkolaite DC-IN-porttiin.
- 2 Virran LED-merkkivalo syttyy, kun laitteisto on valmiina.

#### XD4R:n yleiskatsaus XD4N:n yleiskatsaus

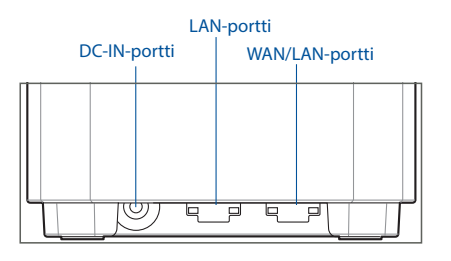

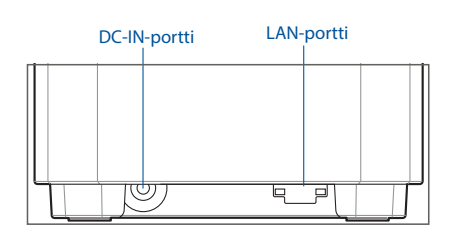

#### WAN/LAN-portti

Liitä modeemi verkkokaapelilla tähän porttiin.

#### LAN-portti

Liitä PC LAN-porttiin verkkokaapelilla.

#### **Tekniset tiedot:**

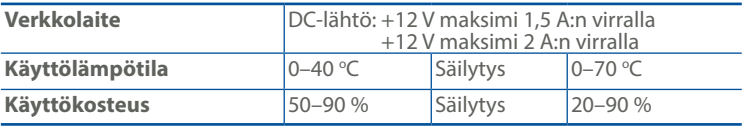

# **Ennen Asettamista**

# AiMesh WiFi -järjestelmän asetuksen valmistelu

- 1 Etsi kaksi ZenWiFi AX Miniä ja käynnistä ne.
- 2 Liitä modeemi verkkokaapelilla XD4R:n WAN-porttiin. XD4R toimii AiMesh-reitittimenä ja toinen XD4N AiMesh-solmuna.
- 3 LED-valo palaa tasaisesti sinisenä ilmaisten, että ZenWiFi AX Mini on valmis asetettavaksi.

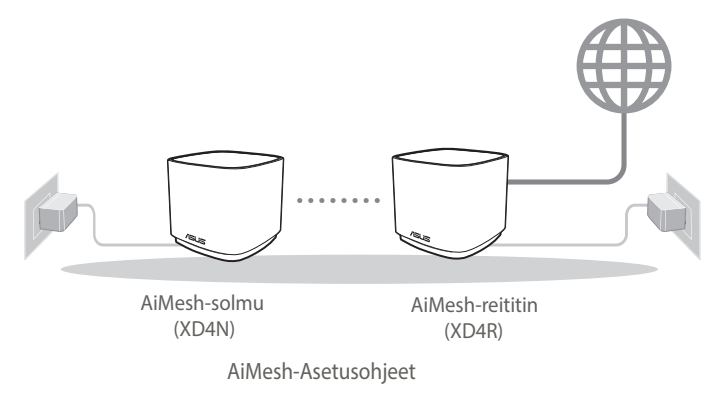

# **ASUS-Reititinsovellus**

Lataa ilmainen ASUS-reititinsovellus asettaaksesi ja hallitaksesi reitittimiäsi.

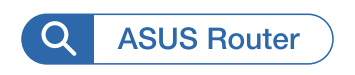

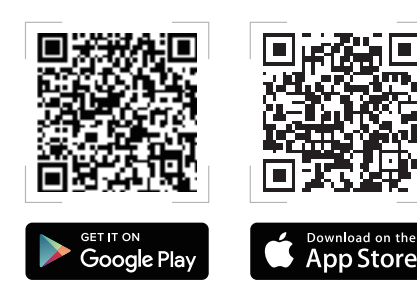

#### 53

# **AiMesh-Asetusohjeet**

## 01 Valmistele

Sijoita ZenWiFi AX Mini-reititin ja solmu 3 metrin etäisyydelle toisistaan asetusprosessin aikana.

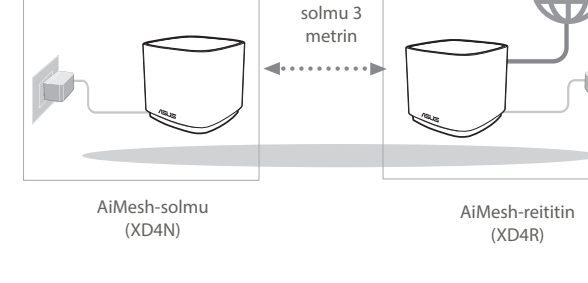

## 02 AiMesh-solmu

Pidä virta päällä ja ja valmiustilassa AiMesh-järjestelmäasetuksia varten.

## 03 ASUS-reititinsovelluksen käynnistäminen

Käynnistä ASUS-reititinsovellus ja suorita sitten AiMesh-asetus loppuun näytön ohjeiden mukaisesti.

# Vianetsintä

Jos AiMesh-reititin ei löydä läheltä yhtään AiMesh-solmua tai synkronointi epäonnistuu, tarkista seuraava ja yritä uudelleen.

- a Siirrä AiMesh-solmu lähemmäs AiMesh-reititintä ideaalisesti. Varmista, että laitteiden välimatka on 3 metriä.
- **b** AiMesh-solmusi on käynnistetty.

# Uudelleensijoittaminen

# PARAS SUORITUSKYKY

Sijoita AiMesh-reititin ja solmu parhaaseen paikkaan.

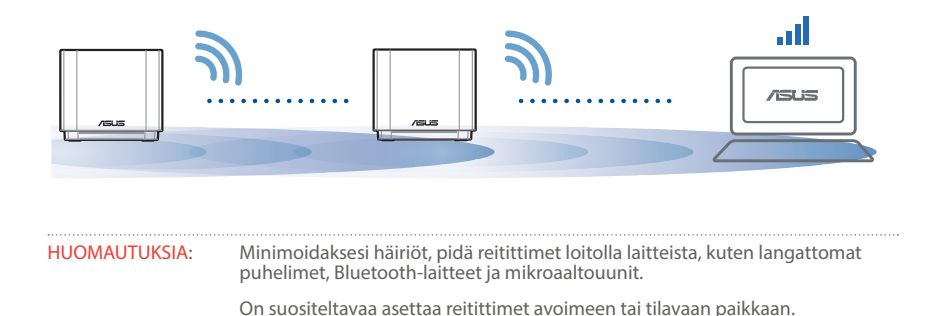

**Suomi**

ZenWiFi AX Mini:n LED-merkkivalot

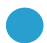

Tasainen sininen:

ZenWiFi AX Mini on valmis asetettavaksi.

Tasainen valkoinen:

ZenWiFi AX Mini on online-tilassa ja toimii hyvin.

Tasainen keltainen:

Signaali ZenWiFi AX Mini -reitittimen ja solmun välillä on heikko.

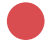

Tasainen punainen:

ZenWiFi AX Mini -reitittimellä ei ole internet-yhteyttä. / Solmun yhteys reitittimeen on katkennut.

# Usein Kysyttyä

# USEIN KYSTTYJÄ KYSYMYKSIÄ

 $K1$  Tukeeko AiMesh-reititin Tukiasema-tilaa?

**V: Kyllä**. Voit valita AiMesh-reitittimen asettamisen reititintilaan tai tukiasematilaan. Siirry graafiseen web-käyttöliittymään (http://router.asus.com) ja siirry sivulle **Administration (Hallinta)** > **Operation Mode (Käyttötila)**.

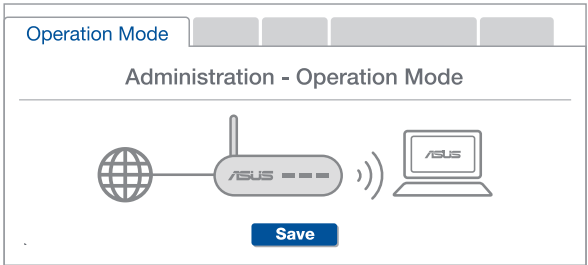

K2: Voinko asettaa langallisen yhteyden AiMesh-reitittimien välille (Ethernetrunkoliityntä)?

> **V: Kyllä**. AiMesh-järjestelmä tukee sekä langatonta että langallista yhteyttä AiMesh-reitittimen ja solmun välillä läpimenon ja vakauden maksimoimiseksi. AiMesh analysoi langattoman signaalin voimakkuuden kullekin käytettävissä olevalle taajuuskaistalle ja määrittää sitten automaattisesti kumpi palvelee paremmin, langallinen vai langaton, reitittimien välisen yhteyden selkärankana.

- 1 Muodosta ensin yhteys AiMesh-reitittimen ja solmun välillä Wi-Fi-verkolla toimimalla asetusohjeiden mukaisesti.
- 2 Sijoita solmu ihanteelliseen sijaintiin parhaan peiton saamiseksi. Vie Ethernet-kaapeli AiMesh-reitittimen LAN-portista AiMesh-solmun LANporttiin.

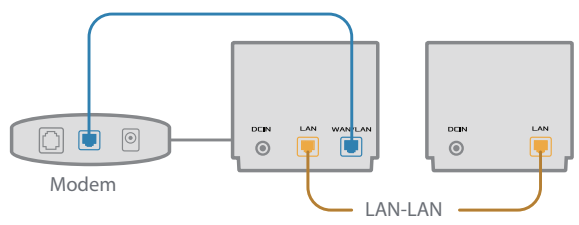

3 AiMesh-järjestelmä valitsee automaattisesti parhaan polun datan lähetykselle, joko langallisesti tai langattomasti.

## Hardware-Übersicht

1 Schließen Sie das Netzteil an den DC-IN-Anschluss an.

2 Die Betriebs-LED leuchtet, wenn Ihre Hardware bereit ist.

#### XD4R Übersicht

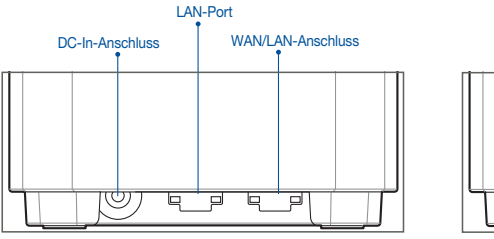

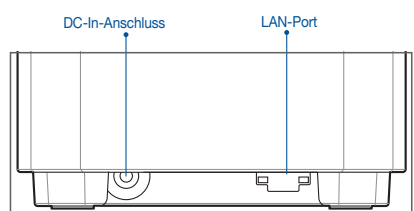

XD4N Übersicht

#### WAN/LAN-Anschluss

Verbinden Sie Ihr Modem über ein Netzwerkkabel mit diesem Anschluss.

#### LAN-Port

Verbinden Sie Ihren PC über ein Netzwerkkabel mit einem LAN-Anschluss.

#### **Spezifikationen:**

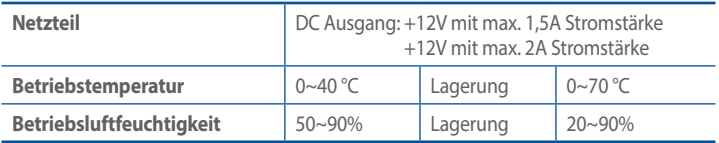

# Vor der Einrichtung

## Einrichtung eines AiMesh WLAN-Systems vorbereiten

- 1 Stellen Sie zwei ZenWiFi AX Mini bereit und schalten Sie sie ein.
- 2 Verbinden Sie Ihr Modem über ein Netzwerkkabel mit dem WAN-Port Ihres XD4R Geräts. Das XD4R Gerät dient als AiMesh-Router, und das andere XD4N Gerät wird als AiMesh-Netzknoten verwendet.
- 3 Die LED leuchtet dauerhaft blau und zeigt damit an, dass der ZenWiFi AX Mini für die Einrichtung bereit ist.

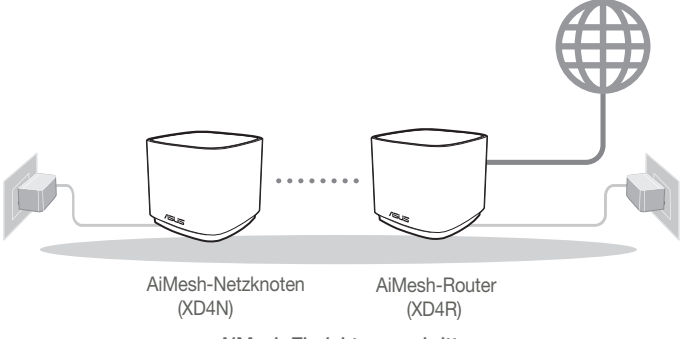

AiMesh Einrichtungsschritte

# ASUS Router App

Laden Sie die gratis ASUS Router App herunter, um Ihre Router einzurichten und zu verwalten.

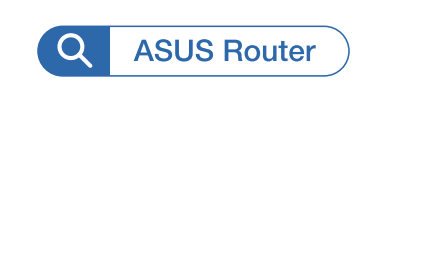

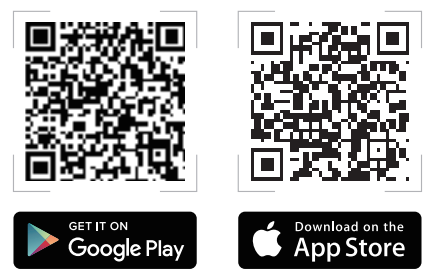

# AiMesh Einrichtungsschritte

## 01 Vorbereiten

Stellen Sie Ihren ZenWiFi AX Mini-Router und den Netzknoten während des Einrichtungsvorgangs in einer Reichweite von 3 Metern voneinander auf.

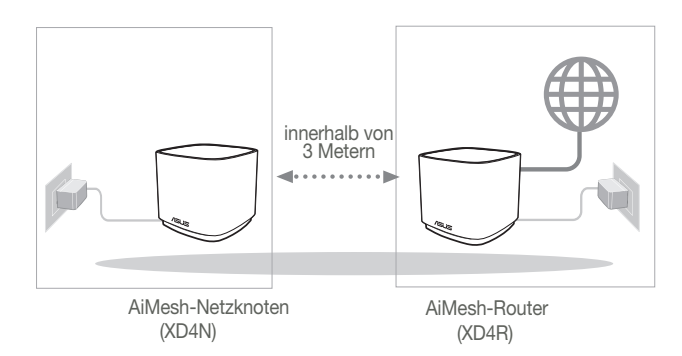

## 02 AiMesh-Netzknoten

Lassen Sie Ihren AiMesh-Netzknoten für die AiMesh-Systemeinstellungen eingeschaltet und betriebsbereit.

## 03 ASUS Router-App starten

Starten Sie die ASUS Router-App und befolgen Sie dann die Bildschirmanweisungen, um die AiMesh-Einrichtung abzuschließen.

# Fehlerbehebung

Falls Ihr AiMesh-Router keinen AiMesh-Netzknoten in der Nähe finden kann oder die Synchronisierung fehlschlägt, überprüfen Sie bitte das Folgende und versuchen Sie es erneut.

- a Stellen Sie Ihren AiMesh-Netzknoten näher an den AiMesh-Router. Stellen Sie sicher, dass der Abstand nicht mehr als 3 Meter beträgt.
- **b** Stellen Sie sicher, dass Ihr AiMesh-Netzknoten eingeschaltet ist.

# Aufstellung

# DIE BESTE LEISTUNG

Platzieren Sie den AiMesh-Router und den AiMesh-Netzknoten an der besten Stelle.

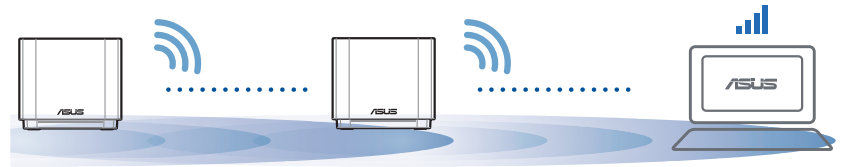

HINWEISE: Damit es nicht zu Störungen kommt, halten Sie die Router von anderen Sendegeräten fern – z. B. Schnurlostelefone, Bluetooth- und Mikrowellengeräte.

Wir empfehlen, Ihre Router an einer offenen oder geräumigen Stelle zu platzieren.

#### LED-Anzeige des ZenWiFi AX Mini

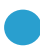

Leuchtet blau:

Dauerhaft weiß:

Ihr ZenWiFi AX Mini ist bereit für die Einrichtung.

Ihr ZenWiFi AX Mini ist online und alles ist im normalen Bereich.

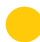

Dauerhaft gelb:

Das Signal zwischen Ihrem ZenWiFi AX Mini-Router und dem Netzknoten ist schwach.

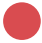

Dauerhaft rot:

Ihr ZenWiFi AX Mini-Router hat keine Verbindung zum Internet. / Die Verbindung Ihres Netzknotens ist vom Router getrennt.

# FAQ

# HÄUFIG GESTELLTE FRAGEN

F1: Unterstützt der AiMesh-Router den Access-Point-Modus?

A: Ja. Sie können den AiMesh-Router im Routermodus oder Access-Point-Modus festlegen. Bitte öffnen Sie die Web-Benutzeroberfläche unter (http://router.asus.com) und rufen Sie die Seite Administration > Operation Mode (Betriebsmodus) auf.

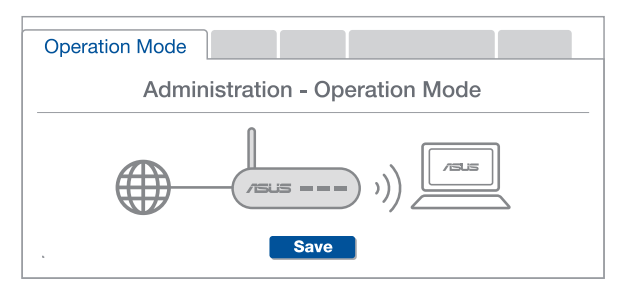

Kann ich eine kabelgebundene Verbindung zwischen den AiMesh-Routern einrichten (Ethernet Backhaul)? F2:

> A: Ja. Das AiMesh-System unterstützt sowohl drahtlose als auch kabelgebundene Verbindungen zwischen dem AiMesh-Router und AiMesh-Netzknoten, um Durchsatz und Stabilität zu maximieren. AiMesh analysiert die Signalstärke zur drahtlosen Verbindung für jedes verfügbare Frequenzband und ermittelt dann automatisch, ob eine drahtlose oder kabelgebundene Verbindung am besten als Basisnetz zwischen den Routern dienen kann.

- 1 Befolgen Sie die Einrichtungsschritte, um zuerst über WLAN eine Verbindung zwischen dem AiMesh-Router und AiMesh-Netzknoten herzustellen.
- 2 Platzieren Sie den AiMesh-Netzknoten für eine optimale Abdeckung an einer bestens geeigneten Stelle. Führen Sie ein Ethernet-Kabel vom LAN-Anschluss des AiMesh-Routers zum LAN-Anschluss des AiMesh-Netzknotens.

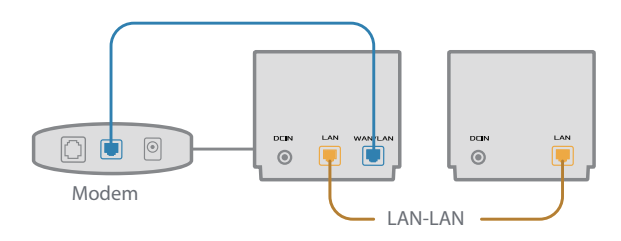

3 Das AiMesh-System wählt automatisch den besten Weg zur Datenübertragung, egal ob kabelgebunden oder drahtlos.

# **Ελληνικά**

# Επεξηγήσεις υλικού

1 Συνδέστε τον προσαρμογέα στη θύρα DC-IN.

2 Η ενδεικτική λυχνία LED θα ανάψει όταν το υλικό σας είναι σε ετοιμότητα.

#### **Επισκόπηση XD4R Επισκόπηση XD4N**

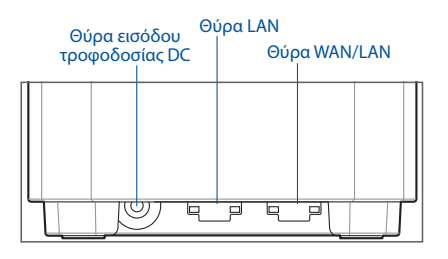

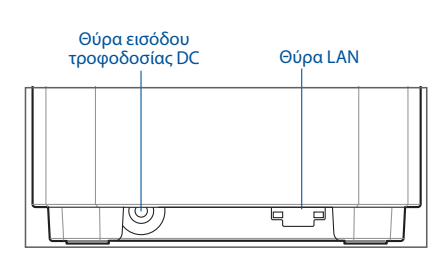

#### Θύρα WAN/LAN

Συνδέστε το σας μόντεμ σε αυτή τη θύρα με ένα καλώδιο δικτύου.

#### Θύρα LAN

Συνδέστε τον υπολογιστή σας σε θύρα LAN με καλώδιο δικτύου.

#### **Προδιαγραφές:**

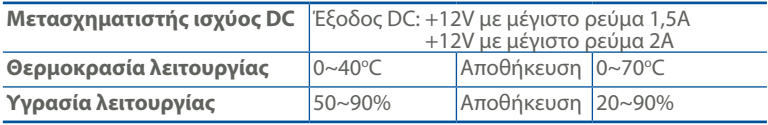

# **Πριν Τη Ρυθμιση**

## Προετοιμασία για τη ρύθμιση ενός συστήματος AiMesh WiFi

- 1 Βρείτε δύο ZenWiFi AX Mini και ενεργοποιήστε τα.
- 2 Χρησιμοποιώντας καλώδιο δικτύου, συνδέστε το μόντεμ σας στη θύρα WAN του XD4R. Το XD4R θα είναι ο δρομολογητής AiMesh και το άλλο XD4N θα είναι ο κόμβος AiMesh.
- 3 Η ενδεικτική λυχνία LED ανάβει με μπλε χρώμα για να υποδείξει ότι το ZenWiFi AX Mini είναι έτοιμο για εγκατάσταση.

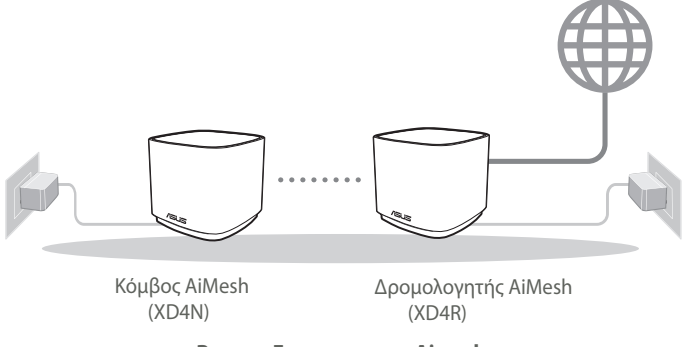

**Βηματα Εγκαταστασης Aimesh**

# **Εφαρμογη ASUS Router**

Κατεβάστε δωρεάν την εφαρμογή ASUS Router για να ρυθμίσετε και να διαχειριστείτε τον δρομολογητή σας.

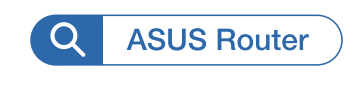

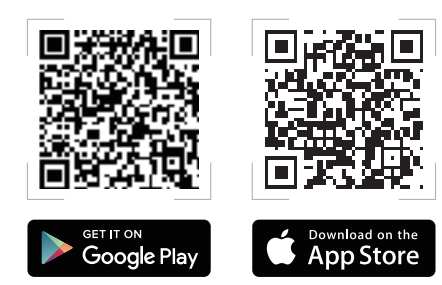

# **Βηματα Εγκαταστασης Aimesh**

## **01** Προετοιμασία

Τοποθετήστε τον δρομολογητή ZenWiFi AX Mini και τον κόμβο σας σε απόσταση 3 μέτρων μεταξύ τους κατά τη διάρκεια της διαδικασίας ρύθμισης.

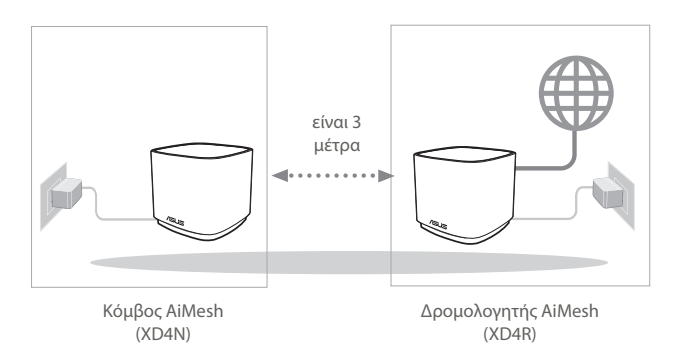

# **02** Κόμβος AiMesh

Διατηρήστε σε λειτουργία για τις ρυθμίσεις του συστήματος AiMesh.

## **03** Εκκίνηση εφαρμογής ASUS Router

Εκκινήστε την εφαρμογή ASUS Router και, στη συνέχεια, ακολουθήστε τις οδηγίες που εμφανίζονται στην οθόνη για να ολοκληρώσετε την εγκατάσταση AiMesh.

# Αντιμετώπιση προβλημάτων

Εάν ο δρομολογητής AiMesh δεν μπορεί να βρει κανένα κοντινό κόμβο AiMesh ή ο συγχρονισμός αποτύχει, ελέγξτε τα ακόλουθα και δοκιμάστε ξανά.

- α Μετακινήστε τον κόμβο AiMesh πιο κοντά στον δρομολογητή AiMesh. Βεβαιωθείτε ότι η απόσταση είναι 3 μέτρα.
- β Ο κόμβος AiMesh είναι ενεργοποιημένος.

# Μετατόπιση

# ΒΕΛΤΙΣΤΗ ΑΠΟΔΟΣΗ

Τοποθετήστε τον δρομολογητή AiMesh και τον κόμβο στην καλύτερη θέση.

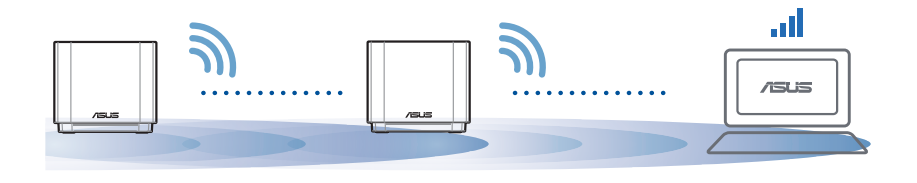

ΣΗΜΕΙΩΣΕΙΣ: Για να ελαχιστοποιήσετε τις παρεμβολές, διατηρείτε τους δρομολογητές μακριά από συσκευές όπως ασύρματα τηλέφωνα, συσκευές Bluetooth και φούρνους μικροκυμάτων.

Συνιστάται να τοποθετείτε τους δρομολογητές σε ανοιχτή ή ευρύχωρη τοποθεσία.

Ενδεικτικές λυχνίες LED του ZenWiFi AX Mini

Σταθερά μπλε:

Το ZenWiFi AX Mini είναι έτοιμο για εγκατάσταση.

Ανάβει σταθερά με λευκό χρώμα:

Το ZenWiFi AX Mini είναι συνδεδεμένο και λειτουργεί σωστά.

Ανάβει σταθερά με κίτρινο χρώμα:

Το σήμα μεταξύ του δρομολογητή ZenWiFi AX Mini και του κόμβου είναι ασθενές.

Ανάβει σταθερά με κόκκινο χρώμα:

Ο δρομολογητής ZenWiFi AX Mini δεν είναι συνδεδεμένος στο διαδίκτυο. / Ο κόμβος έχει αποσυνδεθεί από τον δρομολογητή.

# **Συχνές ερωτήσεις**

# ΣΥΝΗΘΕΙΣ ΕΡΩΤΗΣΕΙΣ

**Ερ.1:** Υποστηρίζει ο δρομολογητής AiMesh λειτουργία σημείου πρόσβασης;

**Απ.: Ναι**. Μπορείτε να επιλέξετε λειτουργία του δρομολογητή AiMesh ως δρομολογητής ή σημείο πρόσβασης. Μεταβείτε στο διαδικτυακό GUI (http:// router.asus.com) και μεταβείτε στη σελίδα **Administration (Διαχείριση)** > **Operation Mode (Κατάσταση λειτουργίας)**.

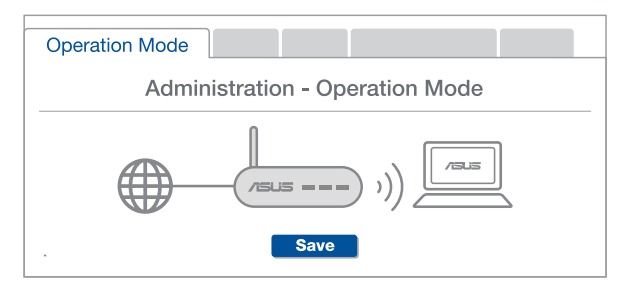

**Ερ.2:** Μπορώ να ρυθμίσω ενσύρματη σύνδεση μεταξύ δρομολογητών AiMesh (οπισθόζευξη Ethernet);

**Απ.: Ναι**. Το σύστημα AiMesh υποστηρίζει ασύρματη και ενσύρματη σύνδεση μεταξύ του δρομολογητή AiMesh και του κόμβου για μεγιστοποίηση της απόδοσης και της σταθερότητας. Το AiMesh αναλύει την ισχύ του ασύρματου σήματος για κάθε διαθέσιμη ζώνη συχνοτήτων και στη συνέχεια καθορίζει αυτόματα αν μια ασύρματη ή ενσύρματη σύνδεση είναι καλύτερη ως βάση για τη σύνδεση μεταξύ των δρομολογητών.

1 Ακολουθήστε τα βήματα εγκατάστασης για να δημιουργήσετε πρώτα μια σύνδεση μέσω Wi-Fi μεταξύ του δρομολογητή AiMesh και του κόμβου.

2 Τοποθετήστε τον κόμβο στην ιδανική θέση για καλύτερη κάλυψη. Συνδέστε με ένα καλώδιο Ethernet τη θύρα LAN του δρομολογητή AiMesh με τη θύρα LAN του κόμβου AiMesh.

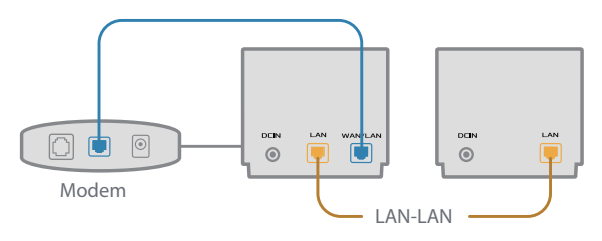

3 Το σύστημα AiMesh θα επιλέξει αυτόματα την καλύτερη διαδρομή μετάδοσης δεδομένων, ενσύρματη ή ασύρματη.

## הסברים על החומרה

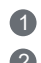

1 חבר את המתאם לחיבור IN-DC.

2 נורית חיווי ההפעלה תידלק כאשר החומרה תהיה מוכנה.

#### **R4XD - סקירה כללית**

#### **N4XD - סקירה כללית**

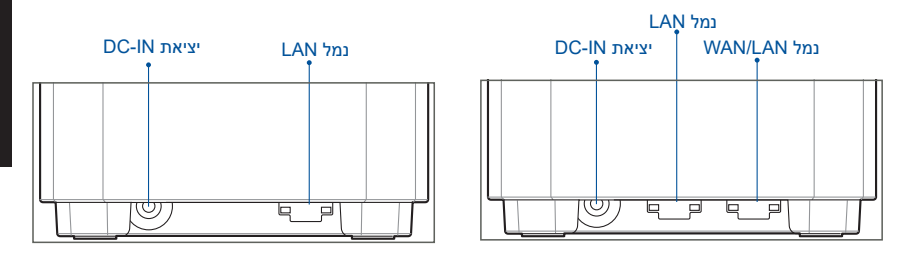

#### **WAN/LAN נמל**

חבר את המודם האופטי ליציאה זו באמצעות כבל רשת.

#### **נמל LAN**

חבר את המחשב ליציאת LAN באמצעות כבל רשת.

#### **מפרט:**

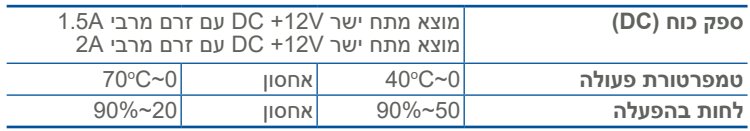

# **לפני ההגדרה**

## הכנה להגדרת מערכת WiFi AiMesh

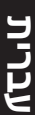

- מצא שניים ZenWiFi AX Mini. והפעל אותם.  $\blacksquare$
- 2 השתמש בכבל הרשת כדי לחבר את המודם אל יציאת ה-WAN של. R4XD יהיה נתב AirMesh, ומכשיר N4XD האחר יהיה רכיב AiMesh.
	- הנורית תידלק קבוע בצבע כחול כדי לצייו ש-ZenWiFi AX Mini מוכו לביצוע הגדרות.  $\bullet$

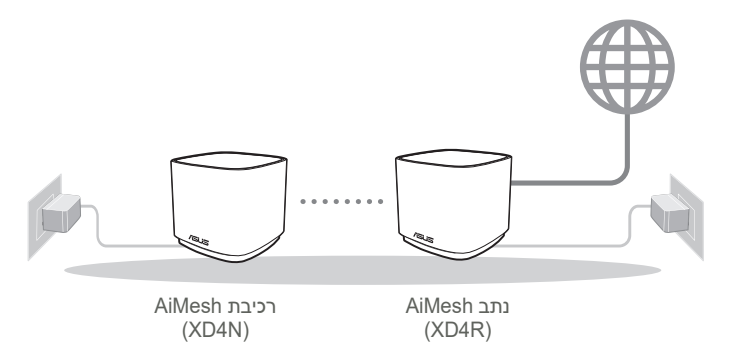

**שלבי הגדרת AiMesh**

Q

# **ASUS ROUTER היישום**

הורד את היישום החינמי Router ASUS כדי להגדיר ולנהל את הנתב/ים שברשותך.

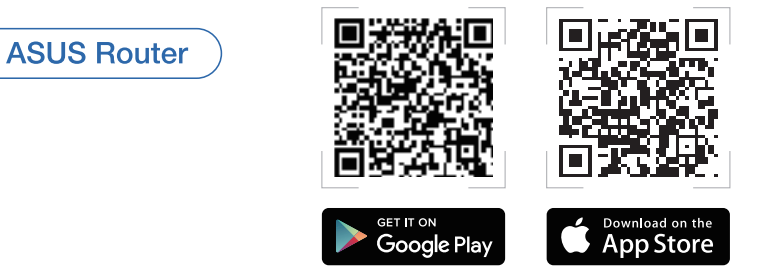

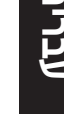

# **שלבי הגדרת AiMesh**

# **01** הכן

במהלך קביעת ההגדרות, מקם את נתב ורכיב AiMesh במרחק של 3 מטרים אחד מהשני.

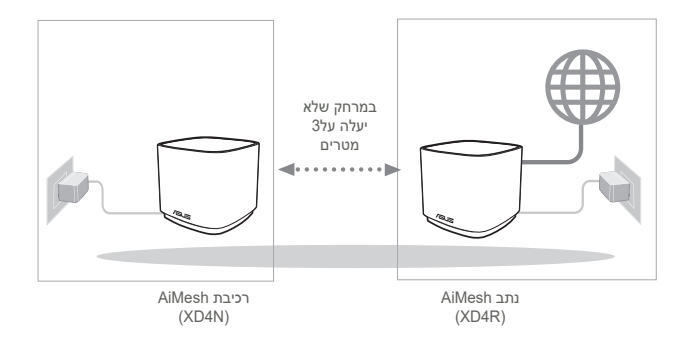

# **02** רכיבת AiMesh

השאר את רכיבת AiMesh פעיל ובמצב המתנה להגדרות מערכת AiMesh.

# **03** הפעלת היישום Router ASUS

הפעל את היישום Router ASUS ולאחר מכן פעל בהתאם להנחיות המוצגות כדי לסיים את הגדרות AiMesh.

# **פתרון בעיות**

אם נתב AiMesh לא הצליח לאתר רכיב AiMesh בקרבת מקום, או שהסנכרון נכשל, בדוק את הדברים הבאים ונסה שנית.

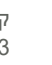

a קרב את רכיב AiMesh אל נתב AiMesh כך שיהיה במרחק מתאים. ודא שהוא נמצא בטווח של 3 מטרים מנתב AiMesh.

b רכיב AiMesh פועל.

## **שינוי מקום**

## הביצועים הטובים ביותר

מקם את נתב AiMesh בנקודה הטובה ביותר.

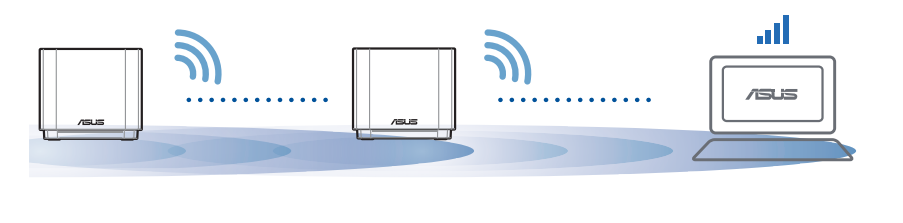

הערות: לצמצום ההפרעה למינימום, הרחק את הנתבים האחרים מהתקנים כגון טלפונים אלחוטיים, התקני Bluetooth ומכשירי מיקרוגל.

מומלץ למקם את הנתבים באזור פתוח או מרווח.
כחול קבוע:

Mini AX ZenWiFi מוכן לביצוע הגדרות.

דולקת בצבע לבן:

מחובר ופועל כשורה.

דולקת בצבע צהוב:

האות בין נתב Mini AX ZenWiFi לרכיב חלש.

דולקת בצבע אדום:

לנתב Mini AX ZenWiFi אין חיבור לאינטרנט. / הרכיב שלך מנותק מהנתב.

### **שאלות נפוצות** שאלות נפוצות

**ש:1** האם נתב AiMesh תומך בנקודת גישה )AP?)

**ת: כן**. תוכל להגדיר את נתב AiMesh במצב נתב או במצב נקודת גישה. בקר בכתובת  **Operation** > **)מערכת ניהול )Administration** הדף אל ועבור ,http://router.asus.com **Mode( מצב פעולה(**.

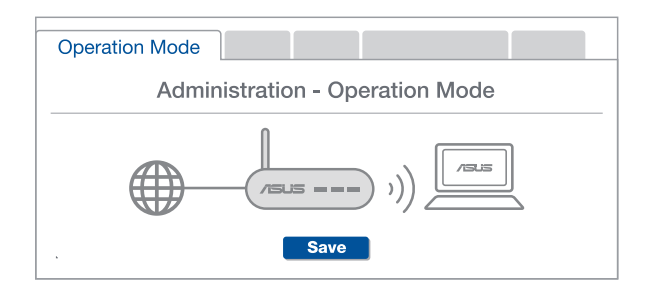

#### ?)העברת אתרנט( AiMesh האם ניתן להגדיר חיבור קווי בין נתבי **ש:2**

**ת: כן.** מערכת AiMesh תומכת בחיבור קווי ואלחוטי בין נתב וצומת AiMesh למיקסום מהירות ההעברה והיציבות.AiMesh מנתחת את עוצמת האות האלחוטי לכל תחום תדרים זמין, וקובעת אוטומטית אם חיבור אלחוטי או קווי הוא הפתרון הטוב ביותר לשדרת חיבור בין נתבים.

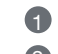

1 פעל לפי שלבי ההגדרה כדי ליצור ראשית חיבור בין נתב וצומת AiMesh באמצעות WiFi.

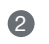

2 הצב את הנתב במקומות המתאימים ביותר לקבלת הכיסוי הטוב ביותר. העבר את כבל האתרנט מחיבור ה-LAN ש לנתב AiMesh לחיבור ה-LAN של צומת AiMesh.

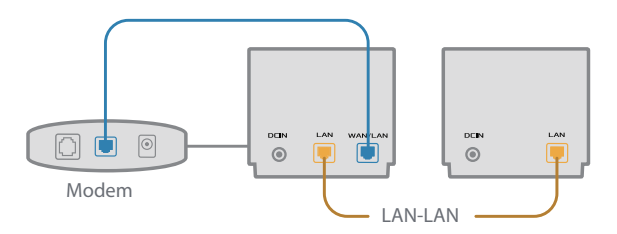

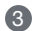

3 מערכת AiMesh תבחר אוטומטית את הנתיב הטוב ביותר לשידור נתונים, קווי או אלחוטי.

### Hardver magyarázatok

1 Csatlakoztassa az adaptert a DC-IN porthoz.

2 A tápellátás LED felgyúl amikor a hardver készen áll.

#### XD4R Áttekintés

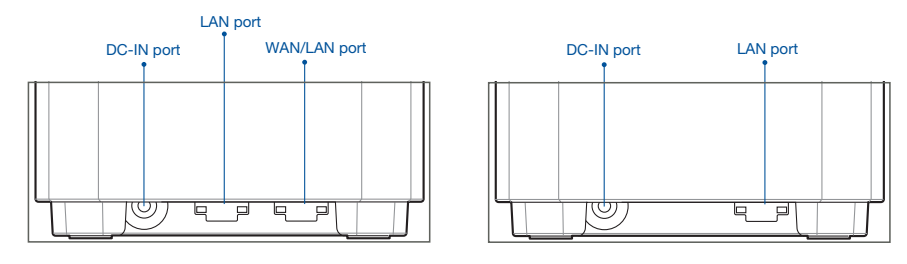

XD4N Áttekintés

#### WAN/LAN port

Csatlakoztassa az modemet ehhez a porthoz hálózati kábellel.

#### LAN port

Csatlakoztassa a PC-t a LAN porthoz hálózati kábellel.

#### **Jellemzők:**

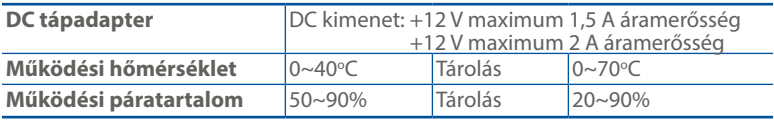

# Magyar

### BEÁLLÍTÁS ELŐTTI TEENDŐK Az AiMesh WiFi rendszer beállításának előkészítése

- 1 Keressen kettő ZenWiFi AX Mini eszközt és kapcsolja be őket.
- 2 Használjon egy hálózati kábelt, hogy összekösse az XD4R WAN csatlakozóját a modemmel. Az XD4R lesz az AiMesh útválasztó és a másik XD4N az AiMesh csomópont.
- 3 A LED folyamatos kék színre vált, hogy azt jelezze hogy a ZenWiFi AX Mini készen áll beállításra.

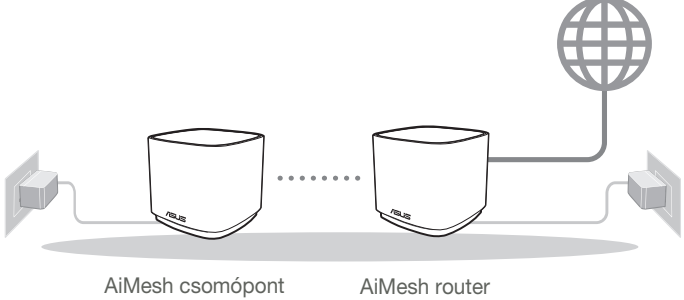

(XD4N)

(XD4R)

Az Aimesh Beállítása – Lépések

### ASUS Router App

Töltse le az ingyenes ASUS Router alkalmazást, hogy beállítsa és kezelje a router(eke)t.

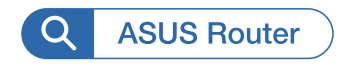

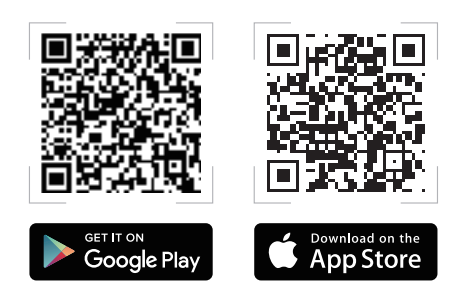

#### 77

### 01 Előkészítés

Helyezze a ZenWiFi AX Mini routert és a csomópont 3 méter távolságon belül egymástól a beállítási folyamat során.

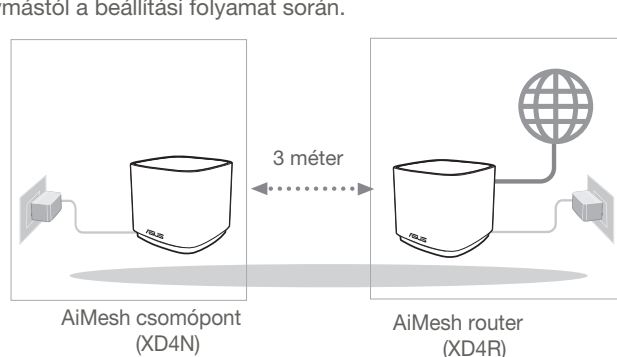

### 02 AiMesh csomópont

Hagyja bekapcsolva és készenléti módban az AiMesh rendszerbeállításokhoz.

### 03 ASUS Router alkalmazás indítása

Indítsa el az ASUS Router alkalmazást és kövesse a képernyőn levő utasításokat az AiMesh beállítás befejezéséhez.

### Hibaelhárítás

Amennyiben az AiMesh router nem talál a közelben AiMesh csomópontot vagy a szinkronizálás sikertelen, kérjük ellenőrizze az alábbiakat és próbálja újra.

- a Vigye közelebb az AiMesh csomópontot az AiMesh routerhez. Győződjön meg, hogy 3 méteren belül van.
- **b** Az AiMesh csomópont be van kapcsolva.

# Áthelyezés

## A LEGJOBB TELJESÍTMÉNY

Helyezze az AiMesh routert és csomópontot a legjobb helyre.

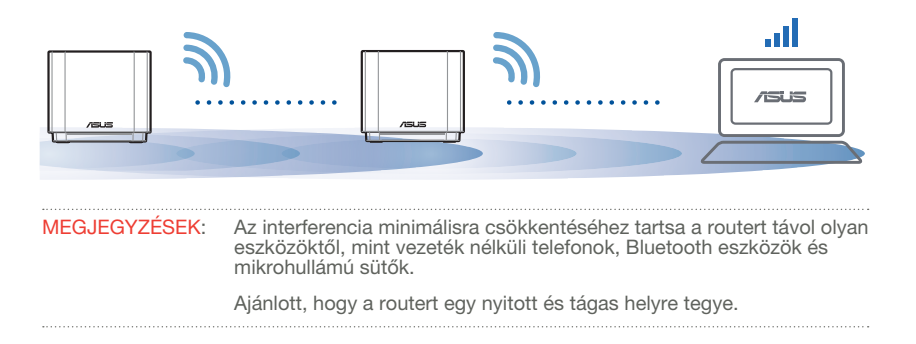

ZenWiFi AX Mini LED jelzések

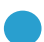

Folyamatos kék:

A ZenWiFi AX Mini készen áll beállításra.

Folyamatos fehér:

A ZenWiFi AX Mini online és jól működik.

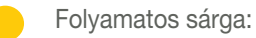

A jel a ZenWiFi AX Mini router és a csomópont között gyenge.

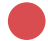

Folyamatos vörös:

A ZenWiFi AX Mini routernek nincs Internet kapcsolata. / A csomópont nem csatlakozik a routerhez.

# GYIK

# GYAKRAN INTÉZETT KÉRDÉSEK

K1 · Az AiMesh router támogatja az Acces Point módot?

V: Igen. Választhat, hogy az AiMesh routert router módban vagy hozzáférési pont módban használja. Kérjük lépjen a webes felületre (http://router.asus. com), az oldalra Administration (Adminisztráció) > Operation Mode (Működési mód).

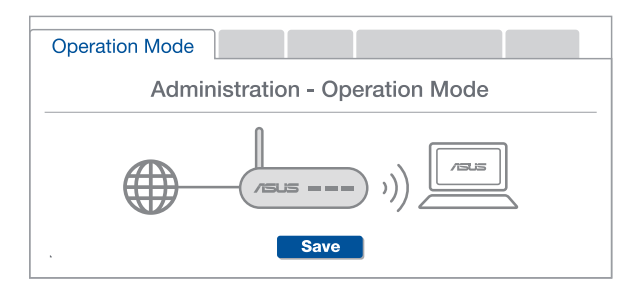

K2: Létrehozhatok vezetékes kapcsolatot az AiMesh routerek között (Ethernet backhaul)?

V: Igen. Az AiMesh rendszer a vezetékes és vezeték nélküli kapcsolatot egyaránt lehetővé teszi az AiMesh router és csomópont között a teljesítmény és a stabilitás maximalizálása érdekében. Az AiMesh minden egyes frekvenciasáv esetében kielemzi a vezeték nélküli jel erősségét, majd ezután automatikusan meghatározza, hogy a vezetékes vagy a vezeték nélküli kapcsolat lenne-e optimálisabb a routerek közötti kapcsolat gerinchálózataként.

- 1 Kövesse a beállítási lépéseket, és először az AiMesh router és csomópont között hozza létre a csatlakozást WiFi-kapcsolaton keresztül.
- 2 Tegye a csomópontot optimális helyre a megfelelő lefedettség érdekében. Csatlakoztassa az Ethernet-kábelt az AiMesh routeren lévő LAN-port és az AiMesh csomóponton lévő LAN-port közé.

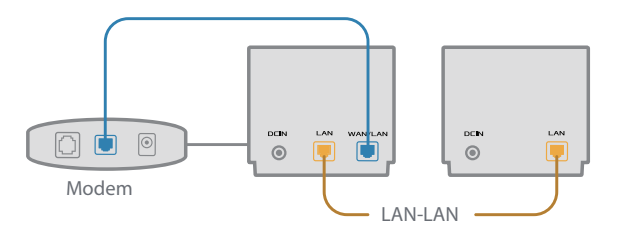

3 Az AiMesh rendszer automatikusan kiválasztja az optimális útvonalat az adatátvitelhez, függetlenül attól, hogy Ön vezetékes vagy vezeték nélküli kapcsolatot használ-e.

80

### Specifiche hardware

- **1** Collegate l'adattatore alla porta DCIN.
- 2 Il LED di alimentazione si accende quando il dispositivo è pronto.

#### **Panoramica di XD4R**

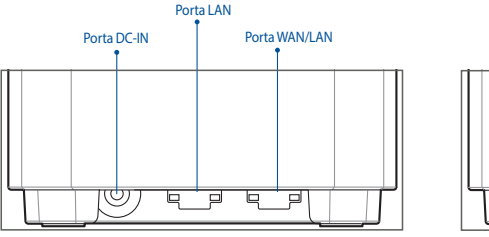

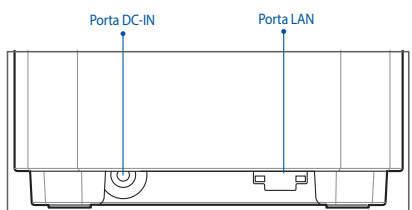

**Panoramica di XD4N**

#### **Porta WAN/LAN**

Collegate il vostro modem a questa porta usando un cavo di rete.

#### **Porta LAN**

Collegate il vostro PC ad una porta LAN usando un cavo di rete.

#### **Specifiche:**

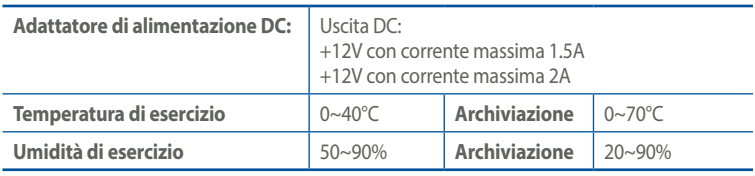

### **Prima dell'installazione**

### Preparazione alla configurazione di un sistema WiFi AiMesh

- **1** Procuratevi due ZenWiFi AX Mini e accendeteli.
- 2 Usate un cavo di rete per collegare il vostro modem alla porta WAN di XD4R. XD4R sarà il router AiMesh, l'altro XD4N sarà il nodo AiMesh.
- 3 L'indicatore LED si accende di blu per indicare che ZenWiFi AX Mini è pronto per essere configurato.

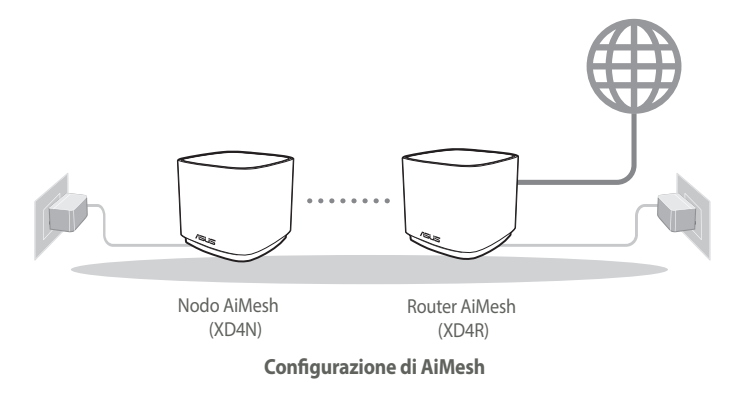

### **App ASUS Router**

**Scaricate gratuitamente l'app ASUS Router per gestire i vostri router.**

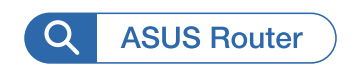

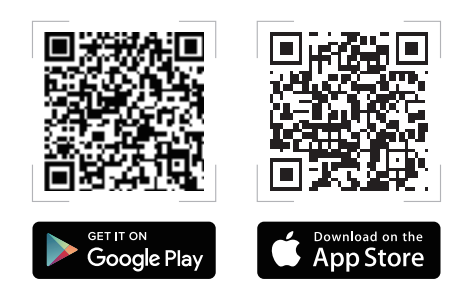

### **Configurazione di AiMesh**

### **01** Preparazione

Durante il processo di configurazione posizionate il router ZenWiFi AX Mini e il nodo ad una distanza massima di 3 metri l'uno dall'altro.

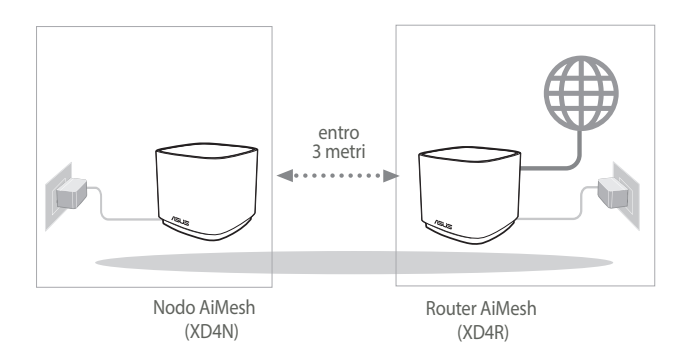

### **02** Nodo AiMesh

Mantenete il nodo AiMesh acceso e in attesa delle impostazioni di sistema AiMesh.

### **03** Avvio dell'app ASUS Router

Avviate l'app ASUS Router quindi seguite le istruzioni sullo schermo per completare la configurazione del sistema AiMesh.

### **Risoluzione dei problemi**

**Se il vostro router AiMesh non trovasse alcun nodo AiMesh nelle vicinanze, o se la sincronizzazione fallisse, consultate questa sezione e riprovate.**

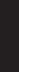

- a Spostate il vostro nodo AiMesh più vicino al router AiMesh. Assicuratevi che i dispositivi siano ad una distanza massima di 3 metri.
- b Assicuratevi che il vostro nodo AiMesh sia acceso.

### **Riposizionamento**

### PRESTAZIONI MIGLIORI

**Posizionate il router AiMesh e il nodo nella miglior posizione possibile.**

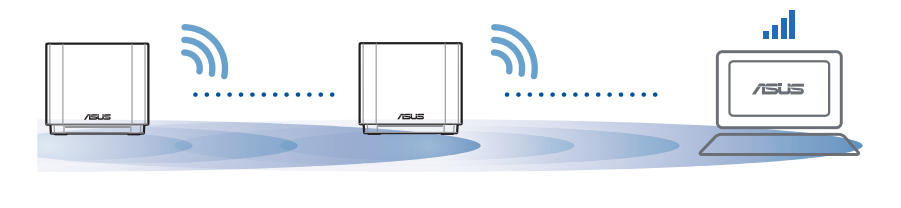

NOTE: Per minimizzare le interferenze tenete i router lontani da dispositivi come telefoni cordless, dispositivi Bluetooth e forni a microonde.

Vi raccomandiamo di installare i router in un ambiente aperto e spazioso.

#### **Significato del LED di ZenWiFi AX Mini**

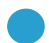

Blu fisso:

ZenWiFi AX Mini è pronto per la configurazione.

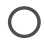

Bianco fisso:

ZenWiFi AX Mini è in linea ed è tutto ok.

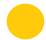

Giallo fisso:

Il segnale tra il router ZenWiFi AX Mini e il nodo è debole.

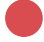

Rosso fisso:

Il router ZenWiFi AX Mini non è connesso a Internet. / Il nodo è disconnesso dal router.

# **FAQ**

### DOMANDE FREQUENTI

**D1:** Il router AiMesh supporta la modalità Access Point?

**R: Sì**. Potete scegliere di configurate il router AiMesh nelle modalità router o access point. Entrate nell'interfaccia web (GUI) (**http://router.asus.com)** e andate su **Amministrazione > Modalità operativa.**

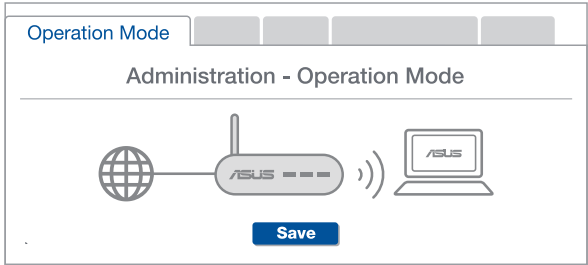

Posso configurare una connessione cablata tra i router AiMesh (Ethernet backhaul)? **D2:**

> **R: Sì**. Il sistema AiMesh supporta entrambe le connessioni cablata e senza fili tra il router AiMesh e il nodo, per ottimizzare il throughput e la stabilità. AiMesh analizza la qualità del segnale senza fili per ciascuna frequenza e banda disponibile, in seguito AiMesh determina automaticamente quale tra la connessione cablata e la connessione senza fili è più adeguata per implementare il collegamento di dorsale tra i router.

1 Inizialmente seguite i passaggi di configurazione per stabilire la connessione senza fili tra il router AiMesh e il nodo.

2 Posizionate il nodo nella posizione ideale per ottenere copertura massima. Collegate un cavo Ethernet dalla porta LAN del router AiMesh alla porta LAN del nodo AiMesh.

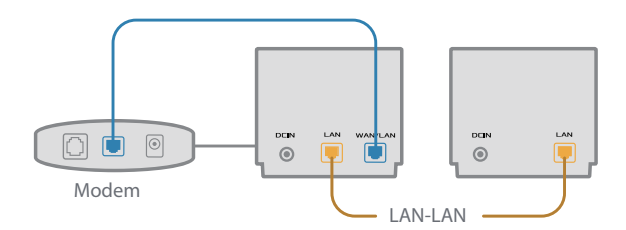

3 Il sistema AiMesh selezionerà automaticamente il percorso migliore per la trasmissione dei dati.

### Aparatinės įrangos aprašas

- 1 Prijunkite adapterį prie nuolatinės srovės įvesties lizdo.
- 2 Kai aparatinė įranga bus paruošta, užsidegs maitinimo kontrolinė lemputė.

#### XD4R apžvalga

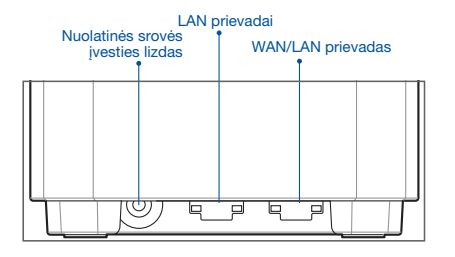

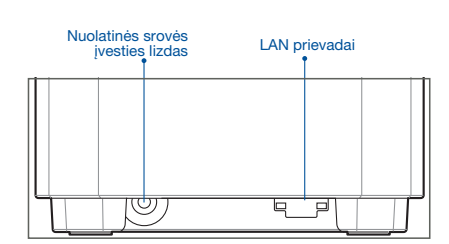

XD4N apžvalga

#### WAN/LAN prievadas

Prie šio prievado tinklo kabeliu prijunkite savo modemą.

#### LAN prievadai

Prie LAN prievado tinklo kabeliu prijunkite savo asmeninį kompiuterį.

#### **Specifikacijos:**

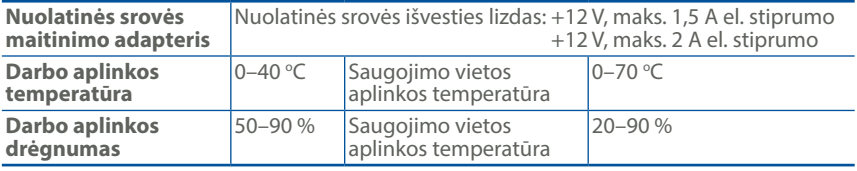

### Prieš Nustatymą Pasirengimas "AiMesh" "WiFi" sistemos sąrankai

- **Lietuvių**
- 1 ljunkite visus du "ZenWiFi AX Mini".
- <sup>2</sup> Tinklo kabeliu prijunkite savo modemą prie irenginio "XD4R" WLAN prievado. Vienas "XD4R" bus "AiMesh" kelvedžis, o kitas "XD4R" – "AiMesh" mazgas.
- <sup>3</sup> Šviesos diodas pradės šviesti mėlyna spalva, rodydamas, kad "ZenWiFi AX Mini" yra paruoštas sąrankai.

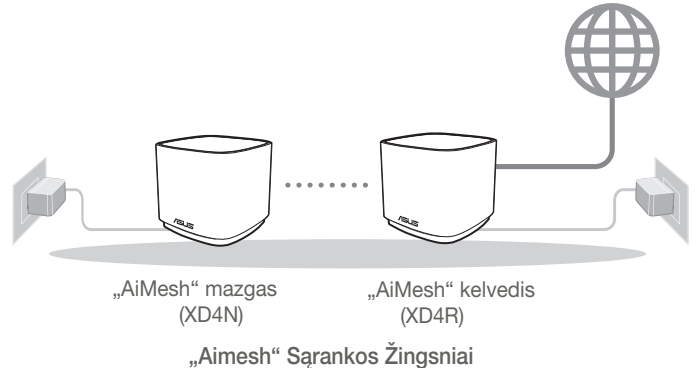

### Programėlė "ASUS Router App"

Parsisiųskite nemokamą programėlę "ASUS Router APP", kad galėtumėte nustatyti ir valdyti savo kelvedį (-džius).

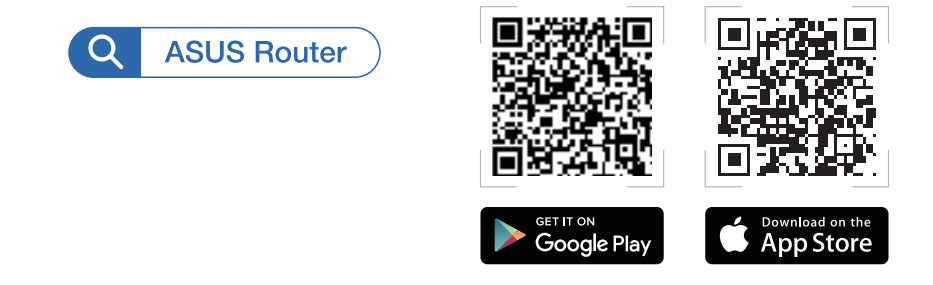

### "Aimesh" Sąrankos Žingsniai 01 Pasirengimas

Sąrankos proceso metu pastatykite savo kelvedį "ZenWiFi AX Mini" ir mazgus 3 metrų atstumu vieną nuo kito.

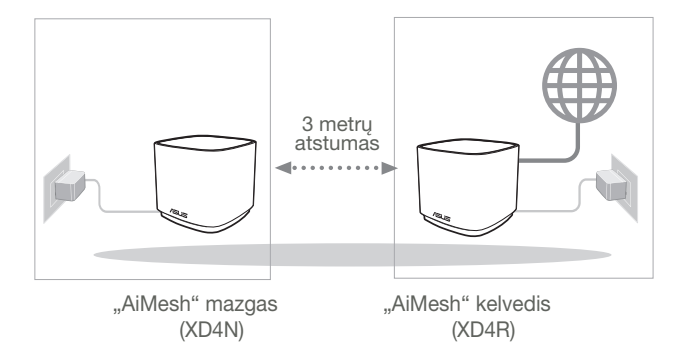

### 02 "AiMesh" mazgas

"AiMesh" sistemos nustatymams palikite įjungtą maitinimą ir budėjimo režimą.

### 03 Programėlės "ASUS Router APP" paleidimas

Paleiskite programėlę "ASUS Router APP", tada vykdykite ekrane pateikiamus nurodymus, kad pabaigtumėte "AiMesh" sąranką.

### Trikčių šalinimas

Jei jūsų "AiMesh" kelvedis negali aptikti jokio netoliese esančio "AiMesh" mazgo arba įrenginių sinchronizuoti nepavyksta, patikrinkite toliau nurodytas priežastis ir bandykite dar kartą.

- a Idealiu atveju, patraukite savo "AiMesh" mazgą arčiau "AiMesh" kelvedžio. Jis privalo būti 3 atstumu.
- **b** Jūsų "AiMesh" mazgas privalo būti įjungtas.

### Perkėlimas

### GERIAUSIAS VEIKIMAS

Pastatykite "AiMesh" kelvedį ir mazgą geriausioje vietoje.

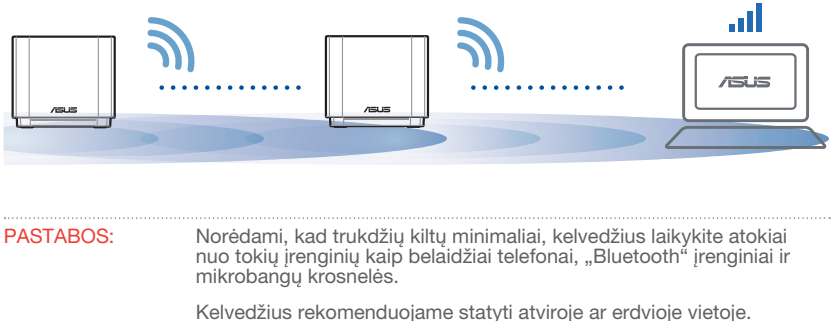

#### ZenWiFi AX Mini LED indikatoriai

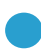

Šviečia mėlynai:

"ZenWiFi AX Mini" yra parengtas sarankai.

Šviečia baltai:

"ZenWiFi AX Mini" yra prijungtas prie interneto ir tinkamai veikia.

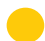

Šviečia geltonai:

Silpnas signalas tarp kelvedžio "ZenWiFi AX Mini" ir mazgo.

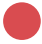

Šviečia raudonai:

Kelvedis "ZenWiFi AX Mini" neprijungtas prie interneto. / Mazgas yra atjungtas nuo kelvedžio.

# DUK

# DAŽNAI UŽDUODAMI KLAUSIMAI

1 kl. Ar "AiMesh" kelvedis turi prieigos taško režimą?

Ats.: Taip. Galite pasirinkti nustatyti "AiMesh" kelvedi veikti kelvedžio režimu arba prieigos taško režimu. Apsilankykite tinklavietėje (http://router.asus. com) ir atverskite puslapį Administration (Administravimas) > Operation Mode (Veikimo režimas).

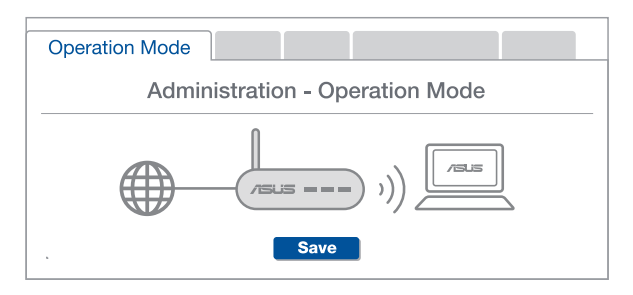

2 kl. Ar galiu sujungti "AiMesh" kelvedžius laidiniu ryšiu (eterneto tarpinei ryšio linijai)?

> Ats.: Taip. "AiMesh" sistema palaiko belaidį ir laidinį ryšį tarp "AiMesh" kelvedžio ir mazgo, užtikrindama maksimalų pralaidumą ir stabilumą. "AiMesh" analizuoja belaidžio signalo stiprumą visose prieinamose dažnių juostose, tada automatiškai nustato, kuris ryšys, belaidis ar laidinis, geriausiai užtikrins vidinį kelvedžio ryšio pagrindą.

- 1 Norėdami pirmiausia nustatyti "WiFi" ryšį tarp "AiMesh" kelvedžio ir mazgo, vadovaukitės sąrankos žingsniais.
- 2 Padėkite mazgą tinkamiausioje vietoje, kur yra geriausia aprėptis. Prijunkite eterneto kabelį nuo "AiMesh" kelvedžio LAN jungties prie "AiMesh" mazgo LAN jungties.

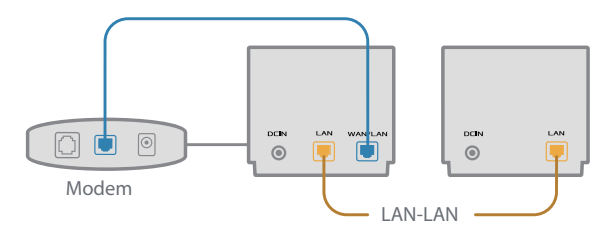

 $\odot$  . AiMesh " sistema automatiškai pasirinks geriausią duomenų perdavimo kelią, laidinį arba belaidį.

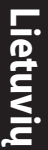

### Aparatūras skaidrojums

- 1 Pievienojiet adapteri DC-IN līdzstrāvas ieejas portam.
- 2 Kad aparatūra būs gatavībā, spīdēs barošanas LED gaisma.

#### XD4R pārskats

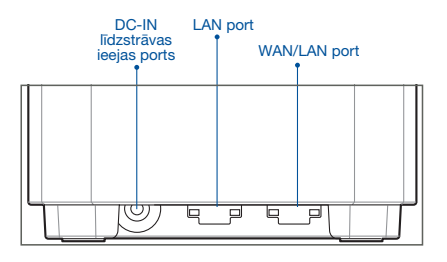

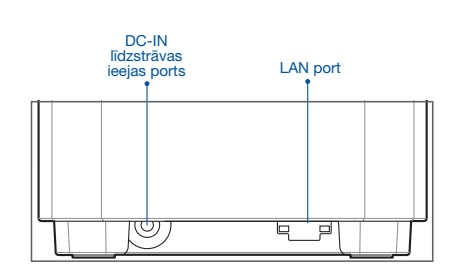

XD4N pārskats

#### WAN/LAN port

Pievienojiet modemu šim portam ar tīkla kabeli.

#### LAN port

Pievienojiet datoru LAN pieslēgvietai ar tīkla kabeli.

#### **Tehniskie dati:**

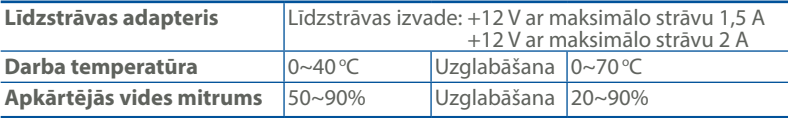

### Pirms Iestatīšanas

### Sagatavošanās AiMesh WiFi sistēmas iestatīšanai

- 1 Atrodiet divi ZenWiFi AX Mini maršrutētājus un ieslēdziet tos.
- 2 Izmantojiet tīkla kabeli, lai savienotu savu modemu ar XD4R maršrutētāja WAN portu. XD4R būs AiMesh maršrutētājs, bet otrs XD4N būs AiMesh mezglpunkts.
- 3 LED indikators kļūst nepārtraukti zils, kas norāda, ka ZenWiFi AX Mini ir gatavs iestatīšanai.

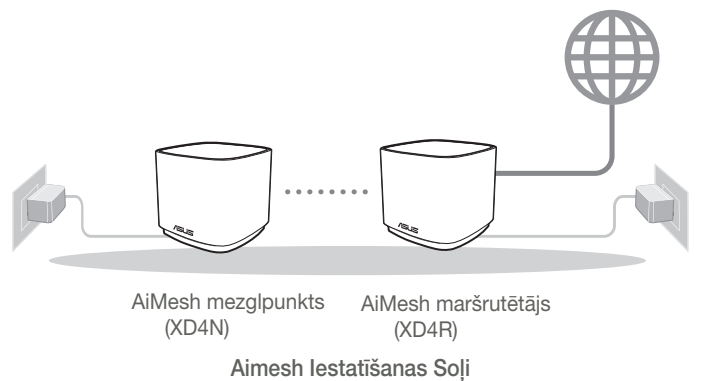

### ASUS Maršrutētāja Lietotne

Lejupielādējiet bezmaksas ASUS maršrutētāja lietotni, lai iestatītu un pārvaldītu maršrutētāju(-s).

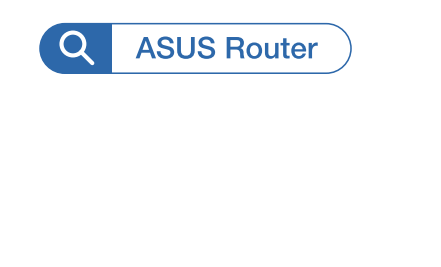

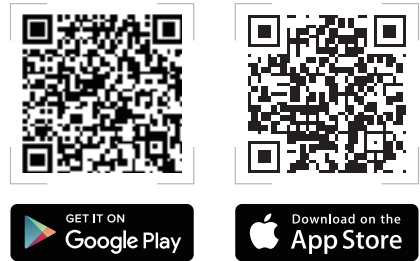

### Aimesh Iestatīšanas Soļi **01 Sagatavojieties**

Iestatīšanas laikā novietojiet ZenWiFi AX Mini maršrutētāju un mezglpunktu 3 metru attālumā vienu no otra.

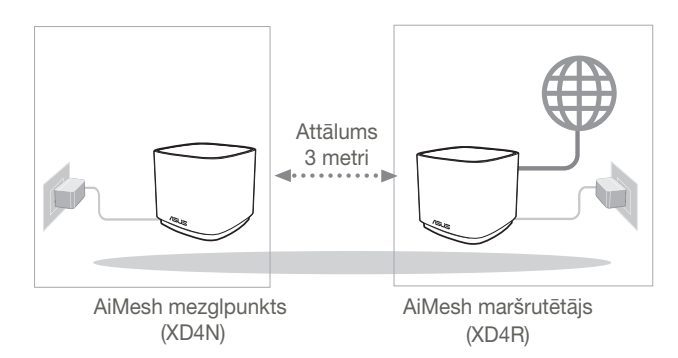

### 02 AiMesh mezglpunkts

AiMesh sistēmas iestatījumiem turiet barošanu ieslēgtu un ierīci gaidstāves režīmā.

### 03 ASUS maršrutētāja lietotnes palaišana

Palaidiet ASUS maršrutētāja lietotni un pēc tam izpildiet ekrānā redzamos norādījumus, lai pabeigtu AiMesh iestatīšanu.

### Kļūdu novēršana

Ja AiMesh maršrutētājs nevar atrast tuvumā nevienu AiMesh mezglpunktu vai sinhronizācija neizdevās, lūdzu, pārbaudiet tālāk norādīto un mēģiniet vēlreiz.

- a Novietojiet AiMesh mezglpunktu tuvāk AiMesh maršrutētājam ideālā variantā. Nodrošiniet, lai tas būtu 3 metru attālumā.
- **b** AiMesh mezglpunkts ir ieslēgts.

### Pārvietošana

# LABĀKĀ VEIKTSPĒJA

Novietojiet AiMesh maršrutētāju un mezglpunktu vislabākajā vietā.

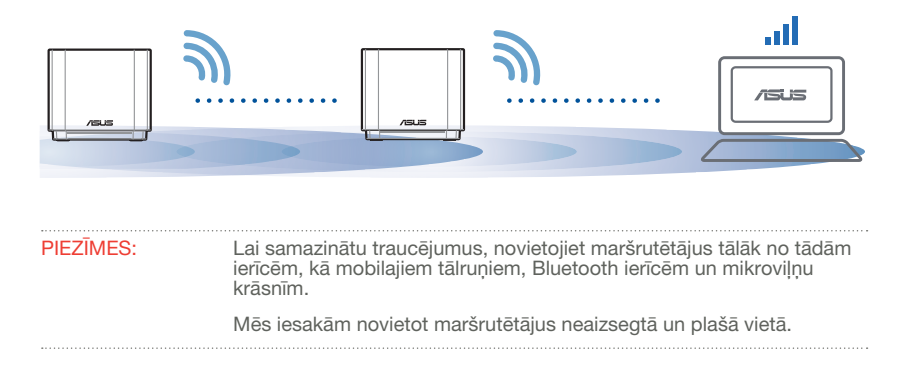

ZenWiFi AX Mini LED indikācijas

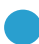

Nepārtraukti zils:

ZenWiFi AX Mini ir gatavs iestatīšanai.

Nepārtraukti balts:

ZenWiFi AX Mini ir tiešsaistē un darbojas labi.

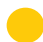

Nepārtraukti dzeltens:

Signāls starp ZenWiFi AX Mini maršrutētāju un mezglpunktu ir vājš.

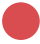

Nepārtraukti sarkans:

ZenWiFi AX Mini maršrutētājam nav interneta savienojuma. / Mezglpunkts ir atvienots no maršrutētāja.

# BUJ

# BIEŽI UZDOTIE JAUTĀJUMI

J1: Vai AiMesh maršrutētājs atbalsta Access Point (Piekļuves punkta) režīmu?

Atbilde.: Jā. Jūs varat izvēlēties iestatīt AiMesh maršrutētāju vai nu maršrutētāja, vai arī piekļuves punkta režīmā. Lūdzu, dodieties uz tīmekļa grafisko lietotāja saskarni (http://router.asus.com), pēc tam uz lapu Administration (Administrācija) > Operation Mode (Lietošanas režīms).

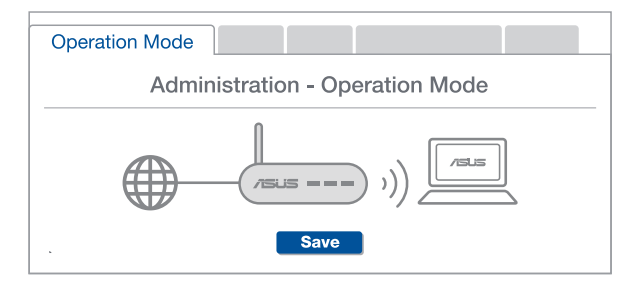

Vai es varu iestatīt AiMesh savienojumu ar vadiem (Ethernet atvilces maršrutēšana)?  $J2$ :

> Atbilde.: Jā. AiMesh sistēma atbalsta kā bezvadu, tā arī vadu savienojumu starp AiMesh maršrutētāju un mezglpunktu, lai maksimāli palielinātu caurlaidspēju un stabilitāti. AiMesh analizē bezvadu signāla stiprumu katrai pieejamai frekvenču joslai un tad automātiski nosaka, kas vislabāk kalpos par maršrutētāju savienojuma pamattīklu - bezvadu vai vadu savienojums.

- 1 Izpildiet iestatīšanas soļus, lai vispirms izveidotu WiFi savienojumu starp AiMesh maršrutētāju un mezglpunktu.
- 2 Novietojiet mezglpunktu ideālās vietās labākam pārklājumam. Savienojiet ar Ethernet kabeli AiMesh maršrutētāja LAN pieslēgvietu un AiMesh mezglpunkta LAN pieslēgvietu.

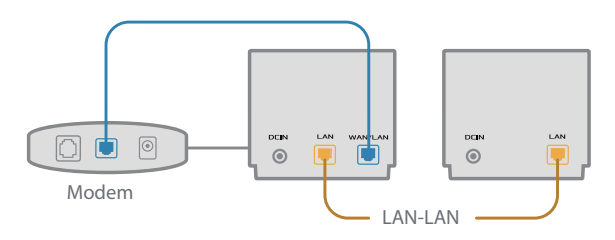

3 AiMesh sistēma automātiski atlasīs vislabāko ceļu datu pārsūtīšanai: vadu vai bezvadu.

### Maskinvareforklaringer

1 Koble adapteren til likestrøminngangen.

2 Strøm-LED-lampen lyser når maskinvaren er klar.

#### Oversikt over XD4R

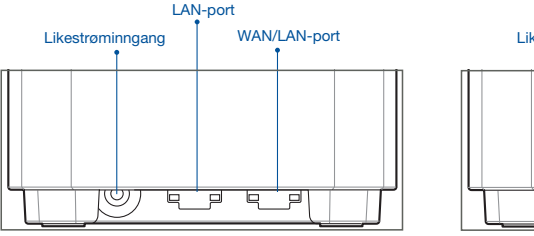

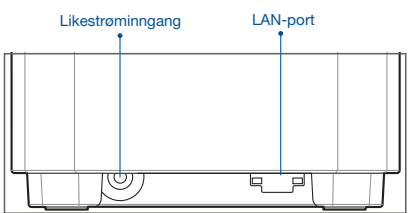

Oversikt over XD4N

#### WAN/LAN-port

Bruk en nettverkskabel til å koble det modemet til denne porten.

#### LAN-port

Kobler PC-en til en LAN-port med en nettverkskabel.

#### **Spesifikasjoner:**

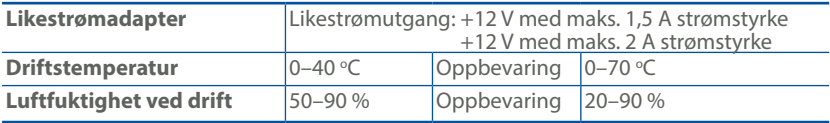

### Før Innstilling

### Forbereder å sette opp et AiMesh WiFi-system

- 1 Finn to ZenWiFi AX Mini, og slå dem på.
- 2 Bruk en nettverkskabel til å koble modemet til WAN-porten på XD4R. XD4R blir da AiMeshruteren, og den andre XD4N-en blir AiMesh-noden.
- 3 LED-lampen lyser blått for å indikere at ZenWiFi AX Mini er klar for oppsett.

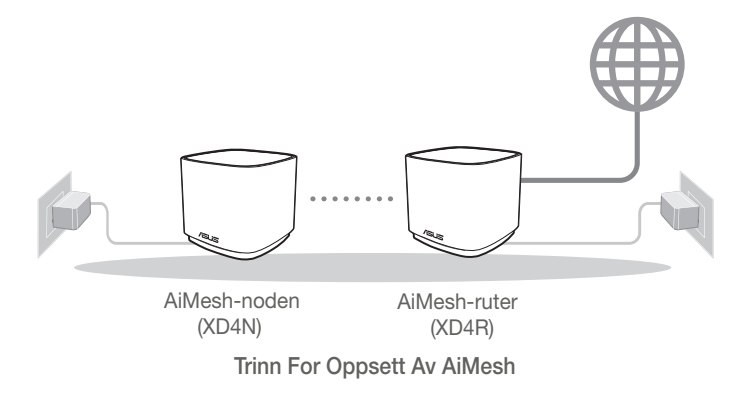

### ASUS Router-App

Last ned den gratis ASUS Router-appen for å sette opp og administrere ruteren din.

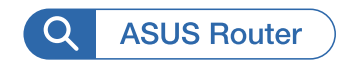

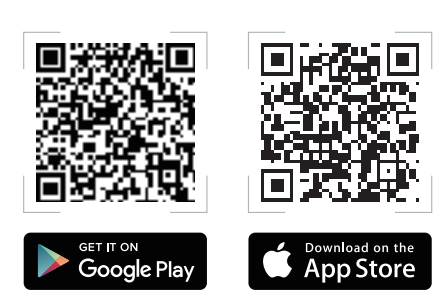

### Trinn For Oppsett Av AiMesh

### 01 Forberedelse

Plasser ZenWiFi AX Mini-ruteren og noden innen 3 meter fra hverandre under oppsett.

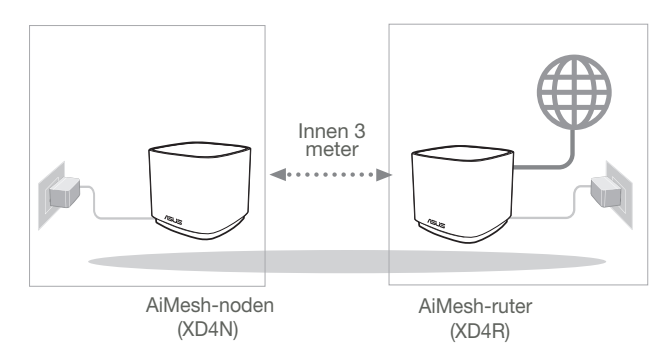

### 02 AiMesh-node

Hold strøm og ventemodus inne for AiMesh-systeminnstillinger.

### 03 Starte ASUS Router-appen

Start ASUS Router-appen, og følg deretter instruksjonene på skjermen for å fullføre AiMesh-oppsettet.

### Feilsøking

Hvis AiMesh-ruteren ikke finner noen AiMesh-noder i nærheten, eller hvis synkronisering mislykkes, sjekker du følgende og prøver på nytt.

a Flytt AiMesh-noden nærmere AiMesh-ruteren. Sørg for at den er innen 3 meter.

**b** AiMesh-noden er slått på.

# Flytte

### TELSE

Plasser AiMesh-ruteren og -nodene på best mulig sted.

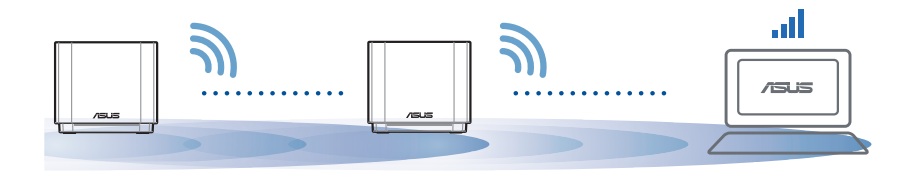

MERKNADER: For å minimere interferens må du holde ruterne vekke fra enheter som trådløse telefoner, Bluetooth-enheter og mikrobølgeovner. Vi anbefaler at du plasserer ruterne på et åpent eller romslig sted.

#### ZenWiFi AX Mini LED-indikatorer

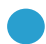

Lyser blått:

ZenWiFi AX Mini er klar for oppsett.

Lyser hvitt:

ZenWiFi AX Mini er tilkoblet og fungerer bra.

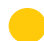

Lyser gult:

Signalet mellom ZenWiFi AX Mini-ruteren og noden er svakt.

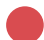

Lyser rødt:

ZenWiFi AX Mini-ruteren har ingen internettforbindelse. / Noden er koblet fra ruteren.

# **OSS**

# OFTE STILTE SPØRSMÅL

S1 · Støtter AiMesh-ruteren tilgangspunktsmodus?

Sv.: Ja. Du kan velge å sette AiMesh-ruteren i rutermodus eller tilgangspunktsmodus. Gå til web-grensesnittet (http://router.asus.com), og gå til siden Administration (Administrasjon) > Operation Mode (Driftsmodus).

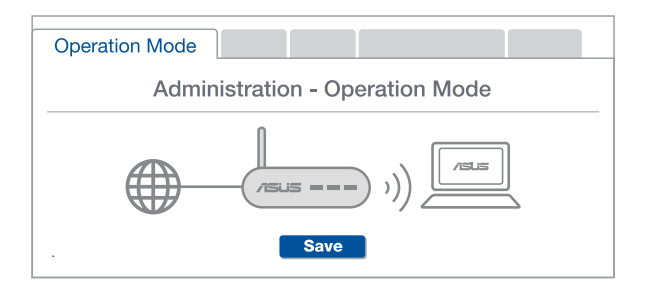

S2: Kan jeg sette opp en kablet tilkobling mellom AiMesh-rutere (Ethernet backhaul)?

Sv.: Ja. AiMesh-systemet støtter både trådløs og kablet forbindelse mellom AiMesh-ruteren og noden for å maksimere gjennomstrømming og stabilitet. AiMesh analyserer den trådløse signalstyrken for hvert tilgjengelig frekvensbånd og bestemmer derav automatisk om en trådløs eller kablet tilkobling fungerer best som grensesnittets ryggrad.

- 1 Følg først trinnene for å sette opp en forbindelse mellom AiMesh-ruteren og noden via WiFi.
- **2** Plasser noden på ideelle steder for best mulig dekning. Legg en Ethernetkabel fra LAN-porten på AiMesh-ruteren til LAN-porten på AiMesh-noden.

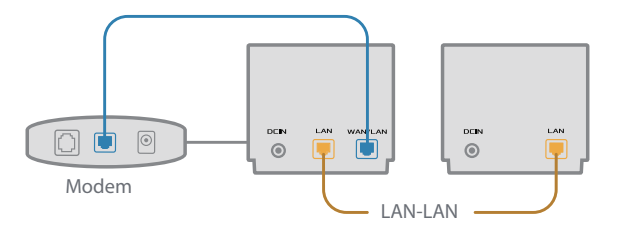

3 AiMesh-systemet vil automatisk velge den beste banen for dataoverføring, enten kablet eller trådløs.

### Descrição do hardware

1 Ligue o transformador à porta de entrada DC.

2 O LED de energia irá acender quando o aparelho estiver preparado.

#### Visão geral do XD4R

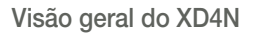

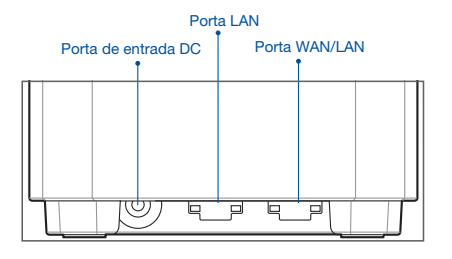

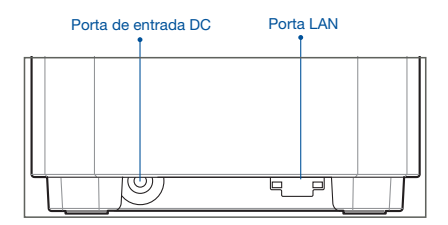

#### Porta WAN/LAN

Ligue o seu modem a esta porta com um cabo de rede.

#### O Portas LAN

Ligue o seu PC a esta porta LAN com um cabo de rede.

#### **Especificações:**

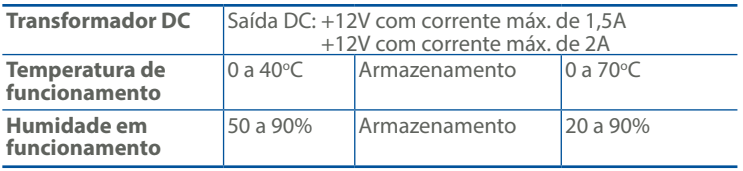

### Antes De Configurar

### Preparar para configurar um sistema WiFi AiMesh

- **1** Encontre dois ZenWiFi AX Mini e lique-os.
- 2 Utilize um cabo de rede para ligar o seu modem à porta WAN do XD4R. O XD4R será o router AiMesh e o outro XD4N será o nó AiMesh.
- 3 O LED passa a azul estático para indicar que o ZenWiFi AX Mini está preparado para configuração.

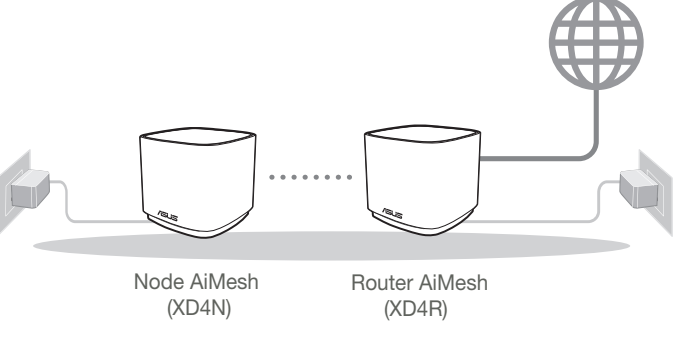

Passos De Configuração AiMesh

### Aplicação ASUS Router

Transfira a aplicação gratuita ASUS Router para configurar e gerir os seus routers.

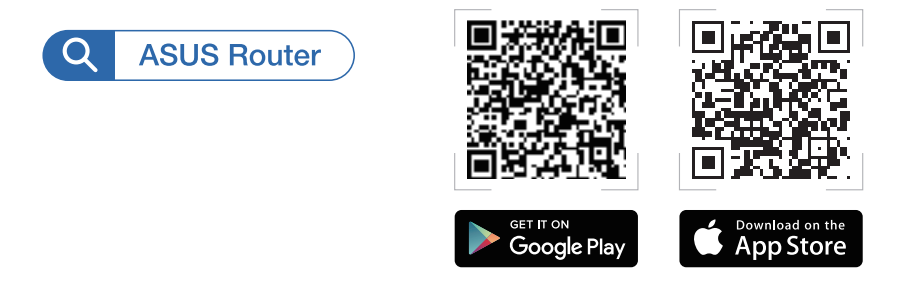

### Passos De Configuração AiMesh

### 01 Preparar

Coloque o seu router ZenWiFi AX Mini e o nó a uma distância de 3 metros entre si durante o processo de configuração.

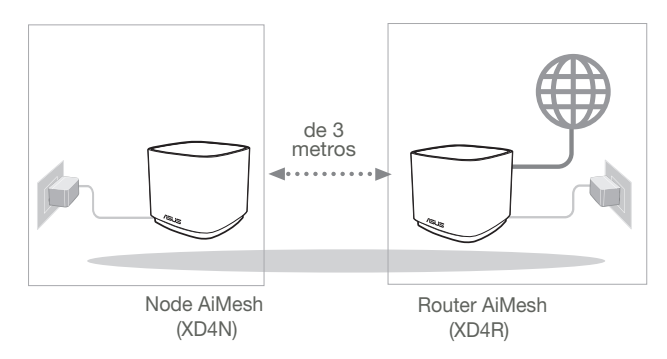

### 02 Nó AiMesh

Mantenha o dispositivo ligado e aguarde pelas definições do sistema AiMesh.

### 03 Abrir a aplicação ASUS Router

Abra a aplicação ASUS Router e siga as instruções no ecrã para finalizar a configuração AiMesh.

### Resolução de problemas

Se o seu router AiMesh não encontrar nenhum nó AiMesh nas proximidades ou a sincronização falhar, verifique o seguinte e tente novamente.

a Aproxime o nó AiMesh do router AiMesh. Certifique-se de que a distância entre os dispositivos é de 3 metros.

**b** O seu nó AiMesh está ligado.

### Relocalização

### ELHOR DESEMPENHO

Coloque o router AiMesh e o nó no melhor local.

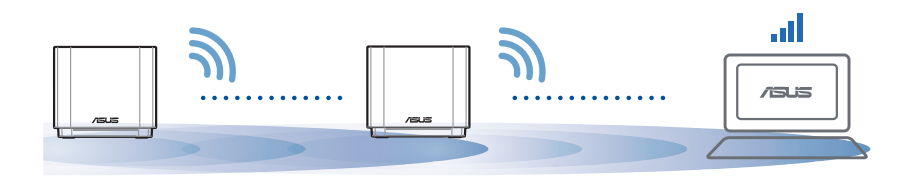

NOTAS: Para minimizar interferências, mantenha os routers afastados de dispositivos como telefones sem fios, dispositivos Bluetooth e fornos micro-ondas.

Recomendamos que coloque os routers num local aberto ou espaçoso.
#### Indicações LED do ZenWiFi AX Mini

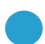

Azul estático:

O seu ZenWiFi AX Mini está preparado para configuração.

Branco estático:

O seu ZenWiFi AX Mini está online e funciona bem.

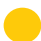

Amarelo estático:

O sinal entre o seu router ZenWiFi AX Mini e o nó é fraco.

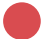

Vermelho estático:

O seu router ZenWiFi AX Mini não tem ligação à Internet. / O seu nó está desligado do router.

# FAQ

# PERGUNTAS FREQUENTES

P1 · O router AiMesh suporta o modo de ponto de acesso?

R: Sim. Pode utilizar o router AiMesh no modo de router ou no modo de ponto de acesso. Abra a interface web (http://router.asus.com) e aceda à página Administration (Administração) > Operation Mode (Modo de funcionamento).

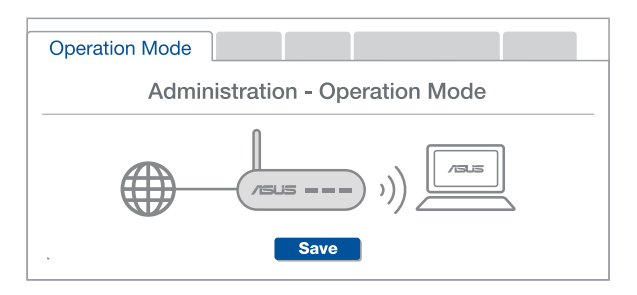

P2: Posso utilizar uma ligação com cabos entre routers AiMesh (ligação Ethernet)?

> R: Sim. O sistema AiMesh suporta ligação com e sem fios entre o router e o nó AiMesh para otimizar a velocidade e estabilidade. O AiMesh analisa a intensidade do sinal sem fios para cada banda de frequências disponível e determina automaticamente qual o melhor método, com ou sem fios, para interligação dos routers.

- 1 Siga os passos de configuração para estabelecer primeiro uma ligação entre o router AiMesh e o nó através de WiFi.
- 2 Coloque o nó no local ideal para obter a melhor cobertura. Ligue um cabo Ethernet da porta LAN do router AiMesh à porta LAN do nó AiMesh.

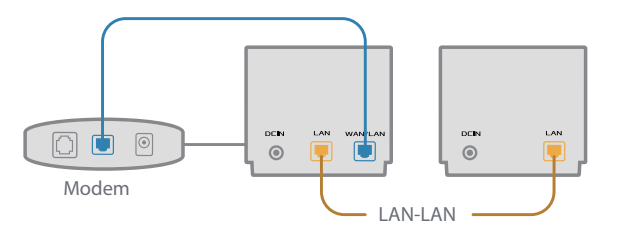

3 O sistema AiMesh selecionará automaticamente o melhor método de transmissão de dados, com ou sem fios.

### Informacje na temat urządzenia

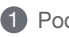

1 Podłącz zasilacz do portu DC-IN.

2 Gdy urządzenie będzie gotowe do użytkowania, zaświeci się wskaźnik LED zasilania.

#### Informacje ogólne o XD4R

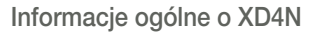

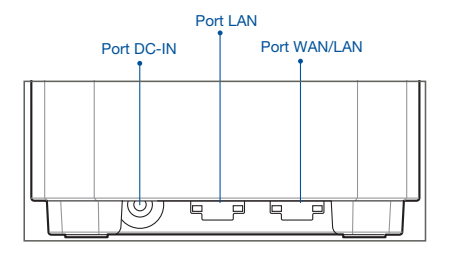

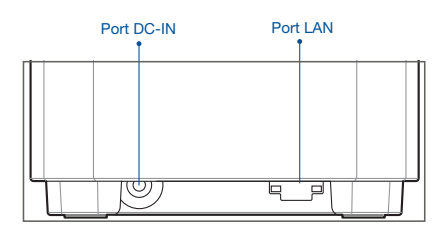

#### O Port WAN/LAN

Podłącz do tego portu modem za pomocą kabla sieciowego.

#### O Port LAN

Podłącz komputer do portu LAN za pomocą kabla sieciowego.

#### **Specyfikacje:**

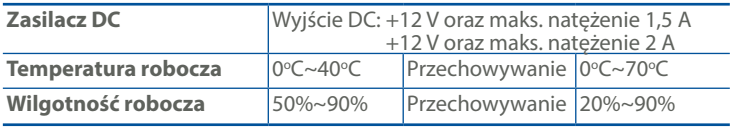

# Przed Konfiguracją

### Przygotowanie do konfiguracji systemu AiMesh WiFi

- 1 Znajdź dwa urządzenia ZenWiFi AX Mini i włącz je.
- 2 Za pomocą kabla sieciowego podłącz modem do portu WAN urządzenia XD4R. Urządzenie XD4R będzie pełnić funkcję routera AiMesh, a urządzenie XD4N będzie węzłem AiMesh.
- 3 Wskaźnik LED zacznie świecić stale na niebiesko, co oznacza, że urządzenie ZenWiFi AX Mini jest gotowe do konfiguracji.

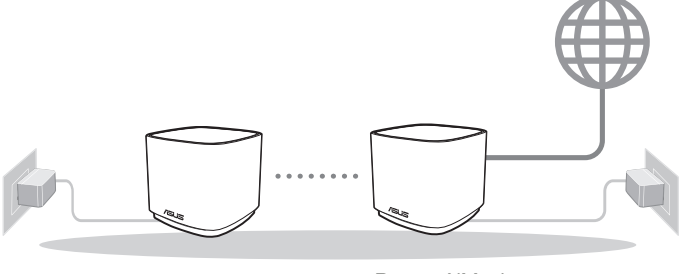

Node AiMesh (XD4N)

Router AiMesh (XD4R)

Instrukcje Konfiguracji Systemu Aimesh

# Aplikacja ASUS Router

Pobierz bezpłatną aplikację ASUS Router do konfiguracji routerów i zarządzania nimi.

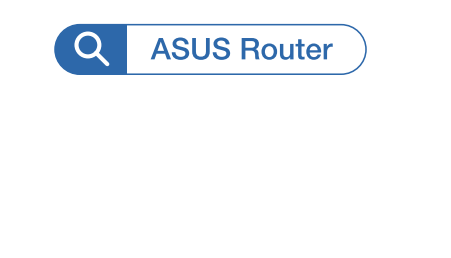

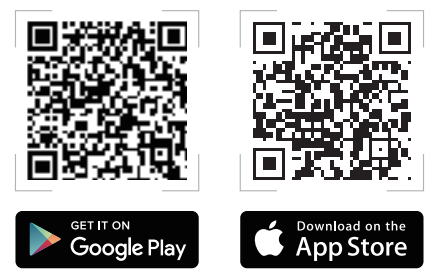

# Instrukcje Konfiguracji Systemu Aimesh 01 Przygotowanie

Podczas procesu konfiguracji umieść router i węzeł ZenWiFi AX Mini w odległości 3 metrów od siebie.

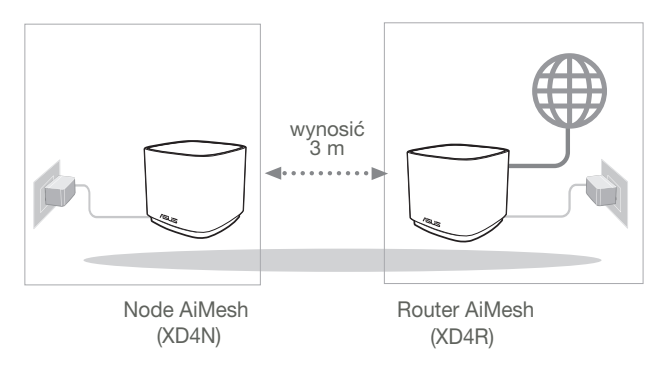

### 02 Węzeł AiMesh

Oba node muszą być włączone i gotowe do konfiguracji AiMesh.

### 03 Uruchamianie aplikacji ASUS Router

Uruchom aplikację ASUS Router, a następnie wykonaj instrukcje ekranowe w celu dokończenia konfiguracji systemu AiMesh.

## Rozwiązywanie problemów

Jeśli router AiMesh nie znajdzie w pobliżu żadnego węzła AiMesh lub jeśli synchronizacja zakończy się niepowodzeniem, należy sprawdzić poniższe informacje i spróbować ponownie.

- a Najlepiej byłoby umieścić węzeł AiMesh bliżej routera AiMesh. Urządzenia powinny znajdować się w odległości 3 m od siebie.
- **b** Sprawdź, czy węzeł AiMesh jest włączony.

# Zmiana lokalizacji

# NAJWYŻSZA WYDAJNOŚĆ

Umieść router i węzeł AiMesh w najlepszej lokalizacji.

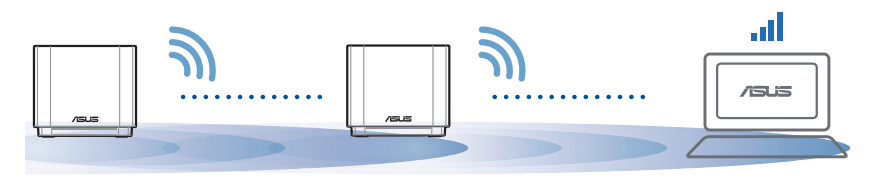

UWAGI: W celu zminimalizowania zakłóceń routery powinny znajdować się z dala od urządzeń, takich jak telefony bezprzewodowe, urządzenia Bluetooth i kuchenki mikrofalowe.

Zalecane jest umieszczenie routerów w otwartym lub przestronnym miejscu.

#### Stan wskaźnika Mini LED ZenWiFi AX

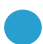

Świeci na niebiesko:

Urządzenie ZenWiFi AX Mini jest gotowe do konfiguracji.

Świeci na biało:

Urządzenie ZenWiFi AX Mini jest w trybie online i działa prawidłowo.

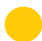

Świeci na żółto:

Słaby sygnał między routerem i węzłem ZenWiFi AX Mini.

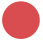

Świeci na czerwono:

Router ZenWiFi AX Mini nie jest połączony z Internetem. / Węzeł nie jest połączony z routerem.

# FAQ

# CZĘSTO ZADAWANE PYTANIA

P1 · Czy router AiMesh obsługuje tryb punktu dostępu?

O: Tak. Dla routera AiMesh można ustawić tryb routera lub tryb punktu dostępu. Przejdź do interfejsu Web GUI (http://router.asus.com), a następnie na stronę Administration (Administracja) > Operation Mode (Tryb działania).

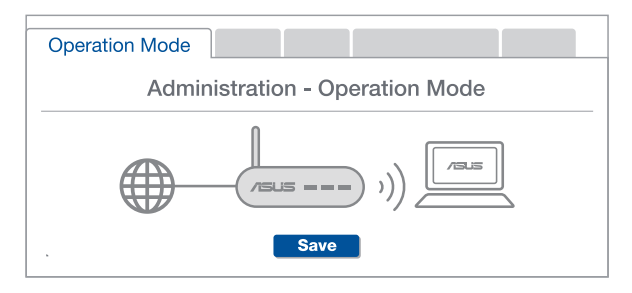

P2: Czy między routerami AiMesh można ustanowić połączenie przewodowe (sieć można ustanowa) za przewodowe (sieć Ethernet typu backhaul)?

O: Tak. System AiMesh obsługuje zarówno bezprzewodowe, jak i przewodowe połączenie między routerem i węzłem AiMesh w celu zmaksymalizowania przepustowości oraz stabilności. AiMesh analizuje siłę sygnału bezprzewodowego każdego dostępnego pasma częstotliwości, a następnie określa automatycznie, czy jako podstawowe połączenie między routerami najlepiej sprawdzi się połączenie bezprzewodowe czy przewodowe.

- 1 Wykonaj najpierw instrukcje konfiguracji w celu ustanowienia połączenia sieci WiFi między routerem i węzłem AiMesh.
- 2 Umieść węzeł w odpowiedniej lokalizacji, aby zapewnić doskonały zasięg. Poprowadź kabel Ethernet od portu LAN routera AiMesh do portu LAN węzła AiMesh.

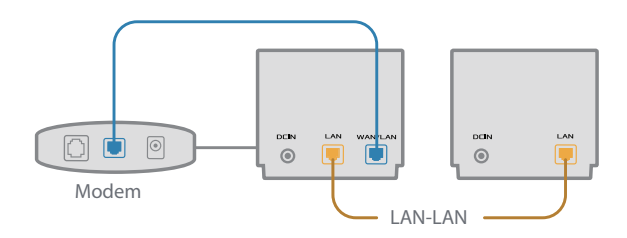

3 System AiMesh wybierze automatycznie najlepsze połączenie transmisji danych — przewodowe lub bezprzewodowe.

### **Устройство**

- 1 Подключите блок питания к разъему питания.
- 2 Индикатор питания загорится при готовности устройства.

#### **Обзор XD4R**

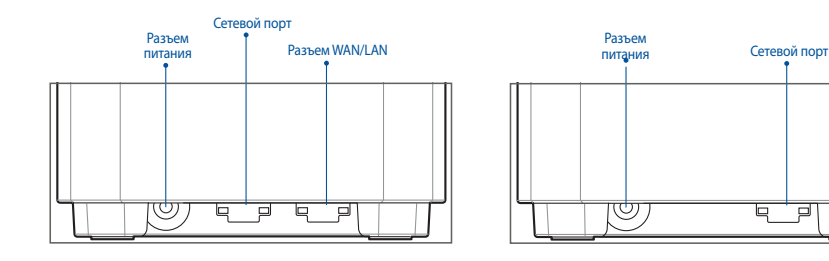

**Обзор XD4N**

#### **Разъем WAN/LAN**

Подключите модем к этому порту с помощью сетевого кабеля.

#### **Сетевой порт**

Подключите компьютер к роутеру с помощью сетевого кабеля.

#### **Спецификация:**

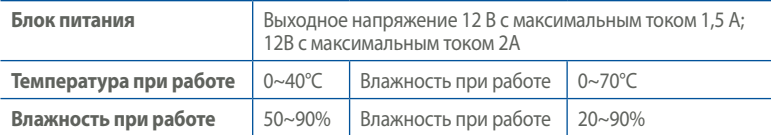

### **Подготовка**

### Подготовка к настройке системы AiMesh Wi-Fi

- **1** Найдите два ZenWiFi AX Mini и включите их.
- 2 С помощью сетевого кабеля подключите модем к WAN-порту XD4R. Один XD4R будет роутером AiMesh, а другой XD4N будет узлом AiMesh.
- **3** Свечение индикатора синим светом указывает, что ZenWiFi AX Mini готов к использованию.

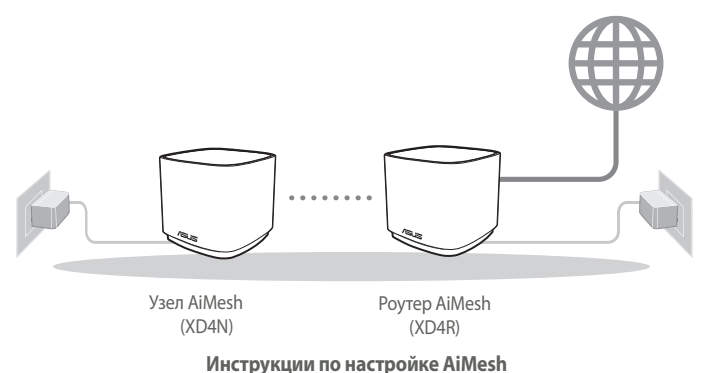

### **Приложение ASUS Router**

**Скачайте бесплатное приложение ASUS Router для настройки и управления роутером.**

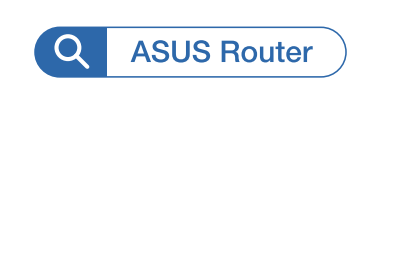

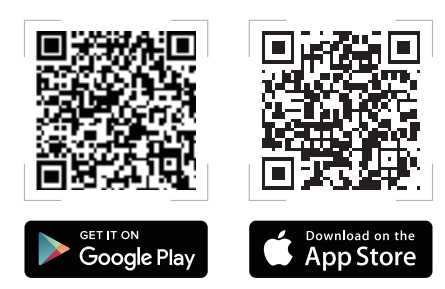

### **Инструкции по настройке AiMesh**

### **01** Подготовка

В процессе настройки разместите роутер и узел на расстоянии не более 3 метров друг от друга.

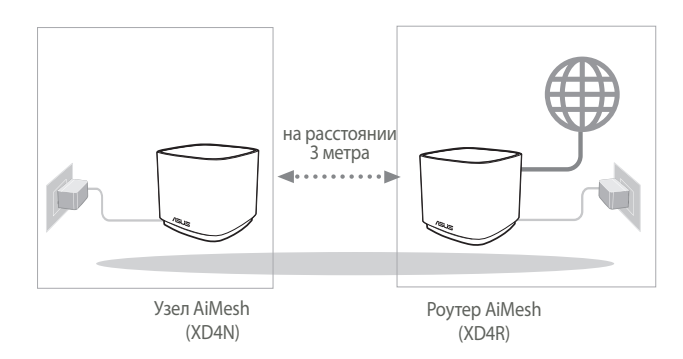

### **02** Узел AiMesh

Включите узел AiMesh и ожидайте настройки системы AiMesh.

### **03** Запуск приложения ASUS Router

Запустите приложение ASUS Router и следуйте инструкциям на экране для завершения настройки AiMesh.

### **Устранение неисправностей**

**Если роутер AiMesh не нашел узел AiMesh или появляется ошибка при синхронизации, выполните инструкции ниже и повторите попытку.**

a Переместите узел AiMesh ближе к роутеру AiMesh. Убедитесь, что они находятся на расстоянии 3 метра.

b Узел AiMesh включен.

### **Перемещение**

# УЛУЧШЕНИЕ ПРОИЗВОДИТЕЛЬНОСТИ

**Найдите подходящее место для роутера и узла AiMesh.**

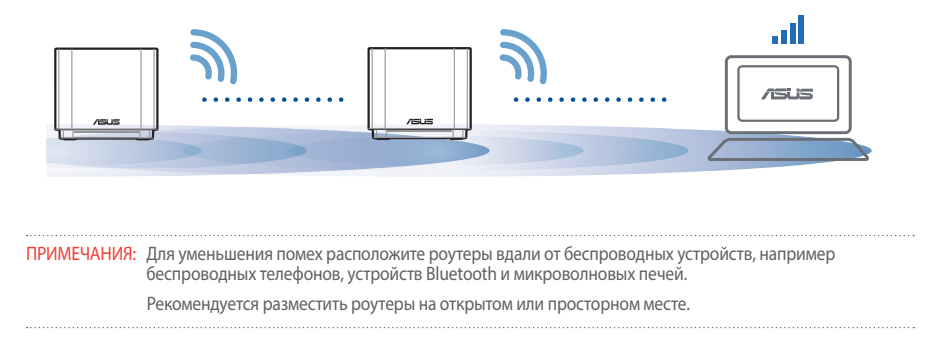

#### **Индикация ZenWiFi AX Mini**

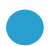

Синий:

Ваш ZenWiFi AX Mini готов к настройке.

Горит белым:

Ваш ZenWiFi AX Mini онлайн и все хорошо.

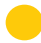

Горит желтым:

Плохое качество подключения между узлом и ZenWiFi AX Mini.

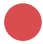

Горит красным:

Роутер ZenWiFi AX Mini не подключен к интернету. / Ваш узел отключен от роутера.

# **FAQ**

# ЧАСТО ЗАДАВАЕМЫЕ ВОПРОСЫ

**В1:** Роутера AiMesh поддерживает режим точки доступа?

**О: Да**. Можно настроить роутера AiMesh в режиме роутера или точки доступа. Войдите в веб-интерфейс (**http://router.asus.com) и перейдите на страницу Администрирование > Режим работы.**

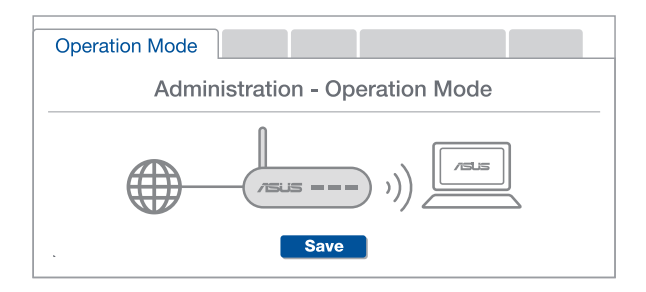

Можно настроить подключение между роутерами AiMesh (Ethernet backhaul)? **В2:**

> **О: Да**. Система AiMesh поддерживает беспроводное и проводное подключение между роутером AiMesh и узлом для максимальной производительности и стабильности. AiMesh анализирует беспроводной сигнал для каждой полосы частот и выбирает наилучшее подключение между роутерами.

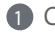

1 Сначала выполните инструкции по настройке беспроводного подключения между роутером и узлом AiMesh.

2 Расположите узел в идеальном месте для наилучшего приема сигнала. Подключите кабель Ethernet к порту LAN роутера AiMesh и к порту LAN узла AiMesh.

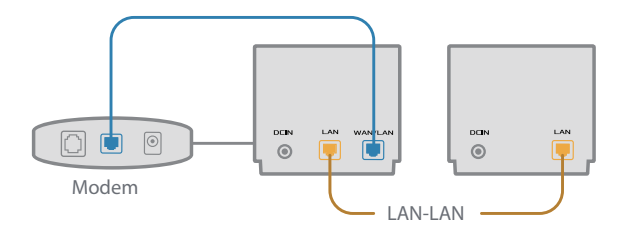

3 Система AiMesh автоматически выберет наилучшее подключение для для передачи данных (проводное или беспроводное).

# Română

### Explicații hardware

- 1 Conectați adaptorul la portul de intrare c.c.
- 2 LED-ul de alimentare iluminează atunci când hardware-ul este pregătit.

#### Prezentare general XD4R

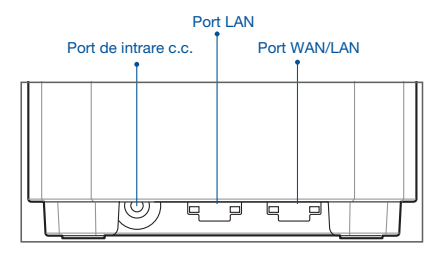

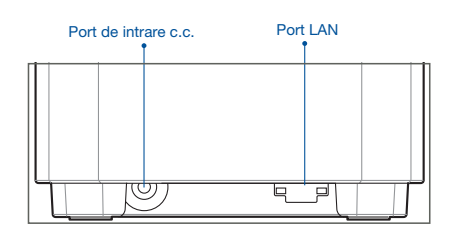

Prezentare general XD4N

#### O Port WAN/LAN

Conectați modemul la acest port cu un cablu de rețea.

#### O Port LAN

Conectați PC-ul la un port LAN cu un cablu de rețea.

#### **Specificații:**

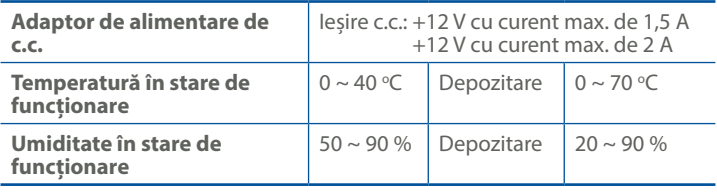

### Înainte de setare Pregătirea pentru a configura un sistem AiMesh WiFi

- 1 Găsiți doi ZenWiFi AX Mini și porniți-le.
- 2 Utilizați un cablu de rețea pentru a conecta modemul la portul WAN al XD4R. XD4R va fi router-ul AiMesh, iar celălalt XD4N va fi nodul AiMesh.
- <sup>3</sup> LED-ul devine albastru solid pentru a indica faptul că ZenWiFi AX Mini este pregătit pentru configurare.

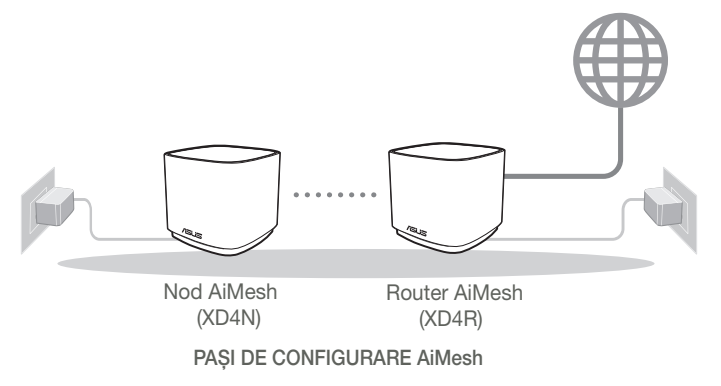

# Aplicația ASUS Router

Descărcați aplicația gratuită ASUS Router pentru a vă configura și a vă gestiona routerele.

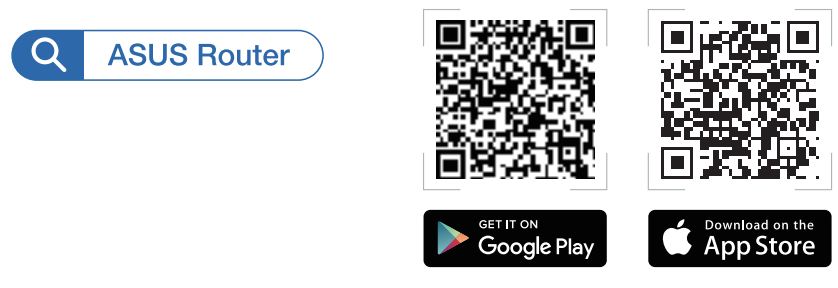

# Pași de configurare AiMesh

### 01 Pregătirea

Amplasai router-ul și nodul ZenWiFi AX Mini la 3 metri între ele în timpul procesului de configurare.

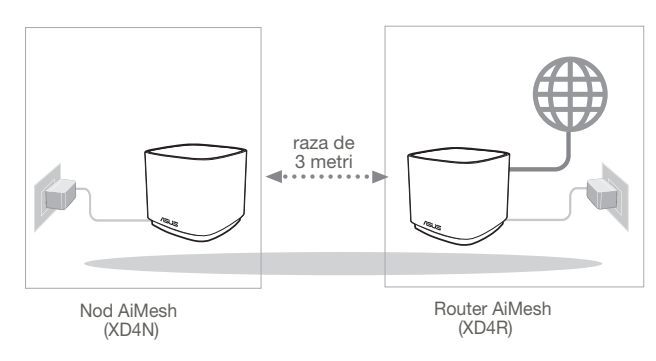

### 02 Nod AiMesh

Mențineți alimentarea pornită și în așteptare pentru setările sistemului AiMesh.

### 03 Lansarea aplicației router ASUS

Lansați aplicația Router ASUS, apoi urmați instrucțiunile de pe ecran pentru a termina configurația AiMesh.

### Depanarea

Dacă routerul AiMesh nu poate găsi niciun nod AiMesh în apropiere sau dacă sincronizarea nu reuseste, verificați următoarele și încercați din nou.

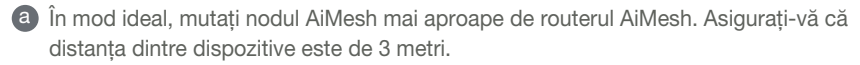

**b** Nodul AiMesh este pornit.

### Relocare

# PERFORMANȚE OPTIME

Amplasați nodurile și routerul AiMesh în cel mai bun loc posibil.

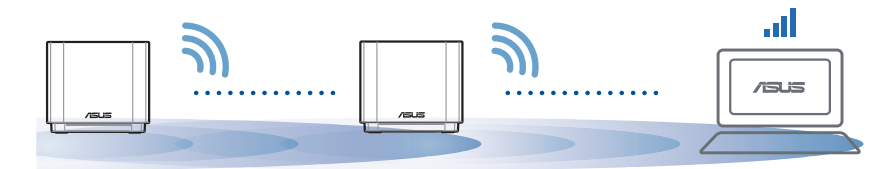

NOTĂ: Pentru a reduce la minimum interferențele, mențineți routerele la distanță față de dispozitive precum telefoane fără fir, dispozitive Bluetooth și cuptoare cu microunde.

Vă recomandăm să amplasați routerele într-un spațiu deschis sau larg.

Indicații LED ZenWiFi AX Mini

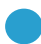

Albastru constant:

ZenWiFi AX Mini este pregătit pentru configurare.

Alb constant:

ZenWiFi AX Mini este online și funcționează bine.

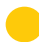

Galben constant:

Semnalul dintre router-ul dvs. ZenWiFi AX Mini și nod este slab.

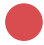

Rosu constant:

Router-ul dvs. ZenWiFi AX Mini nu are conexiune la Internet. / Nodul dvs. este deconectat de la router.

# Întrebări frecvente

# ÎNTREBĂRI FRECVENTE

### Întrebare1:

Acceptă routerul AiMesh modul Access Point (Punct de acces)?

Răspuns: Da. Puteți alege să setați routerul AiMesh fie în modul de router, fie în modul de punct de acces. Accesați interfața grafică web (http://router.asus.com), și mergeți la pagina Administration (Administrare) > Operation Mode (Mod funcționare).

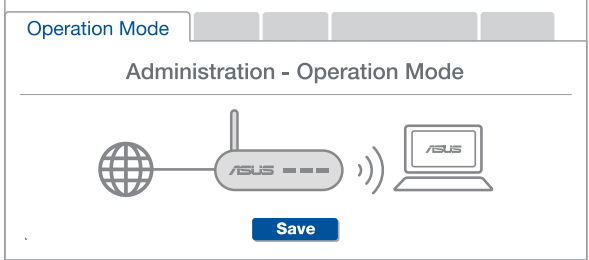

Pot configura o conexiune cu fir între router-ele AiMesh (backhaul Ethernet)?

A: Da. Sistemul AiMesh acceptă conexiunea wireless și prin fir dintre router-ul AiMesh și nod pentru a maximiza rata de transfer stabilitatea. AiMesh analizează puterea semnalului wireless pentru fiecare bandă de frecvență disponibilă, apoi determină automat dacă o conexiune wireless sau prin fir este mai potrivită pentru a servi pe post de conexiune între routere.

1 Urmați pașii de configurare pentru a stabili o conexiune între nodul și router-ul AiMesh prin Wi-Fi mai întâi.

2 Așezați nodul în locațiile ideale pentru cea mai bună acoperire. Conectați un cablu Ethernet la portul LAN al router-ului AiMesh și la portul LAN al nodului AiMesh.

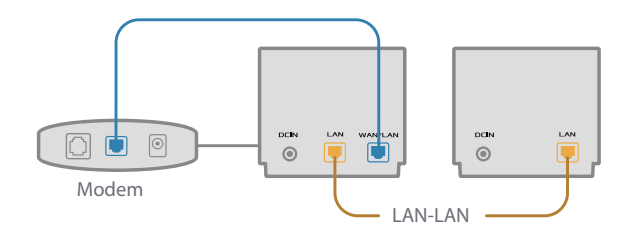

3 Sistemul AiMesh va selecta automat cea mai bună cale pentru transmisia datelor, fie prin fir, fie wireless.

### Explicaciones relacionadas con el hardware

- 1 Conecte el adaptador al puerto ENTRADA-DC.
- 2 El LED de alimentación se iluminará cuando el hardware esté preparado.

#### Descripción general de XD4R

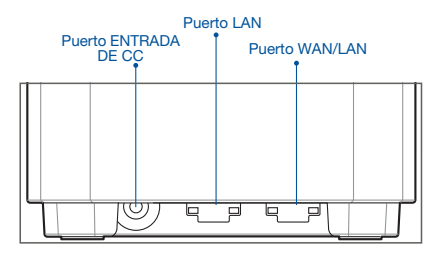

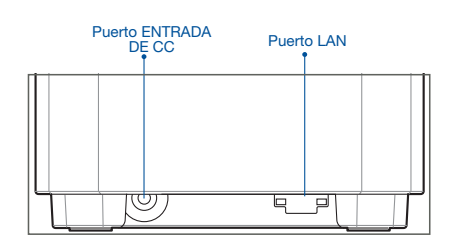

Descripción general de XD4N

#### Puerto WAN/LAN

Permite conectar el módem a este puerto con un cable de red.

#### O Puerto LAN

Permite conectar su PC a un puerto LAN con un cable de red.

#### **Especificaciones:**

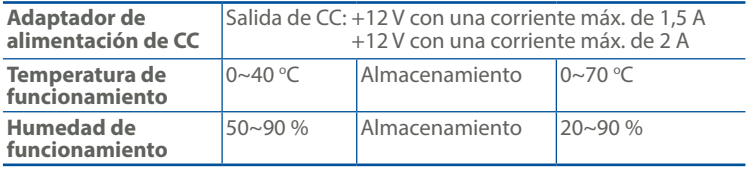

# Antes De La Configuración

### Preparar la configuración de un sistema WiFi AiMesh

- 1 Busque dos ZenWiFi AX Mini y encienda ambos.
- 2 Use un cable de red para conectar el módem óptico al puerto WAN de su XD4R. XD4R será el enrutador AiMesh y el otro XD4N será el nodo AiMesh.
- 3 El LED se ilumina permanentemente en color azul para indicar que su ZenWiFi AX Mini está preparado para utilizarse.

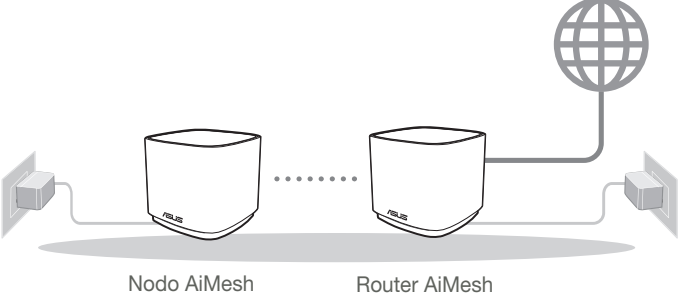

(XD4N)

(XD4R)

#### Pasos De Configuración De AiMesh

# Applicación ASUS Router

Descargue la aplicación gratuita ASUS Router para configurar y administrar su routers.

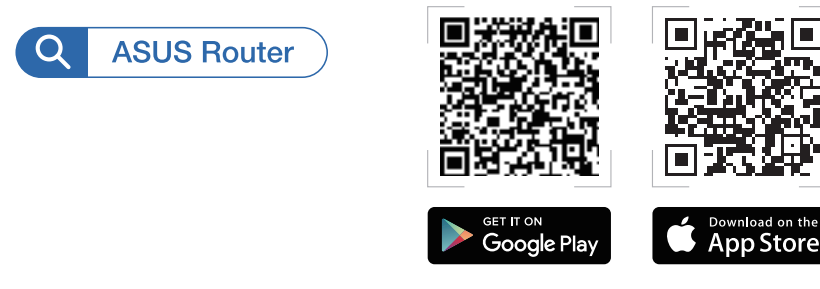

# Pasos De Configuración De AiMesh

### 01 Preparación

Coloque el enrutador ZenWiFi AX Mini y los nodo a una distancia de 3 metros entre sí durante el proceso de configuración.

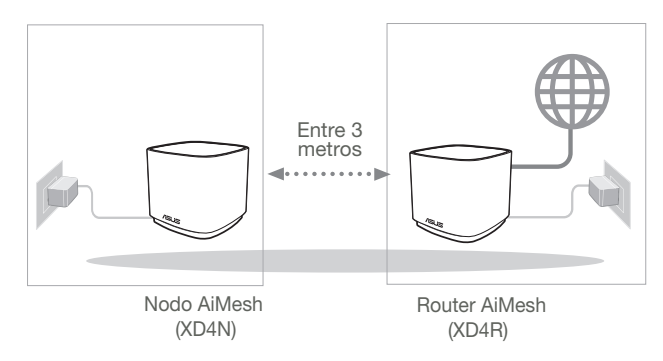

### 02 Nodo AiMesh

Mantenga la alimentación encendida y en estado de espera para la configuración del sistema AiMesh.

### 03 Iniciar la aplicación ASUS Router

Inicie la aplicación ASUS Router y luego siga las instrucciones de pantalla para finalizar la configuración de AiMesh.

# Solución de problemas

Si el router AiMesh no puede encontrar ningún nodo AiMesh cerca o la sincronización no se puede realizar, compruebe lo siguiente e inténtelo de nuevo.

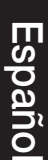

a Acerque el nodo AiMesh al router AiMesh; es lo ideal. Asegúrese de que se encuentran a una distancia de entre 3 metros.

**b** El nodo AiMesh está encendido.

# Reubicación

# EL MÁXIMO RENDIMIENTO

Coloque el nodo y el router AiMesh en el mejor lugar.

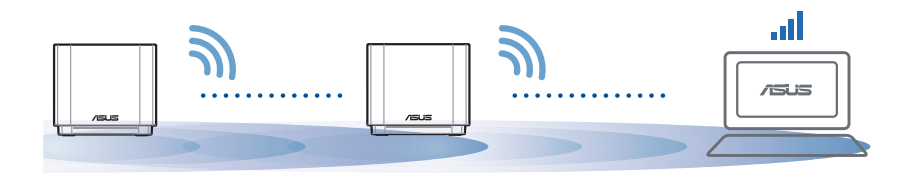

NOTAS: Para minimizar las interferencias, mantenga los routers alejados de dispositivos como teléfonos inalámbricos, dispositivos Bluetooth y hornos de microondas.

Le recomendamos que coloque los routers en una ubicación abierta o espaciosa.

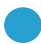

Azul permanente:

Su ZenWiFi AX Mini está preparado para la configuración.

Blanco permanente:

Su ZenWiFi AX Mini está conectado y funciona perfectamente.

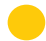

Amarillo permanente:

La señal entre el enrutador ZenWiFi AX Mini y el nodo es débil.

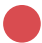

Rojo permanente:

El enrutador ZenWiFi AX Mini no tiene conexión a Internet. / El nodo está desconectado del enrutador.

# Preguntas más frecuentes

# PREGUNTAS MÁS FRECUENTES

P1: ¿Admite el router AiMesh el modo Punto de acceso?

R: Sí. Puede optar por establecer el router AiMesh en modo Router o en modo Punto de acceso. Vaya a la GUI web (http://router.asus.com) y luego vaya a la página Administration (Administración) > Operation Mode (Modo de funcionamiento).

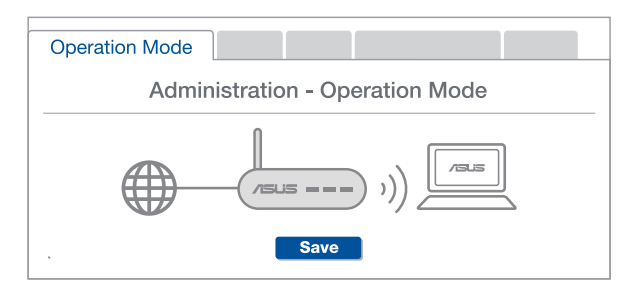

#### P2: ¿Puedo conectar los routers AiMesh por cable (retorno Ethernet)?

R: Sí. Para maximizar el rendimiento y la estabilidad, el sistema AiMesh admite tanto conexione inalámbricas como cableadas entre el router y nodo AiMesh. AiMesh analiza la intensidad de la señal inalámbrica para cada banda de frecuencia disponible y, a continuación, determina automáticamente si es mejor una conexión inalámbrica o por cable para servir como red principal de conexión entre routers.

- 1 Primero, siga los pasos de configuración para establecer una conexión entre el router y el nodo AiMesh a través de la conexión WiFi.
- 2 Para obtener la mejor cobertura posible, coloque el nodo en la ubicación ideal. Tienda un cable Ethernet desde el puerto LAN del router AiMesh hasta el puerto LAN del nodo AiMesh.

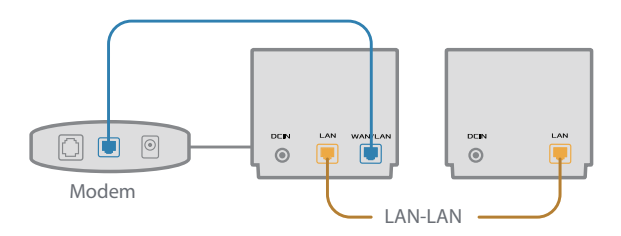

3 El sistema AiMesh detectará automáticamente la mejor trayectoria para la transmisión de datos, ya sea cableada o inalámbrica.

# Srpski

### Objašnjenje hardvera

**1** Prikliučite adapter u DC-IN ulaz.

2 Lampica za napajanje će se upaliti kada vaš hardver bude bio spreman.

#### Pregled XD4R uređaja

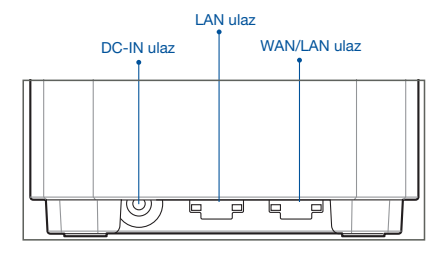

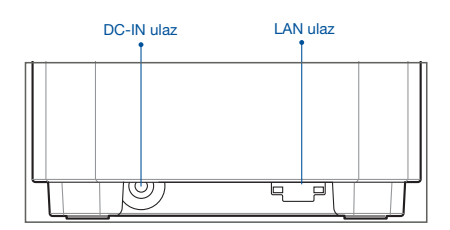

Pregled XD4N uređaja

#### WAN/LAN ulaz

Povežite svoj modem za ovaj ulaz mrežnim kablom.

#### LAN ulaz

Povežite svoj PC za LAN ulaz mrežnim kablom.

#### **Specifikacije:**

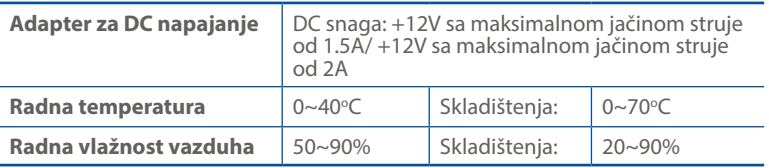

# Pre podešavanja

### Priprema za podešavanje bežičnog AiMesh sistema

- 1 Pronađite dva ZenWiFi AX Mini uređaja, i uključite ih.
- 2 Mrežnim kablom povežite svoj modem za WAN port XD4R uređaja. XD4R će biti AiMesh ruter, a drugi XD4N će biti AiMesh satelit.
- 3 Lampica postaje postojano plava da ukaže da je ZenWiFi AX Mini spreman za podešavanje.

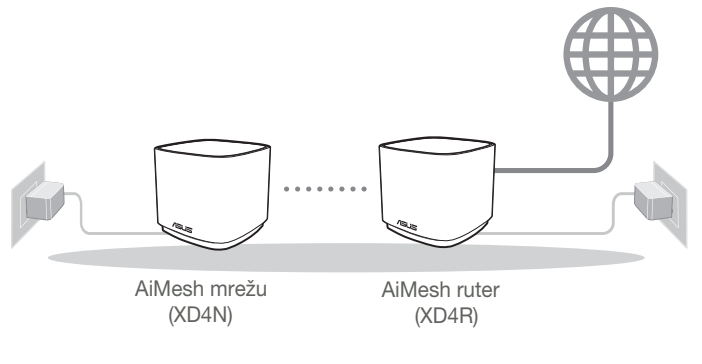

KORACI ZA PODEŠAVANJE AiMesh-a

# Aplikacija za ASUS Ruter

Preuzmite besplatnu aplikaciju za ASUS ruter da podesite i upravljajte svojim ruterom(ima).

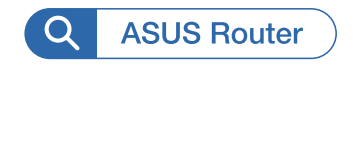

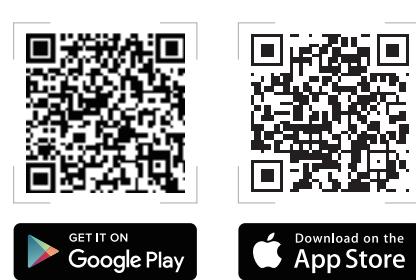

# Koraci za podešavanje AiMesh-a

### 01 Pripremite

Postavite svoj ZenWiFi AX Mini ruter i čvorište na udaljenost od 3 metra tokom procesa podešavanja.

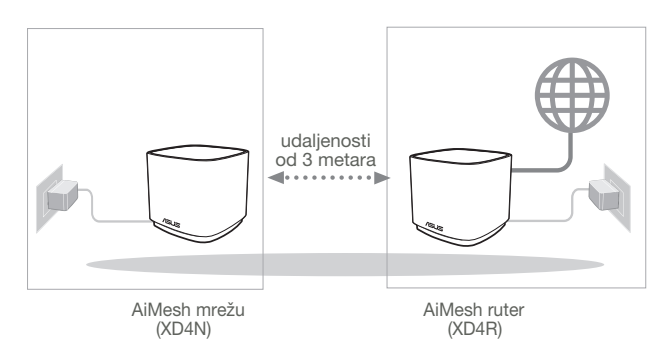

### 02 AiMesh račvište

Vodite računa da je napajanje uključeno tokom podešavanja AiMesh sistema.

### 03 Pokretanje ASUS ruter aplikacije

Pokrenite ASUS ruter aplikaciju i pratite uputstva na ekranu da završite AiMesh podešavanje.

# Rešavanje problema

Ukoliko vaš AiMesh ruter ne može da pronađe bilo koje AiMesh čvorište u blizini ili sinhronizacija ne uspe, proverite sledeće i pokušajte ponovo.

- a Pomerite svoje AiMesh čvorište bliže AiMesh ruteru. Proverite da je na udaljenosti od 3 metara.
- **b** Vaše AiMesh čvorište treba da bude uključeno.

# Menjanje položaja

# NAJBOLJI RAD

Postavite AiMesh ruter i sateliti na najbolje mesto.

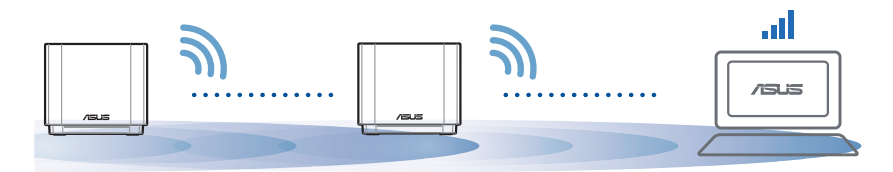

NAPOMENE: Da smanjite ometanje, držite rutere dalje od uređaja kao što su bežični telefoni, Bluetooth uređaji i mikrotalasne pećnice.

Preporučujemo da postavite rutere na otvorenu ili prostranu lokaciju.

#### ZenWiFi AX Mini LED indikacije

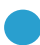

Postojana plava:

Vaš ZenWiFi AX Mini je spreman za podešavanje.

Postojana bela:

Vaš ZenWiFi AX Mini je na mreži i ispravno radi.

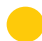

Postojana žuta:

Signal između vašeg ZenWiFi AX Mini rutera i satelita je slab.

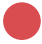

Postojana crvena:

Vaš ZenWiFi AX Mini ruter nije povezan na internet. / Vaš satelit nije povezan za ruter.

# Česta pitanja

# ČESTA PITANJA

P1 · Da li AiMesh ruter podržava režim za tačku pristupa?

O: Da. Možete da odaberete da podesite AiMesh ruter u režim za ruter ili režim za tačku pristupa. Posetite internet GUI (http://router.asus.com) i odite do stranite Administration (Administracija) > Operation Mode (Režim rada).

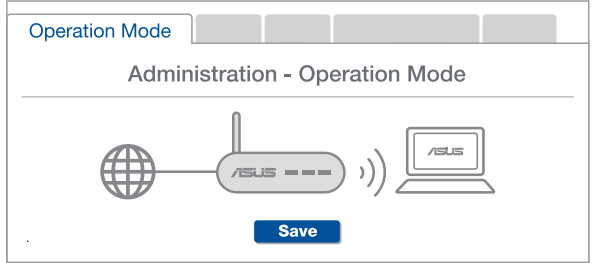

**O: Da**. AiMesh sistem podržava kako bežičnu, tako i kablovsku vezu između AiMesh rutera i račvišta da maksimalno poveća protok i stabilnost. AiMesh analizira jačinu bežičnog signala za svaki dostupan frekventni opseg, i odlučuje automatski da li je bežična ili kablovska veza najbolja da služi kao osnova za međusobno povezivanje između rutera.

1 Pratite korake za podešavanje da uspostavite vezu između AiMesh rutera i račvišta, prvo preko bežične veze.

2 Postavite račvište na idealne lokacije za najbolju pokrivenost. Razvedite Ethernet kabl sa LAN ulaza na AiMesh ruteru do LAN ulaza na AiMesh čvorištu.

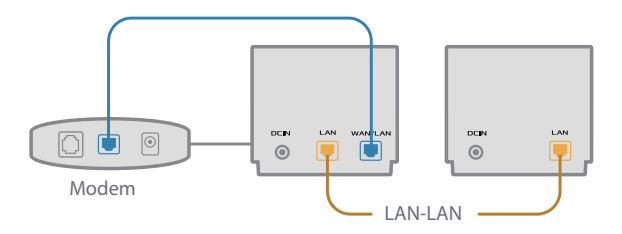

3 AiMesh sistem će automatski odabrati najbolju putanju za prenos podataka, bilo da se radi o bežičnoj ili kablovskoj vezi.

# Slovensky

### Informácie o hardvéri

1 Zapojte adaptér do portu na napájanie jednosmerným prúdom DC-IN.

2 Keď je hardvér pripravený, rozsvieti sa LED indikátor napájania.

#### Prehľad XD4R

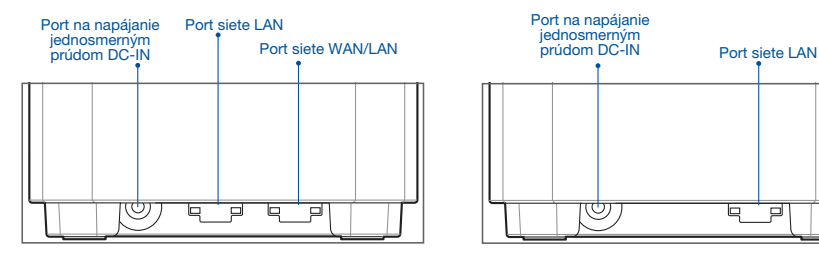

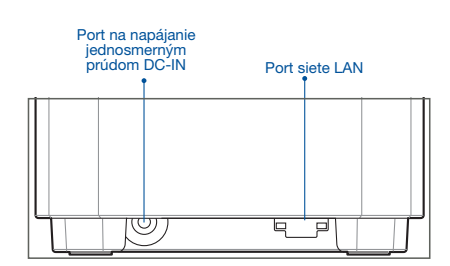

Prehľad XD4N

#### O Port siete WAN/LAN

Pomocou sieťového kábla pripojte k tomuto portu modem.

#### O Port siete LAN

Pomocou sieťového kábla pripojte k portu siete LAN svoj počítač.

#### **Parametre:**

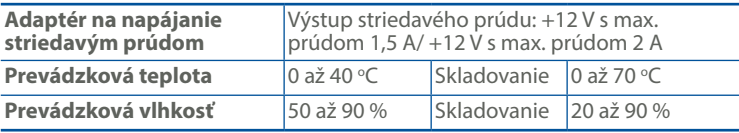

# Pred Nastavením

### Príprava na nastavenie systému siete WiFi AiMesh

- 1 Vyhľadajte dva ZenWiFi AX Mini a zapnite ich.
- 2 Pomocou sieťového kábla pripojte svoj modem k portu siete WAN alebo XD4R. XD4R bude smerovač AiMesh a ďalší XD4N bude uzol AiMesh.
- 3 Modrá LED kontrolka začne neprerušovane svietiť, čo znamená, že ZenWiFi AX Mini je pripravený na nastavene.

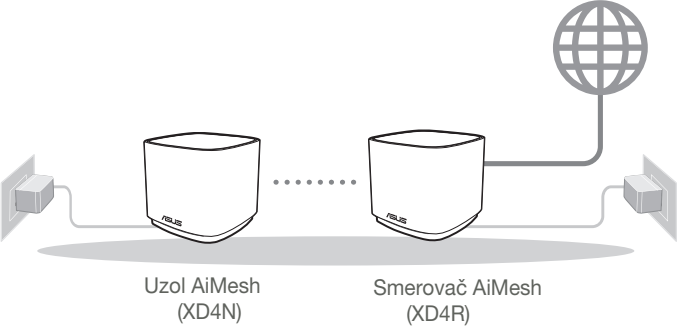

Kroky Nastavenia Funkcie AiMesh

### ASUS ROUTER APP

Na nastavenie a správu svojich smerovačov si stiahnite ASUS Router APP.

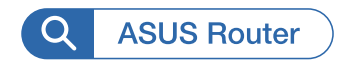

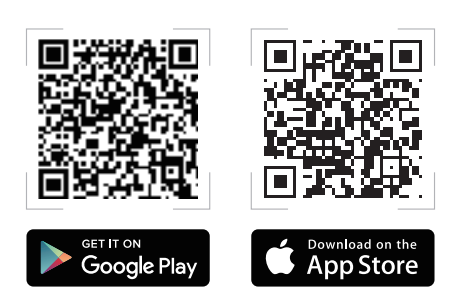

# Kroky Nastavenia Funkcie AiMesh

#### Príprava 01

Počas procesu nastavenia umiestnite smerovač a uzol ZenWiFi AX Mini metre od seba.

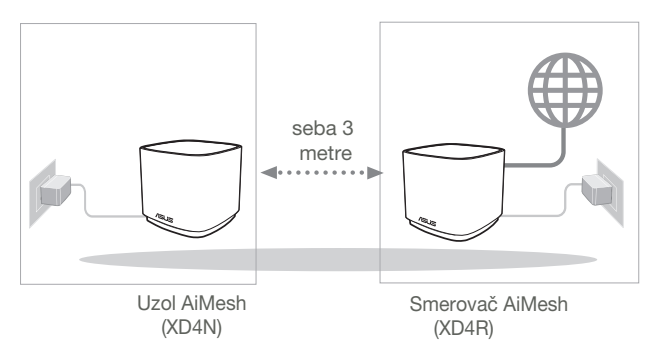

### 02 Uzol AiMesh

Na vykonanie nastavení systému AiMesh ponechajte napájanie zapnuté v pohotovostnom režime.

### 03 Spustenie aplikácie ASUS Router APP

Spustite aplikáciu ASUS Router APP a nastavenie AiMesh potom dokončite podľa pokynov na obrazovke.

# Riešenie problémov

Ak smerovač AiMesh nedokáže nájsť žiadny uzol AiMesh v blízkosti alebo synchronizácia zlyhá, skontrolujte nasledovné a skúste znova.

- a Ideálne premiestnite uzol AiMesh bližšie k smerovaču AiMesh. Vzdialenosť musí byť 3 metre.
- **b** Uzol AiMesh zapnite.

### Premiestnenie

# NAJLEPŠÍ VÝKON

Smerovač a uzol AiMesh umiestnite na najlepšom mieste.

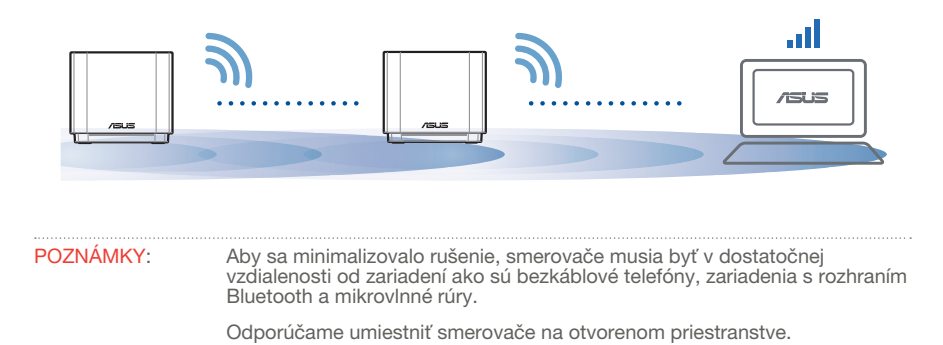
#### LED indikátory ZenWiFi AX Mini

Svieti neprerušovane modrá:

Smerovač ZenWiFi AX Mini je pripravený na nastavenie.

Neprerušovane na bielo:

Smerovač ZenWiFi AX Mini je on-line a funguje správne.

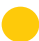

Neprerušovane na žlto:

Signál medzi smerovačom ZenWiFi AX Mini a uzlom je slabý.

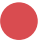

Neprerušovane na červeno:

Smerovač ZenWiFi AX Mini nie je pripojený k Internetu. / Uzol je odpojený od smerovača.

# NO

# NAJČASTEJŠIE OTÁZKY

Otázka Podporuje smerovač AiMesh režim Prístupový bod?

1: Odpoveď: Áno. Smerovač AiMesh môžete nastaviť v režime Smerovač alebo v režime Prístupový bod. Otvorte grafické používateľské rozhranie GUI (http://router.asus.com) a prejdite na stránku Administration (Správa) > Operation Mode (Režim prevádzky).

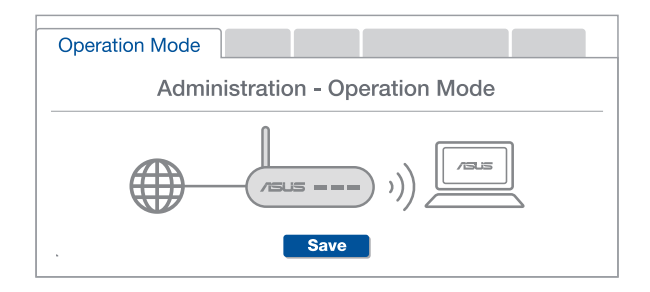

#### Otázka Môžem vykonať káblové pripojenie medzi smerovačmi AiMesh (spätný) 2: prenos cez sieť Ethernet)?

Odpoveď: Áno. Systém AiMesh podporuje bezdrôtové aj káblové pripojenie medzi smerovačom a uzlom AiMesh na maximalizovanie priepustnosti a stability. AiMesh analyzuje silu bezdrôtového signálu pre každé dostupné frekvenčné pásmo a potom automaticky stanovuje, či je na základné pripojenie medzi smerovačmi lepšie použiť bezdrôtové alebo káblové pripojenie.

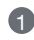

1 Najprv vykonajte kroky na vytvorenie pripojenia medzi smerovačom a uzlom AiMesh pomocou siete WiFi.

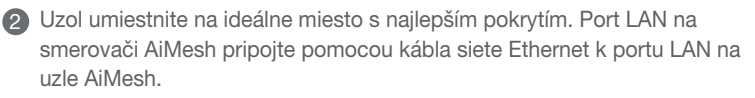

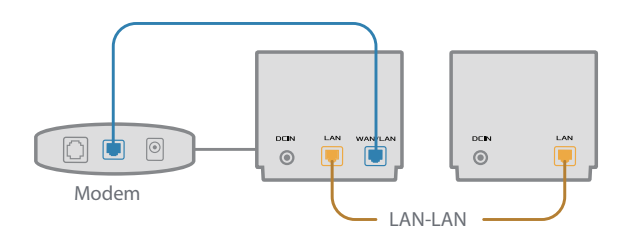

3 Systém AiMesh automaticky zvolí najlepšiu trasu na prenos dát, káblovú alebo bezdrôtovú.

# Slovenščina

## Opis strojne opreme

**1** Prikliučite polnilnik na prikliuček DC-IN.

2 LED-dioda za napajanje se vklopi, ko je strojna oprema pripravljena za uporabo.

#### Pregled napajanja usmerjevalnika XD4R

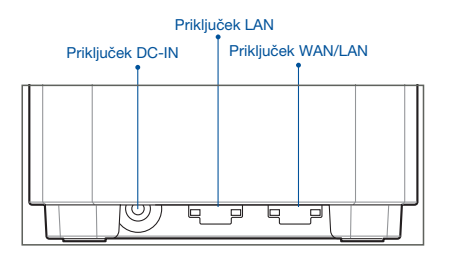

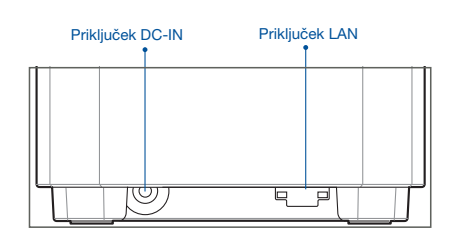

Pregled napajanja usmerjevalnika XD4N

#### O Priključek WAN/LAN

Modem priključite na ta priključek z omrežnim kablom.

#### O Priključek LAN

Računalnik priključite na priključek LAN z omrežnim kablom.

#### **Tehnični podatki:**

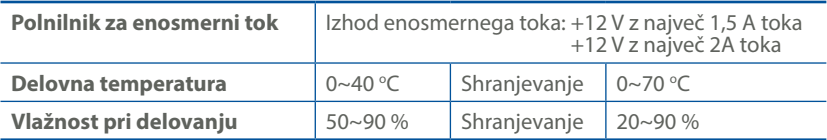

# Pred Nastavitvijo

## Priprava na nastavitev WiFi sistema AiMesh

- 1 Poiščite dve usmerjevalnike ZenWiFi AX Mini in jih vklopite.
- 2 Z omrežnim kablom priključite modem na priključek WAN ene od naprav XD4R. Ena naprava XD4R bo usmerjevalnik AiMesh, druga naprava XD4N pa vozlišči AiMesh.
- 3 LED-dioda začne svetiti neprekinjeno modro, kar označuje, da je usmerjevalnik ZenWiFi AX Mini pripravljen za nastavitev.

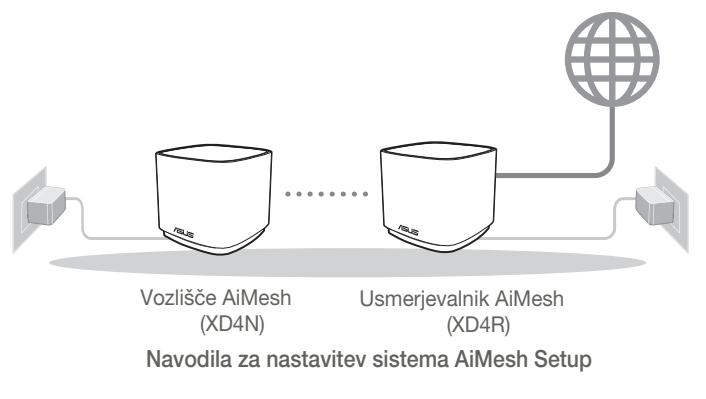

# Aplikacija Za Usmerjevalnik ASUS

Prenesite brezplačno aplikacijo za usmerjevalnik ASUS, s katero lahko nastavite in upravljate usmerjevalnike.

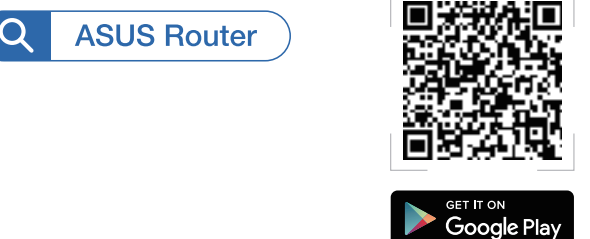

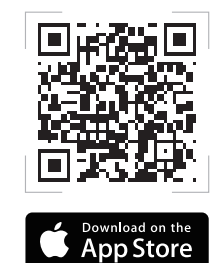

# Koraki za Nastavitev za AiMesh

## 01 Priprava

Med postopkom nastavitve naj bosta usmerjevalnik in vozlišče ZenWiFi AX Mini med seboj oddaljena med 3 metri.

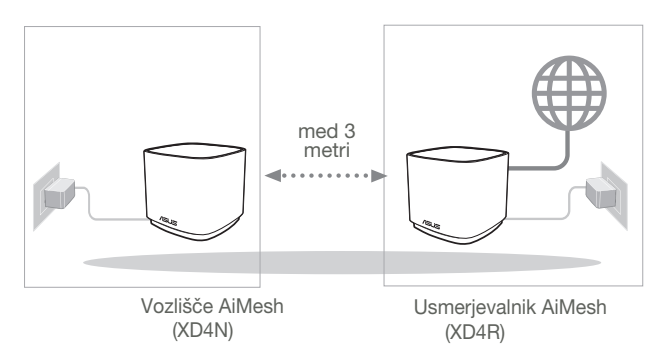

## 02 Vozlišče AiMesh

Za nastavitve sistema AiMesh naj bo napajanje vklopljeno, naprava pa naj bo v stanju pripravljenosti.

## 03 Zagon aplikacije za usmerjevalnik ASUS

Zaženite aplikacijo za usmerjevalnik ASUS in upoštevajte navodila na zaslonu, da dokončate nastavitev sistema AiMesh.

# Odpravljanje težav

Če usmerjevalnik AiMesh ne najde nobenega vozlišča AiMesh v bližini ali sinhronizacije ne uspe, upoštevajte spodnja navodila in poskusite znova.

- a Vozlišče AiMesh premaknite bližje usmerjevalniku AiMesh. Prepričajte se, da je od usmerjevalnika oddaljen največ 3 metre.
- **b** Vaše vozlišče AiMesh je vklopljeno.

## **Prestavite**

# NAJBOLJŠE DELOVANJE

Poiščite najboljše mesto za usmerjevalnik in vozlišče AiMesh.

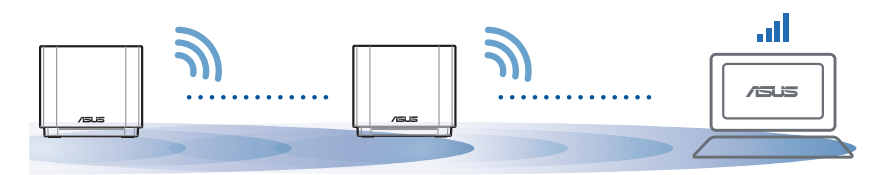

OPOMBE: Usmerjevalniki ne smejo biti v bližini naprav, kot so brezžični telefoni, naprave Bluetooth in mikrovalovne pečice, da čim bolj zmanjšate motnje.

Priporočamo, da usmerjevalnike postavite na odprto in prostorno mesto.

#### LED-indikatorii naprave ZenWiFi AX Mini

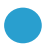

Sveti neprekinjeno modro:

Usmerjevalnik ZenWiFi AX Mini je pripravljen za nastavitev.

Sveti belo:

Usmerjevalnik ZenWiFi AX Mini ima vzpostavljeno povezavo s spletom in deluje pravilno.

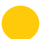

Sveti neprekinjeno rumeno:

Signal med usmerjevalnikom ZenWiFi AX Mini in vozliščem je šibek.

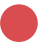

Sveti neprekinjeno rdeče:

Usmerjevalnik ZenWiFi AX Mini nima vzpostavljene povezave z internetom. / Vaše vozlišče nima vzpostavljene povezave z usmerjevalnikom.

# Pogosta vprašanja

# POGOSTA VPRAŠANJA

1. VDr. Ali usmerjevalnik AiMesh podpira način dostopne točke?

Odg: Da. Usmerjevalnik AiMesh lahko nastavite v način usmerjevalnika ali način dostopne točke. Odprite spletni grafični uporabniški vmesnik (http://router.asus.com) in odprite stran Administration (Skrbništvo) > Operation Mode (Načini delovanja).

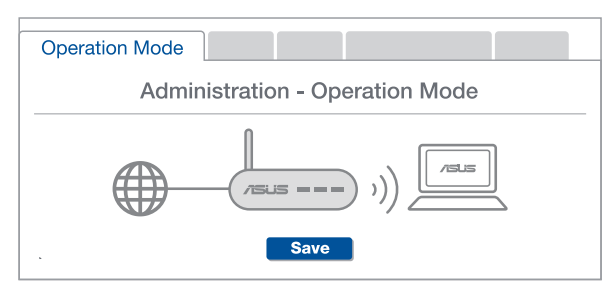

2. vpr. Ali lahko vzpostavim žično povezavo med usmerjevalniki AiMesh (povezovalno omrežje Ethernet)?

> Odg: Da. Sistem AiMesh podpira tako brezžično kot žično povezavo med usmerjevalnikom in vozliščem AiMesh ter tako zagotavlja kar se da velik promet in stabilnost. AiMesh analizira moč brezžičnega signala za vsak frekvenčni pas, ki je na voljo, in nato samodejno določi, katera povezava (brezžična oz. žična) je bolj primerna za hrbtenično povezavo med usmerjevalniki.

- 1 Najprej upoštevajte navodila za vzpostavitev povezave med usmerjevalnikom in vozliščem AiMesh prek brezžičnega omrežja WiFi.
- 2 Vozlišče postavite na idealno mesto, da zagotovite čim boljši doseg. Ethernet kabel speljite iz vrat lokalnega omrežja (LAN) usmerjevalnika AiMesh do vrat lokalnega omrežja (LAN) vozlišča AiMesh.

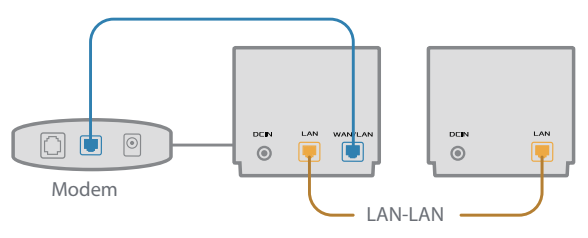

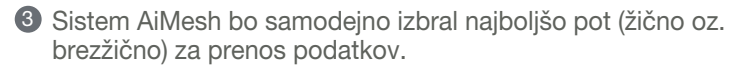

## Förklaringar av maskinvaran

- 1 Anslut adaptern i DC-IN-porten.
- 2 Strömindikatorn tänds när maskinvaran är klar.

#### Översikt över XD4R

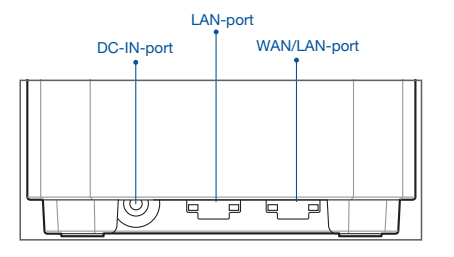

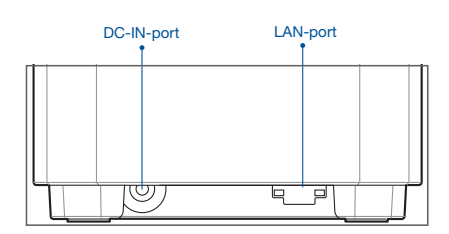

Översikt över XD4N

#### WAN/LAN-port

Anslut det modemet till denna port med en nätverkskabel.

#### LAN-port

Anslut datorn till en LAN-port med en nätverkskabel.

#### **Specifikationer:**

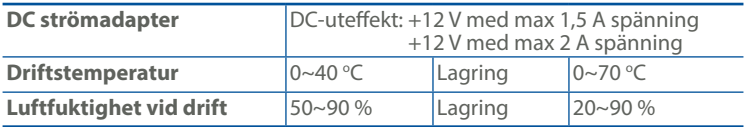

# Före Inställning

#### Förberedelse för inställning av ett AiMesh WiFisystem

- 1 Hitta två ZenWiFi AX Mini, och starta dem.
- 2 Använd en nätverkskabel för att ansluta ditt modem till WAN-porten på XD4R-enheten. XD4R-enheten kommer att vara AiMesh-routern, och den andra XD4N-enheten kommer att vara AiMesh-noden.
- 3 Indikatorn börjar lysa med fast blått ljus för att indikera att ZenWiFi AX Mini är klar att konfigureras.

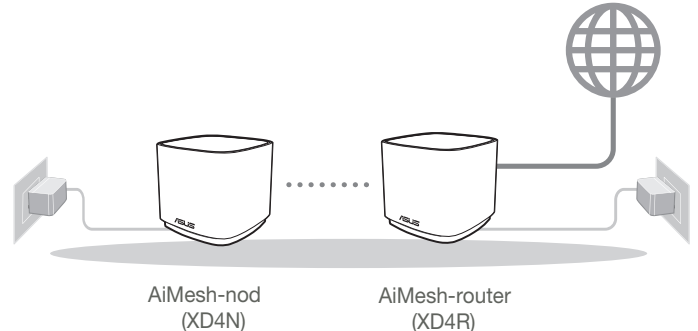

Inställningssteg För AiMesh

## ASUS Router-App

Hämta ASUS Router-app gratis för att installera och hantera dina routrar.

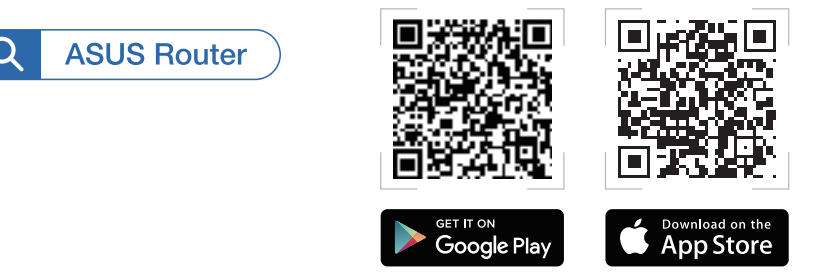

# Inställningssteg För AiMesh

## 01 Förbered

Placera ZenWiFi AX Mini-routern och noden inom 3 meter från varandra under inställningsprocessen.

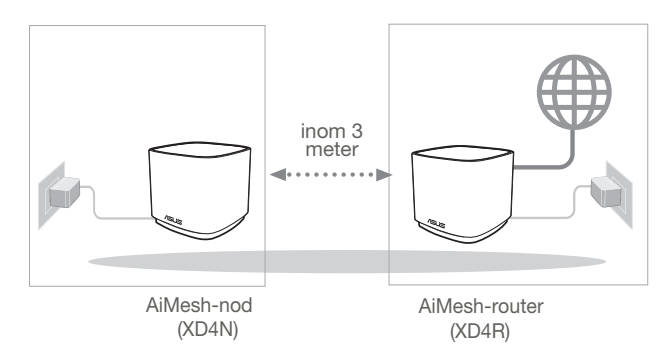

## 02 AiMesh-nod

Låt strömmen vara på och i standby-läge för AiMesh-systemets inställningar.

## 03 Starta ASUS Router-appen

Starta ASUS Router-appen, och följ instruktionerna på skärmen för att avsluta AiMesh-installationen.

# Felsökning

Om AiMesh-routern inte kan hitta någon AiMesh-nod i närheten eller synkroniseringen misslyckas, kontrollera följande och försök igen.

a Flytta din AiMesh-nod närmare AiMesh-routern. Se till att den är inom 3 meter.

**b** Din AiMesh-nod är påslagen.

# **Omplacering**

# STA PRESTANDAN

Placera AiMesh-routern och noden på bästa plats.

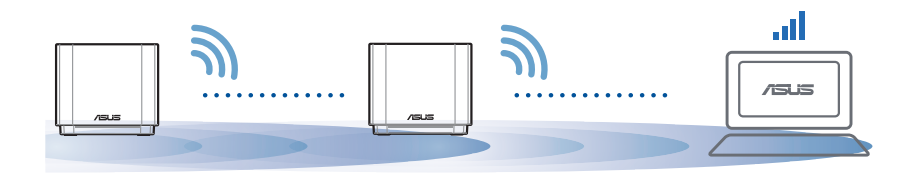

Anmärkningar: För att minimera störningarna, ska routern inte placeras i närheten av trådlösa telefoner, Bluetooth-enheter och mikrovågsugnar. Vi rekommenderar att du placerar routern på en öppen eller rymlig plats.

#### ZenWiFi AX Mini-indikatorer

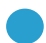

Fast blått:

Din ZenWiFi AX är klar för installation.

Fast vitt sken:

Din ZenWiFi AX Mini är uppkopplad och fungerar bra.

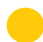

Fast gult sken:

Signalen mellan din ZenWiFi AX Mini-router och noden är svag.

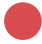

Fast rött sken:

Din ZenWiFi AX Mini-router har ingen Internetanslutning. /Noden är frånkopplad från routern.

# Vanligaa frågor

# VANLIGA FRÅGOR

F1 · Stöds Access Point-läget av AiMesh-routern?

S: Ja. Du kan välja att ställa in AiMesh-routern på routerläge eller åtkomstpunktläge. Gå till web-GUI (http://router.asus.com), och gå till sidan Administration > Operation Mode (Driftsläge).

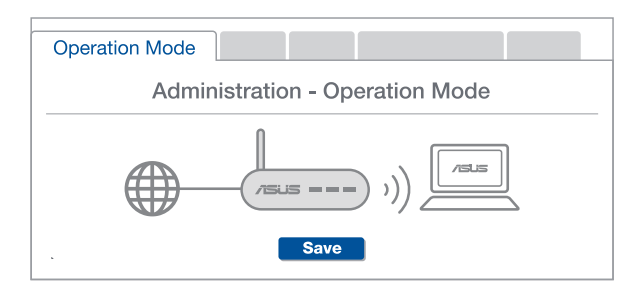

 $F2$ Kan jag installera kabelanslutning mellan AiMesh-routrar (Ethernetstamnät)?

> S: Ja. AiMesh-system stödjer både trådlös och kabelansluten anslutning mellan AiMesh-router och nod för att maximera genomströmning och stabilitet. AiMesh analyserar den trådlösa signalstyrkan för varje tillgängligt frekvensband, och bestämmer sedan automatiskt om en trådlös eller kabelansluten anslutning passar bäst som ryggrad i anslutningn mellan routrar.

- 1 Följ installationsstegen för att etablera en anslutning mellan AiMeshroutern och noden via WiFi:n först.
- 2 Placera noden på den plats där den har bäst täckning. Dra en Ethernetkabeln från LAN-porten på AiMesh-routern till LAN-porten på AiMeshnoden.

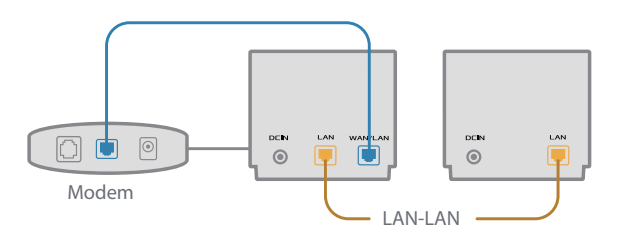

3 AiMesh-systemet kommer att välja bästa väg för dataöverföringen automatiskt, vare sig det är kabelansluten eller trådlös.

## Donanım Açıklamaları

- 1 Adaptörü DC-IN bağlantı noktasına takıp.
- 2 Donanımınız hazır olduğunda güç LED'i yanar.

#### XD4R Genel Bakış

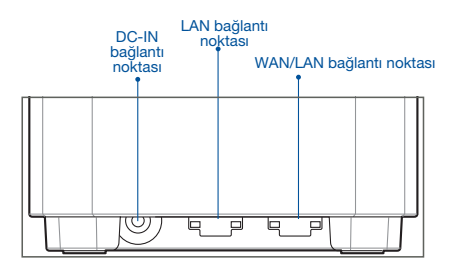

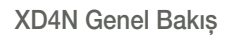

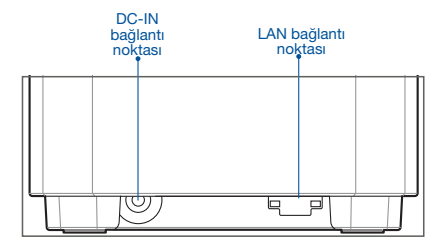

#### WAN/LAN bağlantı noktası

Modeminizi bir ağ kablosu ile bu bağlantı noktasına bağlayın.

#### LAN bağlantı noktası

Bilgisayarınızı bir ağ kablosu ile bir LAN bağlantı noktasına bağlayın.

#### **Teknik Özellikler:**

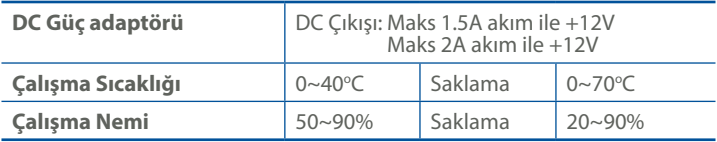

# Kurulumdan Önce

## AiMesh WiFi sistemini kurmak için hazırlama

- 1 Iki ZenWiFi AX Mini'yi bulun ve açın.
- 2 Modeminizi XD4R'nin WAN bağlantı noktasına bağlamak için bir ağ kablosu kullanın. XD4R, AiMesh yönlendiricisi; diğer XD4N ise AiMesh düğümü olacaktır.
- <sup>3</sup> LED, ZenWiFi AX Mini'nin kuruluma hazır olduğunu belirtecek sekilde sabit mavi renge döner.

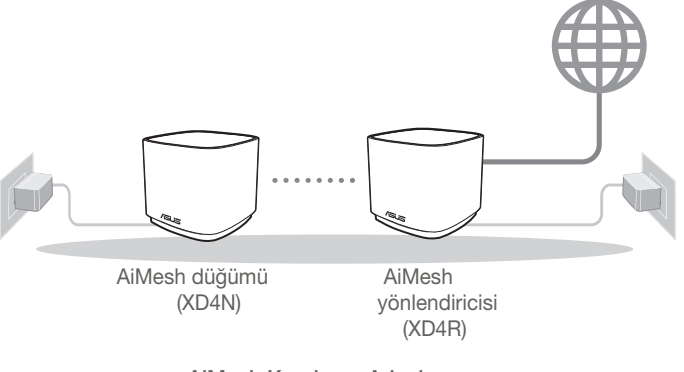

AiMesh Kurulumu Adımları

# ASUS ROUTER APP

Yönlendiricilerinizi kurup yönetmek için ücretsiz ASUS Router uygulamasını indirin.

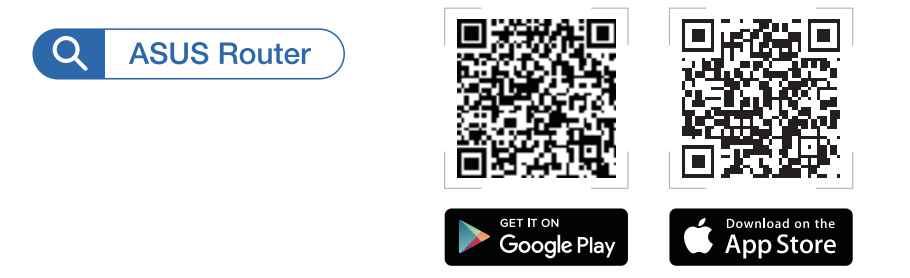

# AiMesh Kurulumu Adımları

## 01 Hazırlayın

Kurulum işlemi sırasında ZenWiFi AX Mini yönlendiricinizi ve düğümü birbirinden 3 metre arası mesafeye yerleştirin.

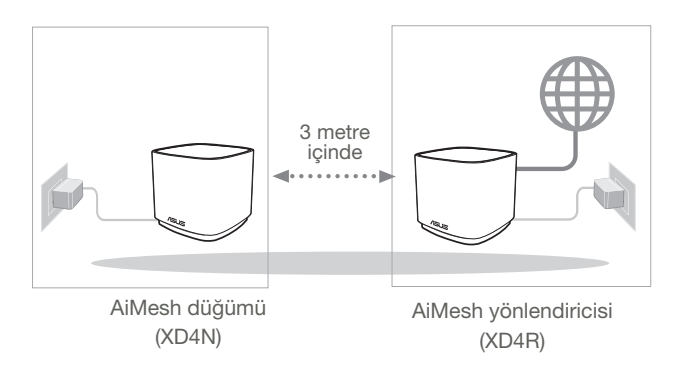

## 02 AiMesh düğümü

Gücü açık tutun ve AiMesh sistem ayarları için bekleyin.

## 03 ASUS Router Uygulamasını Başlatma

ASUS Router Uygulamasını başlatın ve AiMesh kurulumunu tamamlamak için ekrandaki talimatları izleyin.

# Sorun Giderme

AiMesh yönlendiriciniz yakında herhangi bir AiMesh düğümü bulamazsa veya senkronizasyon başarısız olursa, lütfen aşağıdakileri kontrol edip tekrar deneyin.

- a AiMesh düğümünüzü AiMesh yönlendiricisine ideal mesafeye getirin. Bunun 3 metre arasında olduğundan emin olun.
- **b** AiMesh düğümünüz açık.

# Yer Değiştirme

# EN İYİ PERFORMANS

AiMesh yönlendiricisini ve düğümünü en iyi konuma yerleştirin.

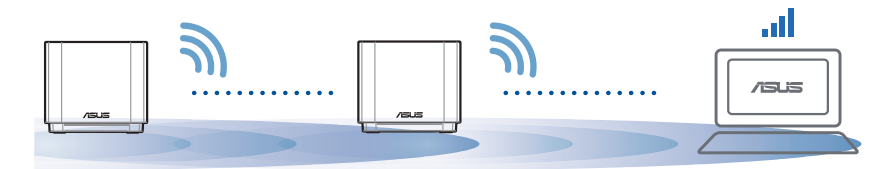

NOTLAR: Girişimi en aza indirmek için, yönlendiricileri kablosuz telefon, Bluetooth cihazı ve mikrodalga fırın gibi cihazlardan uzak tutun.

Yönlendiricileri açık veya geniş bir yere yerleştirmenizi öneririz.

#### ZenWiFi AX Mini LED göstergeleri

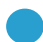

Sabit mavi:

Sabit beyaz:

ZenWiFi AX Mini'niz kuruluma hazır.

ZenWiFi AX Mini'niz çevrimiçi ve iyi çalışıyor.

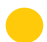

Sabit sarı:

ZenWiFi AX Mini yönlendiriciniz ile düğüm arasındaki sinyal zayıf.

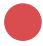

Sabit kırmızı:

ZenWiFi AX Mini yönlendiricinizin İnternet bağlantısı yok. / Düğümünüzün yönlendiriciyle bağlantısı kesildi.

# **SSS**

# SIK SORULAN SORULAR

S1: AiMesh yönlendirici Erişim Noktası modunu destekler mi?

A: Evet. AiMesh yönlendiricisini yönlendirici modu veya erişim noktası modu olarak ayarlayabilirsiniz. Lütfen web arayüzüne (GUI) (http://router.asus.com adresinde), ardından Administration (Yönetim) > Operation Mode (İşletim Modu) sayfasına gidin.

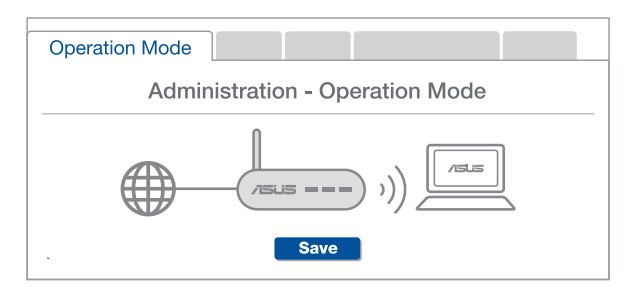

AiMesh yönlendiricileri (Ethernet ana taşıyıcı) arasındaki kablolu bağlantıyı ayarlayabilir miyim? S2:

> A: Evet. AiMesh sistemi, verimi ve kararlılığı en iyi duruma getirmek için AiMesh yönlendiricisi ve düğüm arasındaki hem kablosuz hem de kablolu bağlantıyı destekler. AiMesh, kullanılabilir her frekans bandı için kablosuz sinyal gücünü analiz eder ve sonra yönlendiriciler arası bağlantı omurgası olarak hizmet vermek için bir kablosuz veya kablolu bağlantının en iyisi olduğunu otomatik belirler.

> 1 Önce WiFi yoluyla AiMesh yönlendiricisi ve düğüm arasındaki kurulum adımlarını izleyin.

2 En iyi kapsama için düğümü ideal konumlara yerleştirin. AiMesh yönlendiricisinin LAN bağlantı noktasından AiMesh düğümünün LAN bağlantı noktasına bir Ethernet kablosu kullanın.

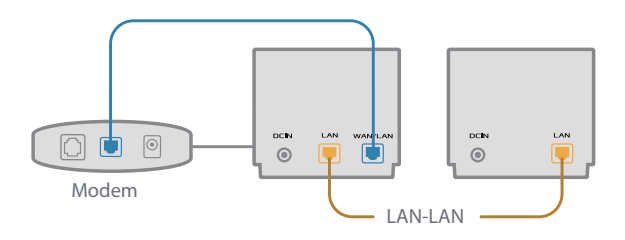

3 AiMesh sistemi kablolu veya kablosuz veri iletimi için en iyi yolu otomatik seçer.

164

#### Пояснення до апаратного забезпечення

1 Підключіть адаптер до порту входу постійного струму.

2 Світлодіод Живлення загориться, коли апаратне забезпечення буде готове.

#### **Огляд XD4R**

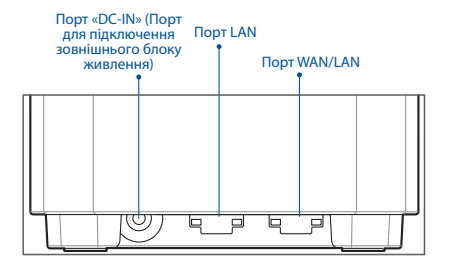

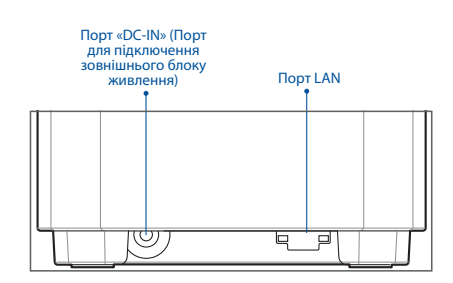

**Огляд XD4N**

#### **Порт WAN/LAN**

Мережевим кабелем підключіть до цього порту модем.

#### **Порт LAN**

Мережевим кабелем підключіть ПК до порту LAN.

#### **Технічні характеристики:**

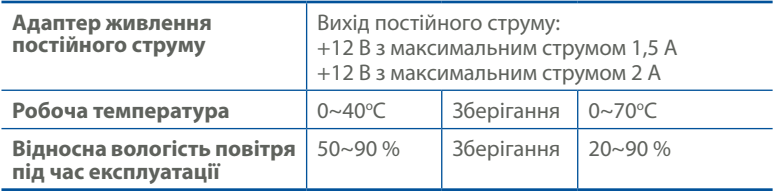

# **Перед Налаштуванням**

#### Підготовка до налаштування системи WiFi AiMesh WiFi AiMesh

- 1 Знайдіть два ZenWiFi AX Mini та подайте на них живлення.
- 2 Мережним кабелем підключіть модем до порту WAN на XD4R. XD4R буде маршрутизатором AiMesh, а інший XD4N буде вузлом AiMesh.
- 3 Світлодіод стає постійно блакитним, позначаючи, що ZenWiFi AX Mini готовий до налаштування.

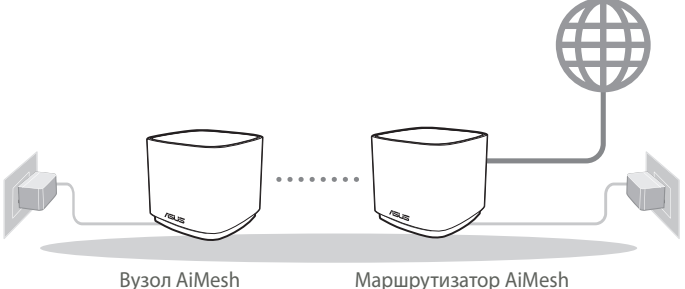

(XD4N)

Маршрутизатор AiMesh (XD4R)

**Кроки Налаштування AiMesh**

## **Програма Маршрутизатора ASUS**

Завантажте безкоштовну програму маршрутизатора ASUS, щоб керувати маршрутизатором(ами).

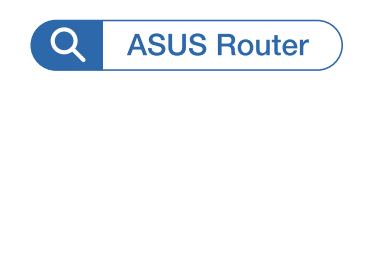

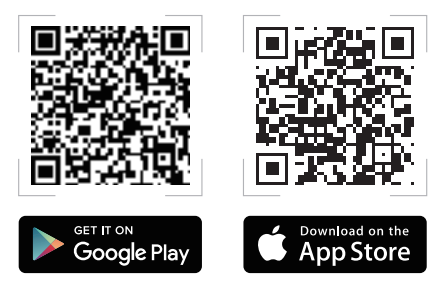

## **Кроки Налаштування AiMesh**

## **01** Підготовка

Під час процесу налаштування розташуйте маршрутизатор і вузол ZenWiFi AX Mini на відстані 3 м один від одного.

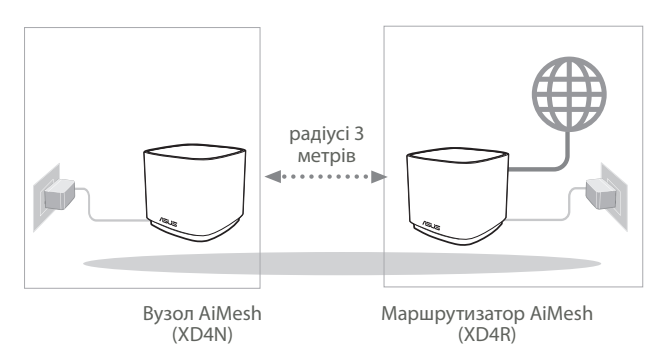

## **02** Вузол AiMesh

Використовуються фабричні налаштування. Для налаштування системи AiMesh пристрій має бути ввімкненим і перебувати в режимі очікування.

#### **03** Запуск додатку маршрутизатора ASUS

Запустіть додаток ASUS Router і виконуйте інструкції на екрані, щоб завершити налаштування AiMesh.

## Усунення несправностей

Якщо маршрутизатор AiMesh не може знайти поруч жодного вузла AiMesh, або трапляється помилка синхронізації, перевірте наступне і повторіть спробу.

- a В ідеалі варто пересунути вузол AiMesh ближче до маршрутизатора AiMesh. Переконайтеся, що він знаходиться у радіусі 3 метрів.
- **b** Увімкнено живлення вузла AiMesh.

## Переміщення

## ЩОБ ОТРИМАТИ НАЙКРАЩІ РОБОЧІ ХАРАКТЕРИСТИКИ

Знайдіть найкраще місце для маршрутизатора і вузла AiMesh.

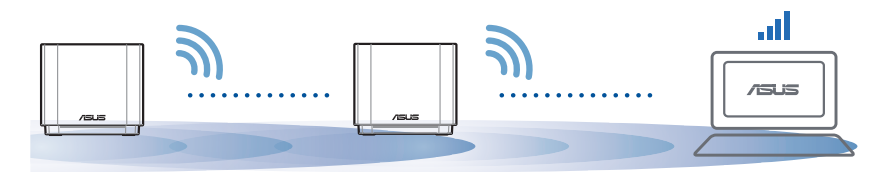

ПРИМІТКИ: Щоб звести до мінімуму інтерференцію, розміщуйте маршрутизатори подалі від таких пристроїв як бездротові телефони, пристрої Bluetooth і мікрохвильові печі.

Радимо розміщувати маршрутизатори на відкритому або в просторому місці.

# **Українська**

#### **ZenWiFi AX Mini значення світлодіодних індикаторів**

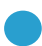

Постійний блакитний:

ZenWiFi AX Mini готовий до налаштування.

Постійний білий:

ZenWiFi AX Mini онлайн і працює добре.

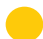

Постійний жовтий:

Слабкий сигнал між маршрутизатором ZenWiFi AX Mini і вузлом.

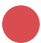

Постійний червоний:

Маршрутизатор ZenWiFi AX Mini не має підключення до Інтернету. / Вузол відключено від маршрутизатора.

# **Розпо всюджені питання**

# ЧАСТІ ЗАПИТАННЯ

**П1:** Чи підтримує маршрутизатор ASUS режим точки доступу?

**A**: **Так**. Можна встановити маршрутизатор AiMesh у режим маршрутизатора або в режим точки доступу. Перейдіть до графічного веб-інтерфейсу (http://router. asus.com) і перейдіть на сторінку **Administration (Адміністрація)** > **Operation Mode (Режим роботи)**.

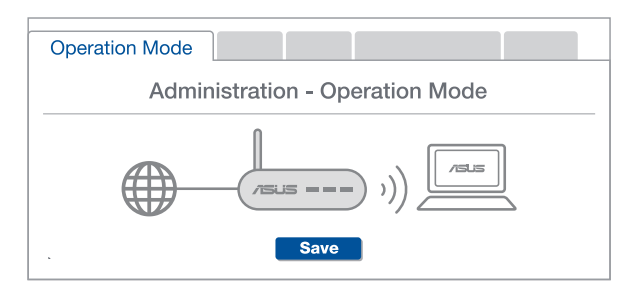

Чи можна встановити дротове з'єднання між маршрутизаторами AiMesh (Ethernet-з'єднання)? **П2:**

> **A: Так**. Система AiMesh підтримує як бездротове, так і дротове підключення між маршрутизатором і вузлом AiMesh, щоб гарантувати максимальну пропускну здатність і стабільність. AiMesh аналізує силу бездротового сигналу для кожного з доступних діапазонів частот, а потім автоматично визначає, яке підключення–бездротове чи дротове–найкраще підходить для магістрального зв'язку між маршрутизаторами.

1 Виконайте кроки налаштування, щоб встановити підключення між маршрутизатором і вузлом AiMesh спочатку через WiFi.

2 Знайдіть ідеальне місце для вузла, щоб забезпечити найкраще покриття. Проведіть кабель Ethernet від порту LAN на маршрутизаторі AiMesh до порту LAN на вузлі AiMesh.

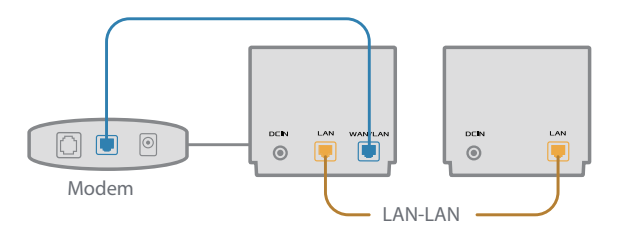

**3** Система AiMesh автоматично вибере найкращий маршрут для передачі даних–як дротових, так і бездротових.

## شروح الجهاز

- 1 وصل المهايئ بمنفذ IN-DC.
- 2 سيضئ مؤشر LED الخاص بالطاقة عندما يكون الجهاز ً جاهزا.

#### نظرة عامة على R4XD

**العربية**

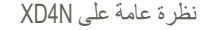

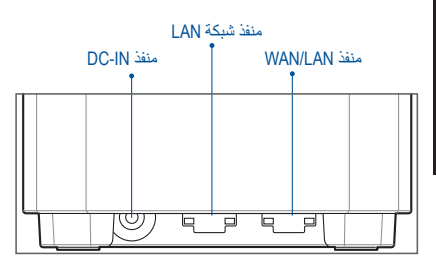

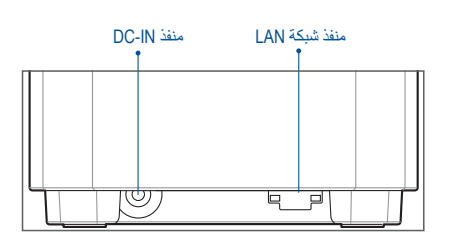

#### WAN/LAN منفذ

وصل الموديم بهذا المنفذ من خالل كبل الشبكة.

#### منفذ شبكة LAN

وصل حاسوبك الشخصي بمنفذ LAN من خالل كبل الشبكة..

#### **المواصفات:**

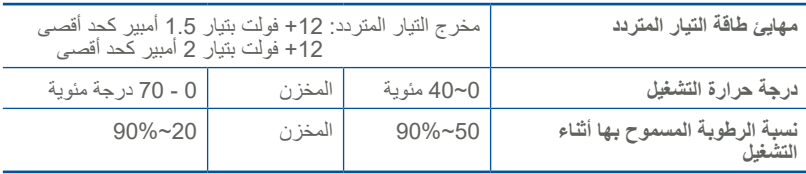

## قبل الإعداد

## التجهيز إلعداد نظام WiFi AiMesh

- 1 اعثر على جهازي Mini AX ZenWiFi, وشغلهما.
- 2 استخدم كبل شبكة لتوصيل الموديم خاصتك بمنفذ WAN الخاص بـ R4XD. سيكون R4XD هو جهاز التوجيه AiMesh, وN4XD اآلخر عقدة AiMesh.
	- 3 سيتحول مؤشر LED إلى اللون األزرق الثابت لإلشارة إلى أن جهاز Mini AX ZenWiFi جاهز لإلعداد.

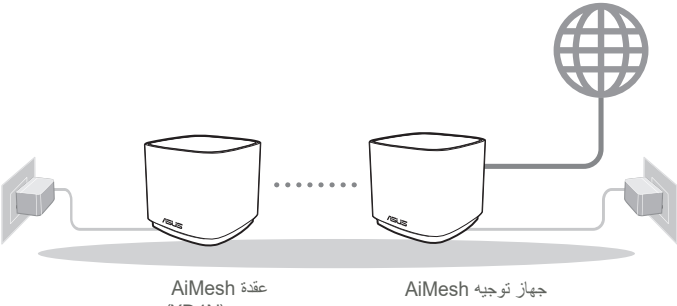

(XD4N)

(XD4R)

**خطوات إعداد AiMesh**

## تطبيق جهاز توجيه ASUS

قم بتحميل تطبيق ASUS Router APP المجاني لإعداد جهاز التوجيه (أجهزة التوجيه) خاصتك وإدار تها.

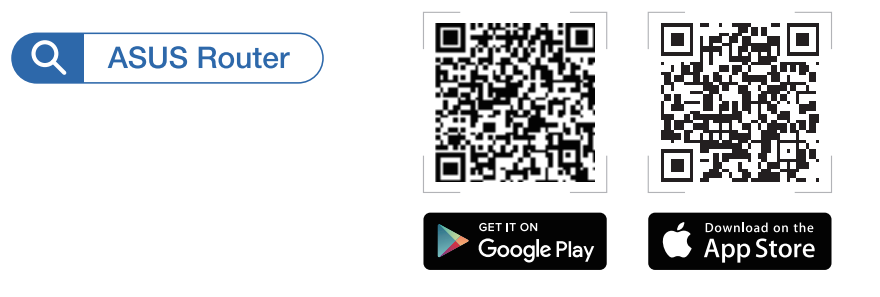

**العربية** 

خطوات إعداد AiMesh

1 **التجهيز**

**العربية**

ضع جهاز التوجيه ZenWiFi AX Miniقوالعقدة على بعد 3 أمتار من بعضهم البعض أثناء عملية الإعداد.

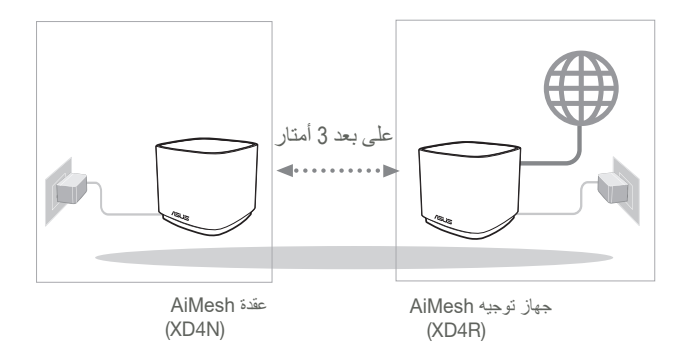

#### 2 عقدة AiMesh

إبق عقدة AiMesh قيد التشغيل واستعد إلعدادات نظام AiMesh.

## بدء تشغيل تطبيق جهاز توجيه ASUS 3

ابدأ تشغيل تطبيق App Router ASUS؛ ثم اتبع التعليمات الظاهرة على الشاشة إلتمام إعداد .AiMesh

## Troubleshooting(استكشاف الأخطاء وإصلاحها)

إذا لم يعثر جهاز توجيه AiMesh خاصتك على أية عقدة AiMesh قريبة أو في حالة فشل عملية المزامنة, يرجى التحقق مما يلي والمحاولة مرة أخرى.

a حرك عقدة AiMesh خاصتك لتكون أقرب لجهاز توجيه AiMesh بشكل مثالي. تأكد من وجودها على بعد مسافة 3 أمتار.

b عقدة AiMesh خاصتك قيد التشغيل.

## إعادة تعيين الموقع

أفضل أداء

ضع جهاز توجيه AiMesh والعقدة بأفضل مكان.

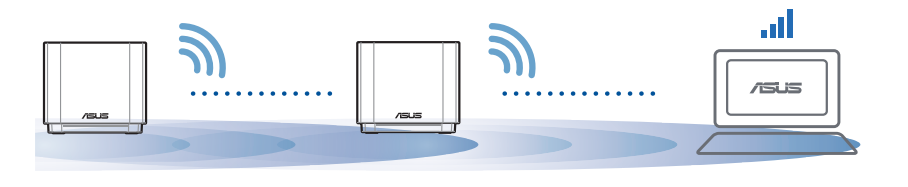

ملاحظات: لتقليل التداخل؛ ابق جهاز التوجيه بعيدًا عن الأجهزة كالهواتف اللاسلكية وأجهزة Bluetooth وأفران الميكروويف. ننصحك<br>بوضع أجهزة التوجيه بمكان مفتوح أو واسع. ِ

**العربية** 

#### **LED ZenWiFi AX Mini مؤشر شروح**

األزرق الثابت:

جهاز Mini AX ZenWiFi خاصتك جهاز لإلعداد.

األبيض الثابت:

جهاز Mini AX ZenWiFi متصل باإلنترنت ويعمل بشكل جيد.

األصفر الثابت:

**العربية**

 $\bigcirc$ 

اإلشارة بين جهاز توجيه Mini AX ZenWiFi والعقدة ضعيفة.

األحمر الثابت:

جهاز توجيه Mini AX ZenWiFi ليس متصالً باإلنترنت. العقدة لديك مفصولة عن جهاز التوجيه.

#### FAQ األسئلة المتداولة

**س:1** هل يدعم جهاز توجيه AiMesh وضع "نقطة الوصول"؟

**A: نعم.** يمكنك اختيار إعداد جهاز توجيه AiMesh على وضع جهاز التوجيه أو وضع نقطة الوصول. يرجى التوجه إلى واجهة المستخدم الرسومية على الويب (http://router.asus.com), والتوجه إلى صفحة Administration (الإدارة) > (وضع التشغيل) Operation Mode

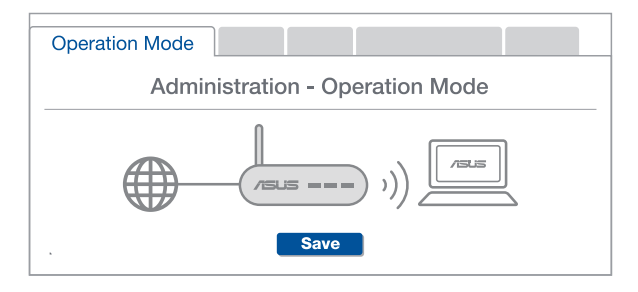

**س:2** هل يمكنني إعداد اتصال سلكي بين أجهزة توجيه AiMesh( شبكة ربط إيثرنت(؟

**A: نعم.** يدعم نظام AiMesh كالً من االتصال الالسلكي والسلكي بين جهاز توجيه AiMesh والعقدة لتعزيز اإلنتاجية واالستقرار إلى أقصى حد. يحلل AiMesh قوة اإلشارة الالسلكية لكل نطاق تردد متاح, ثم يحدد تلقائيًا ما إذا كان الاتصال اللاسلكي افضل ام الاتصال السلكي ليعمل كعمود فقري لاتصال جهاز التوجيه الداخلي.

1 اتبع خطوات اإلعداد إلنشاء اتصال بين جهاز التوجيه AiMesh والعقدة من خالل WiFi أوال.ً

2 ضع العقدة في أفضل األماكن للحصول على أفضل تغطية. شغل كبل اإليثرنت من منفذ LAN الخاص بجهاز توجيه AiMesh إلى منفذ LAN الخاص بعقدة AiMesh.

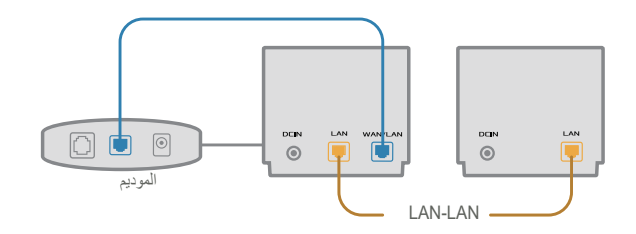

3 سيحدد نظام AiMesh تلقائيًا أفضل مسار إلرسال البيانات سواء كان سلكيًا أو السلكيًا.

**العربية**